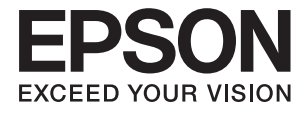

# XP-235 Series **Przewodnik użytkownika**

# <span id="page-1-0"></span>**Prawa autorskie**

Żadna część niniejszej publikacji nie może być powielana, przechowywana w jakimkolwiek systemie wyszukiwania informacji ani przesyłana w żadnej formie za pomocą jakichkolwiek środków (elektronicznych, mechanicznych, fotokopii, nagrywania i innych) bez pisemnej zgody firmy Seiko Epson Corporation. Wykorzystanie informacji zawartych w niniejszej dokumentacji nie podlega odpowiedzialności dotyczącej uprawnień patentowych. Nie podlega także odpowiedzialności za szkody wynikłe z wykorzystania informacji zawartych w niniejszej dokumentacji. Zawarte tutaj informacje są przeznaczone wyłącznie do użytku z niniejszym produktem Epson. Epson nie ponosi odpowiedzialności za jakiekolwiek zastosowanie niniejszych informacji do innych produktów.

Ani firma Seiko Epson Corporation, ani firmy od niej zależne nie ponoszą odpowiedzialności przed nabywcą tego produktu ani osobami trzecimi za uszkodzenia, straty, koszty lub wydatki wynikające z wypadku, niewłaściwego użycia lub użycia produktu niezgodnie z przeznaczeniem albo niedozwolonej modyfikacji, naprawy lub zmian produktu bądź (nie dotyczy Stanów Zjednoczonych) nieprzestrzegania instrukcji firmy Seiko Epson Corporation dotyczących obsługi i konserwacji.

Firma Seiko Epson Corporation oraz jej partnerzy nie ponoszą odpowiedzialności za ewentualne uszkodzenia ani problemy, które wynikają z zastosowania urządzeń opcjonalnych lub materiałów eksploatacyjnych innych niż oznaczone przez firmę Seiko Epson Corporation jako Original Epson Products lub Epson Approved Products.

Firma Seiko Epson Corporation nie ponosi odpowiedzialności za ewentualne uszkodzenia wynikające z zakłóceń elektromagnetycznych spowodowanych użyciem jakichkolwiek innych kabli interfejsu niż kable oznaczone przez firmę Seiko Epson Corporation jako Epson Approved Products.

© 2016 Seiko Epson Corporation. All rights reserved.

Zawartość tego podręcznika oraz dane techniczne tego produktu mogą ulec zmianie bez wcześniejszego powiadomienia.

# <span id="page-2-0"></span>**Znaki towarowe**

- ❏ EPSON® to zastrzeżony znak towarowy, a EPSON EXCEED YOUR VISION lub EXCEED YOUR VISION to znak towarowy Seiko Epson Corporation.
- ❏ Logo PRINT Image Matching™ i PRINT Image Matching to znaki towaroweSeiko Epson Corporation. Copyright © 2001 Seiko Epson Corporation. Wszelkie prawa zastrzeżone.
- ❏ EPSON Scan software is based in part on the work of the Independent JPEG Group.
- ❏ libtiff

Copyright © 1988-1997 Sam Leffler

Copyright © 1991-1997 Silicon Graphics, Inc.

Permission to use, copy, modify, distribute, and sell this software and its documentation for any purpose is hereby granted without fee, provided that (i) the above copyright notices and this permission notice appear in all copies of the software and related documentation, and (ii) the names of Sam Leffler and Silicon Graphics may not be used in any advertising or publicity relating to the software without the specific, prior written permission of Sam Leffler and Silicon Graphics.

THE SOFTWARE IS PROVIDED "AS-IS" AND WITHOUT WARRANTY OF ANY KIND, EXPRESS, IMPLIED OR OTHERWISE, INCLUDING WITHOUT LIMITATION, ANY WARRANTY OF MERCHANTABILITY OR FITNESS FOR A PARTICULAR PURPOSE.

IN NO EVENT SHALL SAM LEFFLER OR SILICON GRAPHICS BE LIABLE FOR ANY SPECIAL, INCIDENTAL, INDIRECT OR CONSEQUENTIAL DAMAGES OF ANY KIND, OR ANY DAMAGES WHATSOEVER RESULTING FROM LOSS OF USE, DATA OR PROFITS, WHETHER OR NOT ADVISED OF THE POSSIBILITY OF DAMAGE, AND ON ANY THEORY OF LIABILITY, ARISING OUT OF OR IN CONNECTION WITH THE USE OR PERFORMANCE OF THIS SOFTWARE.

❏ Microsoft®, Windows®, and Windows Vista® are registered trademarks of Microsoft Corporation.

- ❏ Apple, Macintosh, Mac OS, OS X, Bonjour, Safari, iPad, iPhone, iPod touch, and iTunes are trademarks of Apple Inc., registered in the U.S. and other countries.
- ❏ Chrome™, Chrome OS™, and Android™ are trademarks of Google Inc.
- ❏ Adobe, Adobe Reader, Acrobat, and Photoshop are trademarks of Adobe systems Incorporated, which may be registered in certain jurisdictions.
- ❏ Intel® is a registered trademark of Intel Corporation.
- ❏ Uwaga ogólna: Inne nazwy produktów użyte w niniejszym dokumencie służą wyłącznie celom identyfikacyjnym i mogą być znakami towarowymi należącymi do ich właścicieli. Firma Epson nie rości sobie żadnych praw do tych znaków.

# *Spis treści*

## *[Prawa autorskie](#page-1-0)*

### *[Znaki towarowe](#page-2-0)*

# *[Informacje o podręczniku](#page-6-0)*

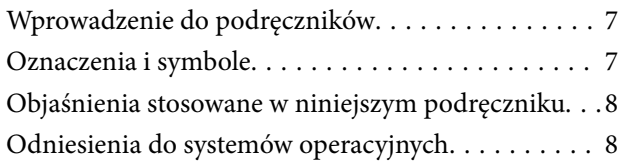

## *[Ważne instrukcje](#page-8-0)*

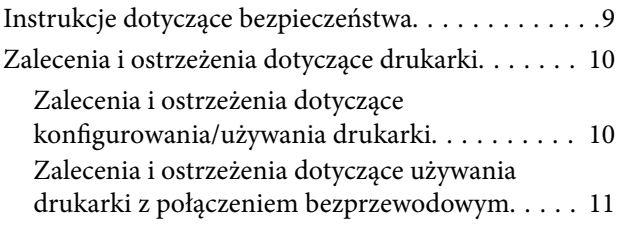

# *[Podstawy korzystania z drukarki](#page-11-0)*

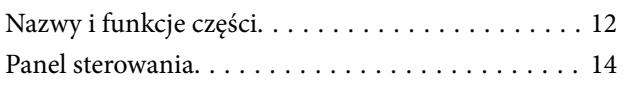

# *[Ładowanie papieru](#page-15-0)*

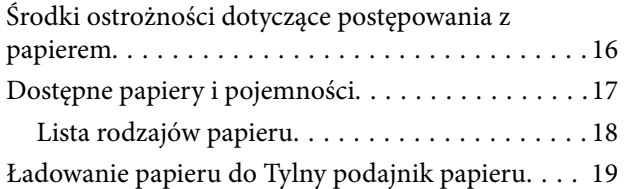

## *[Umieszczanie oryginałów na Szyby](#page-21-0)  [skanera](#page-21-0)*

## *[Drukowanie](#page-23-0)*

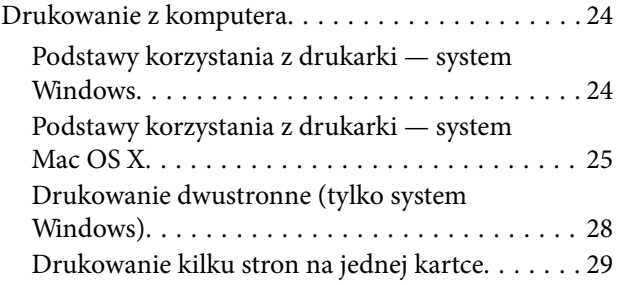

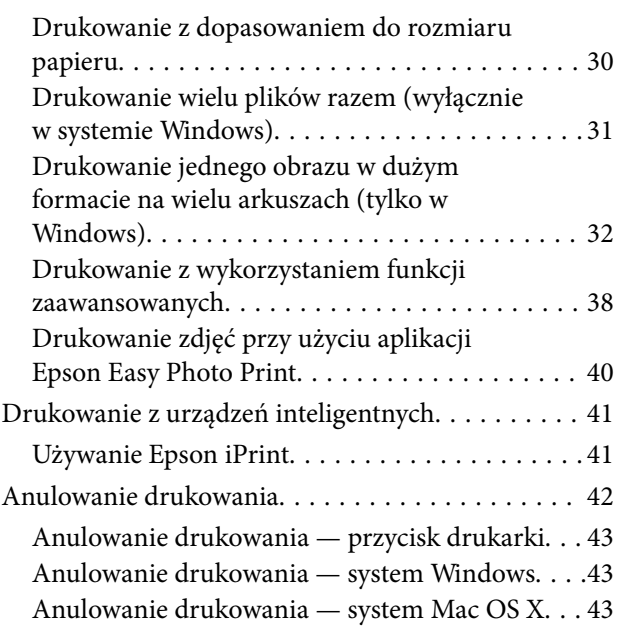

# *[Kopiowanie](#page-43-0)*

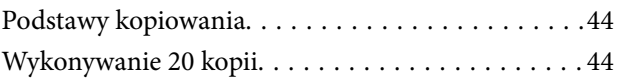

# *[Skanowanie](#page-44-0)*

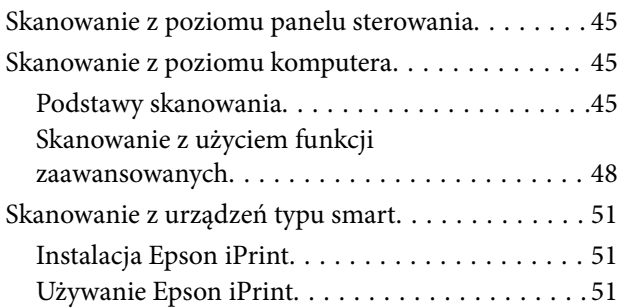

## *[Wymiana pojemników z tuszem](#page-52-0)*

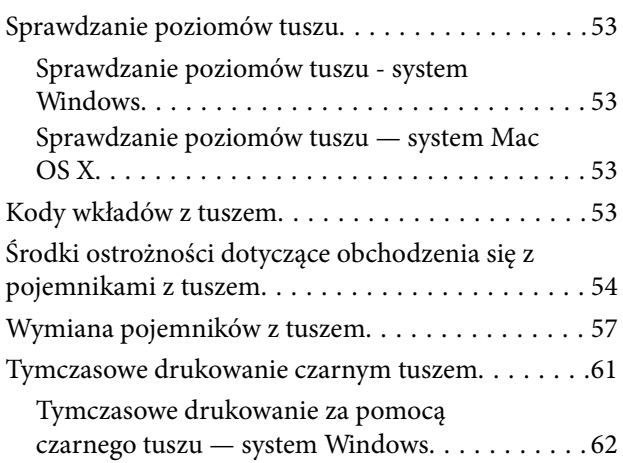

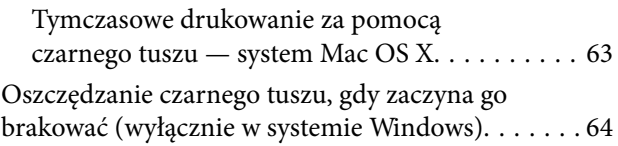

# *[Konserwacja drukarki](#page-64-0)*

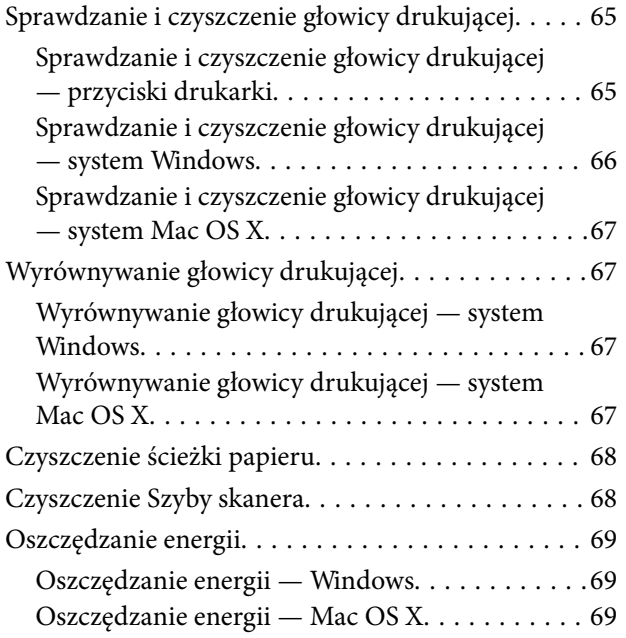

# *[Informacje o usługach sieciowych i](#page-70-0)  [oprogramowaniu](#page-70-0)*

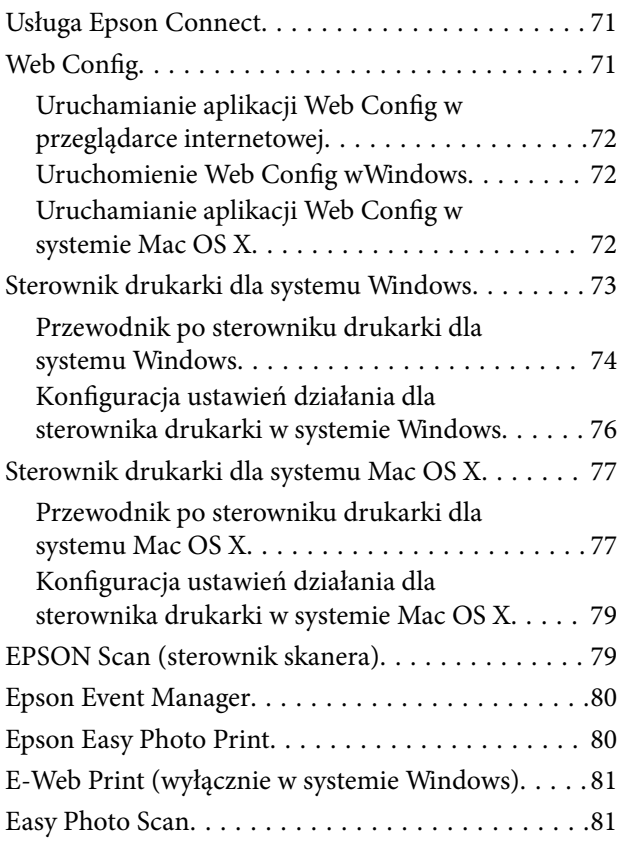

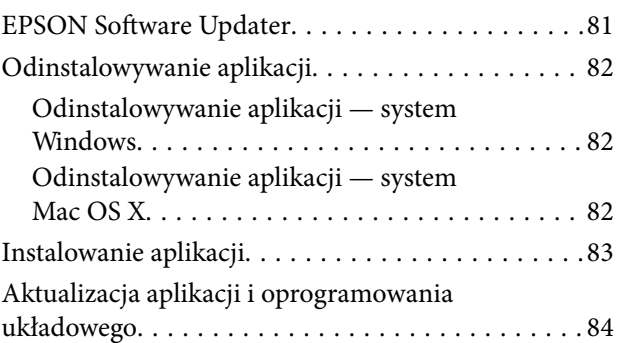

# *[Rozwiązywanie problemów](#page-84-0)*

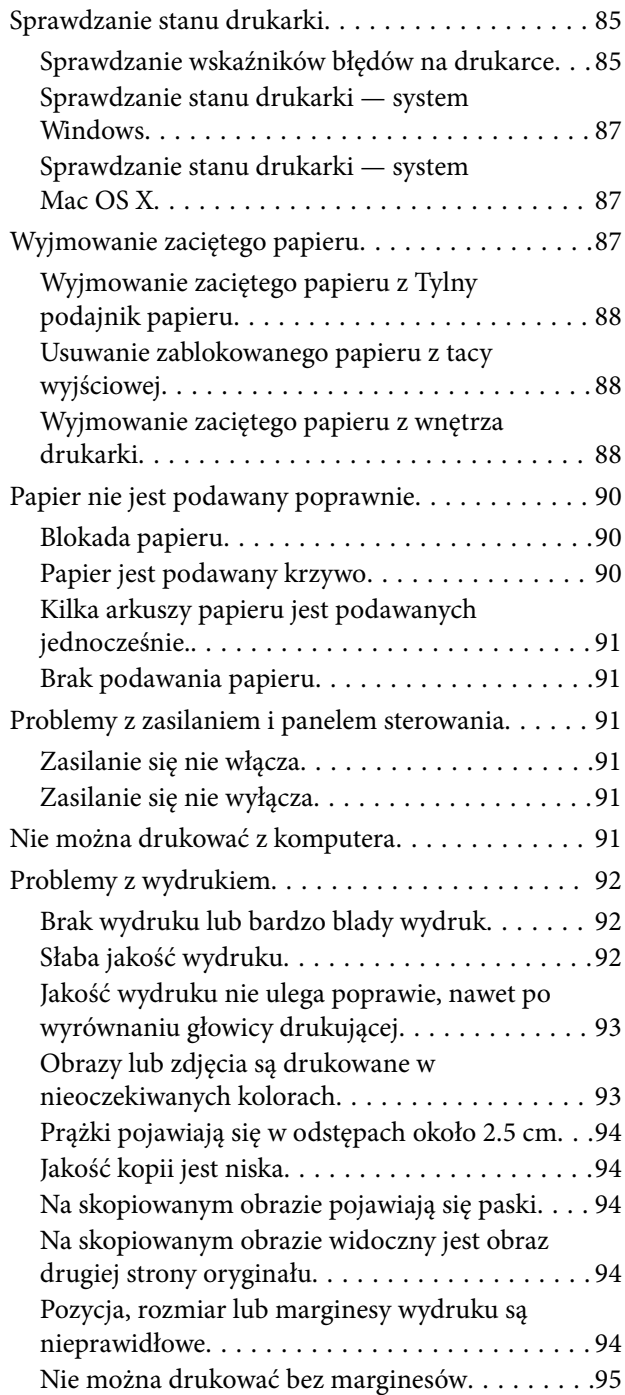

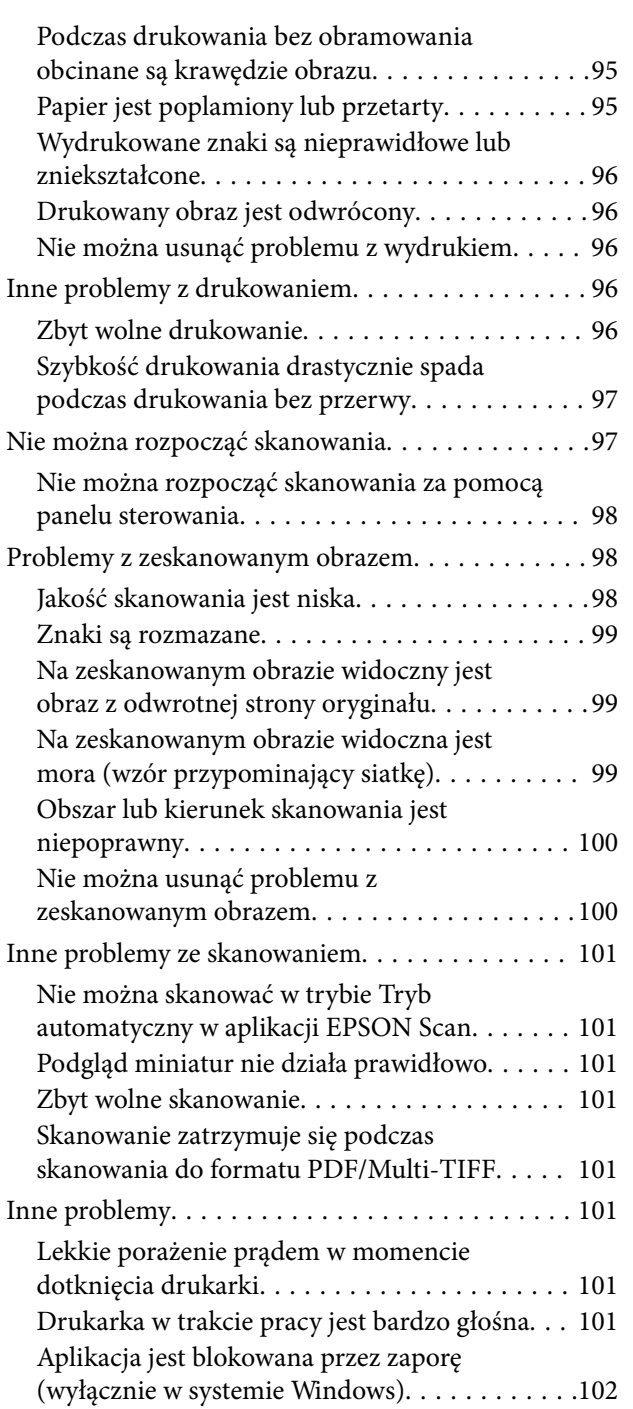

## *[Dodatek](#page-102-0)*

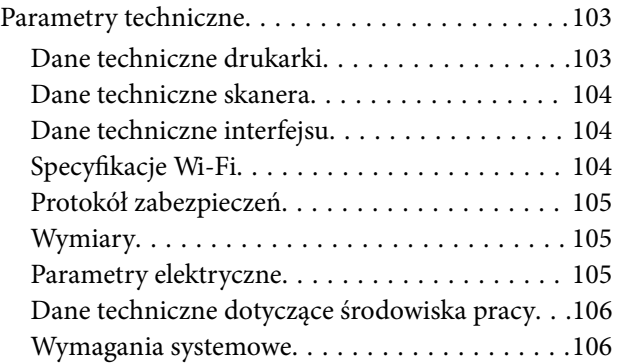

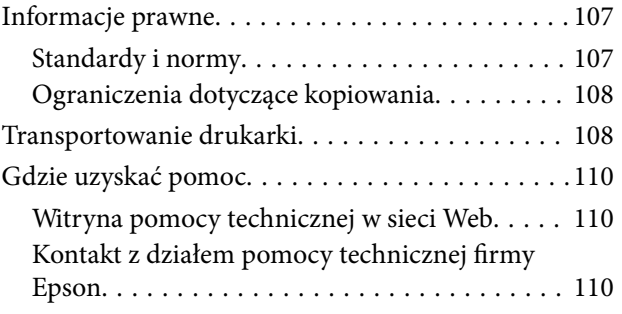

# <span id="page-6-0"></span>**Informacje o podręczniku**

# **Wprowadzenie do podręczników**

Następujące podręczniki są dostarczane z drukarką Epson. Poza tymi podręcznikami dostępna jest również pomoc znajdująca się w różnych aplikacjach Epson.

❏ Rozpocznij tutaj (podręcznik papierowy)

Zawiera informacje na temat konfigurowania drukarki, instalowania oprogramowania, używania drukarki, rozwiązywania problemów, itp.

❏ Przewodnik użytkownika (elektroniczny)

Ten podręcznik. Zawiera informacje i instrukcje dotyczące korzystania z drukarki oraz rozwiązywania problemów.

❏ Przewodnik pracy w sieci (elektroniczny)

Zawiera informacje dotyczące ustawień sieciowych oraz rozwiązywania problemów podczas korzystania z drukarki w sieci.

Najnowsze wersje wyżej wymienionych podręczników można uzyskać w następujący sposób.

❏ Podręcznik papierowy

Odwiedź stronę internetową pomocy technicznej Epson Europe, pod adresem <http://www.epson.eu/Support>lub ogólnoświatową stronę internetową pomocy technicznej Epson pod adresem <http://support.epson.net/>.

❏ Podręcznik elektroniczny

Uruchom w komputerze EPSON Software Updater. EPSON Software Updater sprawdza dostępność aktualizacji aplikacji Epson oraz podręczników w wersji elektronicznej i umożliwia pobranie najnowszych wersji.

#### **Powiązane informacje**

& ["EPSON Software Updater" na stronie 81](#page-80-0)

# **Oznaczenia i symbole**

### !*Przestroga:*

Instrukcje, które muszą być uważnie przestrzegane, aby uniknąć uszkodzeń ciała.

# c *Ważne:*

Instrukcje, które muszą być przestrzegane, aby zapobiec uszkodzeniu sprzętu.

#### *Uwaga:*

Zawiera informacje uzupełniające i referencyjne.

 $\rightarrow$  Powiązane informacje

Łącza do powiązanych rozdziałów.

# <span id="page-7-0"></span>**Objaśnienia stosowane w niniejszym podręczniku**

- ❏ Zrzuty ekranowe sterownika drukarki oraz ekrany EPSON Scan (sterownik skanera) pochodzą z systemu Windows 8.1 lub Mac OS X v10.10.x. Materiały prezentowane na tych ekranach różnią się w zależności od modelu i sytuacji.
- ❏ Ilustracje drukarki prezentowane w tym podręczniku są wyłącznie przykładowe. Mogą co prawda występować niewielkie różnice w zależności od konkretnego modelu, jednak zasada obsługi pozostaje taka sama.

# **Odniesienia do systemów operacyjnych**

#### **Windows**

W niniejszym podręczniku określenia "Windows 8.1", "Windows 8", "Windows 7", "Windows Vista" i "Windows XP" odnoszą się do odpowiednich systemów operacyjnych. Oprócz tego określenie "Windows" stosowane jest w odniesieniu do wszystkich wersji.

- ❏ System operacyjny Microsoft® Windows® 8.1
- ❏ System operacyjny Microsoft® Windows® 8
- ❏ System operacyjny Microsoft® Windows® 7
- ❏ System operacyjny Microsoft® Windows Vista®
- ❏ System operacyjny Microsoft® Windows® XP
- ❏ System operacyjny Microsoft® Windows® XP Professional x64 Edition

#### **Mac OS X**

W niniejszym podręczniku określenie "Mac OS X v10.10.x" odnosi się do systemu OS X Yosemite, "Mac OS X v10.9.x" odnosi się do systemu OS X Mavericks, a "Mac OS X v10.8.x" odnosi się do systemu OS X Mountain Lion. Oprócz tego określenie "Mac OS X" stosowane jest w odniesieniu do systemów "Mac OS X v10.10.x", "Mac OS X v10.9.x", "Mac OS X v10.8.x", "Mac OS X v10.7.x" i "Mac OS X v10.6.8".

# <span id="page-8-0"></span>**Ważne instrukcje**

# **Instrukcje dotyczące bezpieczeństwa**

Należy zapoznać się z poniższymi instrukcjami i stosować się do nich w celu zapewnienia bezpieczeństwa podczas użytkowania drukarki. Podręcznik ten należy zachować do użycia w przyszłości. Ponadto należy stosować się do wszelkich ostrzeżeń i instrukcji umieszczonych na drukarce.

❏ Niektóre z symboli umieszczonych na drukarce służą zapewnieniu bezpiecznej i odpowiedniej eksploatacji drukarki. Aby poznać znaczenie tych symboli, odwiedź poniższą witrynę internetową.

<http://support.epson.net/symbols>

- ❏ Należy używać wyłącznie przewodu zasilania dostarczonego z drukarką. Nie wolno używać przewodów od innych urządzeń. Korzystanie z przewodów zasilania od innych urządzeń lub podłączanie przewodu zasilania dostarczonego z drukarką do innych urządzeń może spowodować pożar lub porażenie prądem elektrycznym.
- ❏ Należy używać tylko przewodu zasilania prądem zmiennym zgodnego z odpowiednią lokalną normą bezpieczeństwa.
- ❏ Nigdy nie należy rozbierać, modyfikować ani naprawiać przewodu zasilania, wtyczki, modułu drukarki, modułu skanera lub urządzeń opcjonalnych za wyjątkiem przypadków opisanych w podręcznikach drukarki.
- ❏ W poniższych sytuacjach należy odłączyć drukarkę od zasilania i skontaktować się z wykwalifikowanym personelem serwisowym:

Przewód zasilania lub jego wtyczka są uszkodzone, do drukarki dostał się płyn, drukarka została upuszczona lub jej obudowa została uszkodzona, drukarka nie działa prawidłowo lub zaobserwowano wyraźne zmiany w jej wydajności. Nie należy regulować elementów sterowania, które nie zostały opisane w instrukcji obsługi.

- ❏ Drukarkę należy umieścić blisko ściennego gniazda zasilania, z którego można łatwo wyjąć wtyczkę.
- ❏ Nie należy umieszczać lub przechowywać drukarki poza pomieszczeniami, w miejscu o dużym zapyleniu, w pobliżu wody, źródeł ciepła lub w miejscach, w których występują drgania, wibracje, wysoka temperatura i wilgotność.
- ❏ Nie należy wylewać płynów na drukarki ani obsługiwać jej mokrymi dłońmi.
- ❏ Drukarkę należy trzymać w odległości przynajmniej 22 cm od rozruszników serca. Fale radiowe generowane przez drukarkę mogą negatywnie wpłynąć na pracę rozruszników serca.
- ❏ Dotykając zużytych pojemników z tuszem, należy zachować ostrożność, ponieważ wokół portu może znajdować się tusz.
	- ❏ W przypadku kontaktu tuszu ze skórą należy to miejsce dokładnie umyć mydłem i spłukać wodą.
	- ❏ W przypadku dostania się tuszu do oczu należy natychmiast przemyć je wodą. Jeżeli po przemyciu oczu występują dolegliwości lub problemy ze wzrokiem, należy natychmiast skontaktować się z lekarzem.
	- ❏ W przypadku dostania się tuszu do ust należy natychmiast skontaktować się z lekarzem.
- ❏ Nie rozmontowywać pojemnika z tuszem. W przeciwnym wypadku tusz może dostać się do oczu lub na skórę.
- ❏ Nie wstrząsać pojemnikami z tuszem zbyt mocno. Zapobiegać ich upuszczeniu. Należy również uważać, aby ich nie zgnieść lub nie zerwać etykiet. W ten sposób można spowodować wyciek tuszu.
- ❏ Pojemniki z tuszem przechowywać w miejscu niedostępnym dla dzieci.

# <span id="page-9-0"></span>**Zalecenia i ostrzeżenia dotyczące drukarki**

Aby zapobiec uszkodzeniom drukarki i mienia, należy się zapoznać z tymi instrukcjami i się do nich stosować. Podręcznik ten należy zachować do użycia w przyszłości.

# **Zalecenia i ostrzeżenia dotyczące konfigurowania/używania drukarki**

- ❏ Nie należy blokować ani zakrywać wlotów i otworów drukarki.
- ❏ Należy używać wyłącznie źródła zasilania wskazanego na etykiecie drukarki.
- ❏ Należy unikać stosowania gniazd znajdujących się w obwodach, do których podłączone są fotokopiarki lub regularnie włączające i wyłączające się systemy wentylacyjne.
- ❏ Należy unikać gniazd elektrycznych kontrolowanych za pomocą wyłączników ściennych lub automatycznych wyłączników czasowych.
- ❏ Cały system komputerowy należy umieścić z dala od potencjalnych źródeł zakłóceń elektromagnetycznych, takich jak głośniki lub urządzenia bazowe telefonów bezprzewodowych.
- ❏ Kable zasilania powinny być umieszczone w takim miejscu, aby nie były wystawione na ścieranie ani nie były nacinane, szarpane i skręcane. Nie należy umieszczać przedmiotów na przewodach zasilania oraz nie należy umieszczać przewodów zasilania w miejscach, w których będą nadeptywać je przechodzące osoby lub przebiegać po nich. Należy zwrócić szczególną uwagę na to, aby przewody zasilania nie były zagięte w punktach ich połączeń z transformatorem.
- ❏ W przypadku gdy do zasilania drukarki stosowany jest przedłużacz, należy się upewnić, że łączny pobór prądu wszystkich podłączonych do niego urządzeń nie przekracza limitu dopuszczalnego dla przedłużacza. Ponadto należy się upewnić, że całkowite natężenie prądu pobieranego przez podłączone urządzenia nie przekracza wartości nominalnej natężenia dla ściennego gniazda zasilania.
- ❏ Jeśli drukarka ma być używana na terenie Niemiec, instalacja elektryczna w budynku musi być chroniona bezpiecznikiem 10- lub 16-amperowym w celu zapewnienia drukarce wystarczającej ochrony przed zwarciami i przepięciami.
- ❏ Podczas podłączania drukarki do komputera lub innego urządzenia za pomocą kabla należy sprawdzić, czy położenie złączy jest prawidłowe. Każde złącze ma tylko jedno właściwe położenie. Podłączenie złącza w nieprawidłowy sposób może spowodować uszkodzenie obu urządzeń połączonych kablem.
- ❏ Drukarkę należy ustawić na płaskiej, stabilnej powierzchni, która ze wszystkich stron wykracza poza krawędzie obudowy drukarki. Drukarka nie będzie działać poprawnie, jeśli zostanie ustawiona pod kątem.
- ❏ Podczas przechowywania lub transportowania drukarki nie przechylać jej, nie ustawiać pionowo ani nie odwracać, ponieważ można spowodować wyciek tuszu.
- ❏ Nad drukarką należy pozostawić ilość miejsca pozwalającą na całkowite podniesienie pokrywy dokumentów.
- ❏ Należy pozostawić wystarczającą ilość miejsca z przodu drukarki, aby papier mógł być całkowicie wysuwany.
- ❏ Należy unikać miejsc, w których występują gwałtowne zmiany temperatury i wilgotności. Drukarkę należy ustawić z dala od bezpośredniego światła słonecznego, silnego oświetlenia sztucznego i źródeł ciepła.
- ❏ Nie należy wkładać przedmiotów przez otwory drukarki.
- ❏ Nie należy wkładać dłoni do drukarki podczas drukowania.
- ❏ Nie należy dotykać białego płaskiego kabla wewnątrz drukarki.
- ❏ Nie należy używać produktów w aerozolu, zawierających łatwopalne składniki, wewnątrz lub w pobliżu drukarki. Grozi to pożarem.
- <span id="page-10-0"></span>❏ Nie przesuwać głowicy drukującej ręką. Można w ten sposób spowodować uszkodzenie drukarki.
- ❏ Należy uważać, aby nie przyciąć palców podczas zamykania modułu skanera.
- ❏ Umieszczając oryginały, nie należy naciskać zbyt mocno szyba skanera.
- ❏ Drukarkę należy zawsze wyłączać naciskając przycisk P. Nie należy odłączać drukarki od gniazda ani jej wyłączać do momentu aż kontrolka $\mathcal{O}$  przestanie migotać.
- ❏ Przed transportowaniem drukarki należy upewnić się, że głowica drukująca znajduje się w pozycji początkowej (z prawej strony urządzenia), a pojemniki z tuszem znajdują się na swoim miejscu.
- ❏ Jeśli drukarka nie będzie używana przez dłuższy czas, należy odłączyć kabel zasilania z gniazdka elektrycznego.

# **Zalecenia i ostrzeżenia dotyczące używania drukarki z połączeniem bezprzewodowym**

- ❏ Fale radiowe generowane przez drukarkę mogą negatywnie wpływać na pracę elektronicznych urządzeń medycznych, powodując ich awarie. Podczas korzystania z drukarki w placówkach służby zdrowia lub w pobliżu sprzętu medycznego należy postępować zgodnie ze wskazówkami upoważnionego personelu pracującego w tych placówkach oraz stosować się do wszystkich ostrzeżeń i instrukcji umieszczonych na sprzęcie medycznym.
- ❏ Fale radiowe generowane przez drukarkę mogą negatywnie wpływać na pracę urządzeń sterowanych automatycznie, takich jak drzwi automatyczne lub alarmy przeciwpożarowe, powodując ich nieprawidłowe działanie, co może doprowadzić do wypadku. W przypadku korzystania z drukarki w pobliżu urządzeń sterowanych automatycznie należy stosować się do wszystkich ostrzeżeń i instrukcji umieszczonych na tych urządzeniach.

# <span id="page-11-0"></span>**Podstawy korzystania z drukarki**

# **Nazwy i funkcje części**

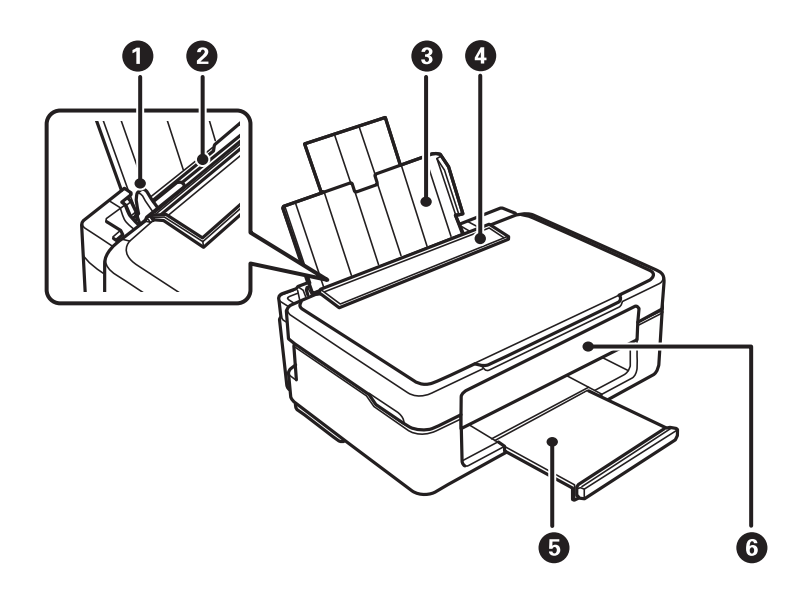

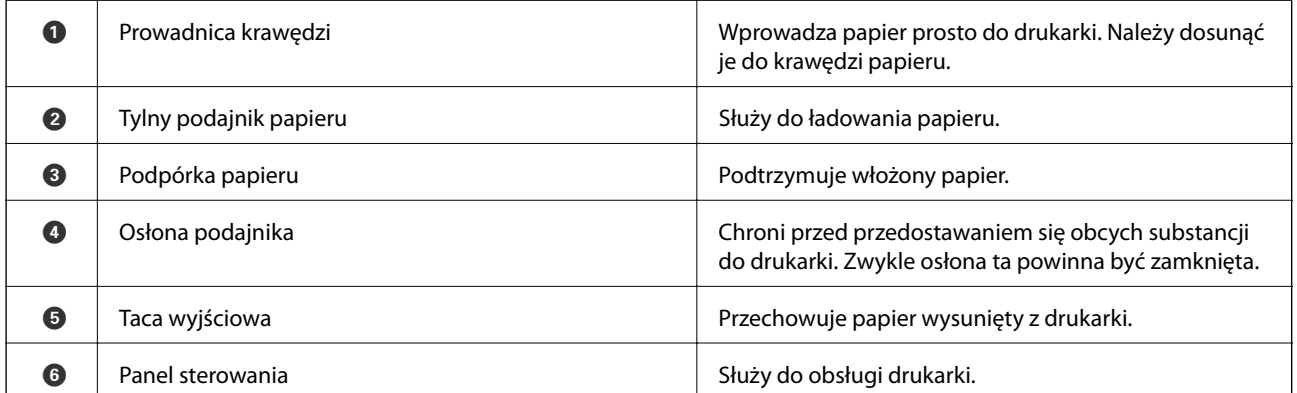

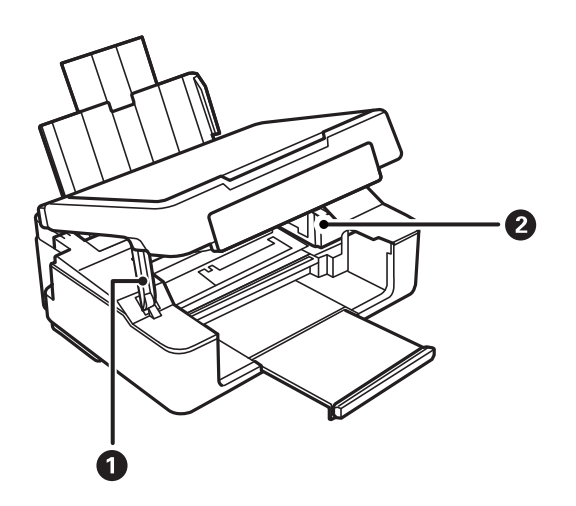

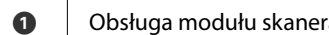

 $\begin{vmatrix} 1 & 0 & 0 \\ 0 & 0 & 0 \end{vmatrix}$  Obsługuje moduł skanera.

### **Podstawy korzystania z drukarki**

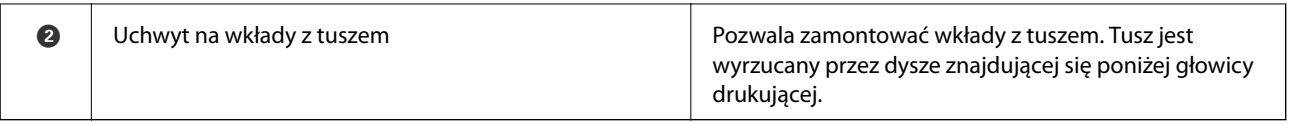

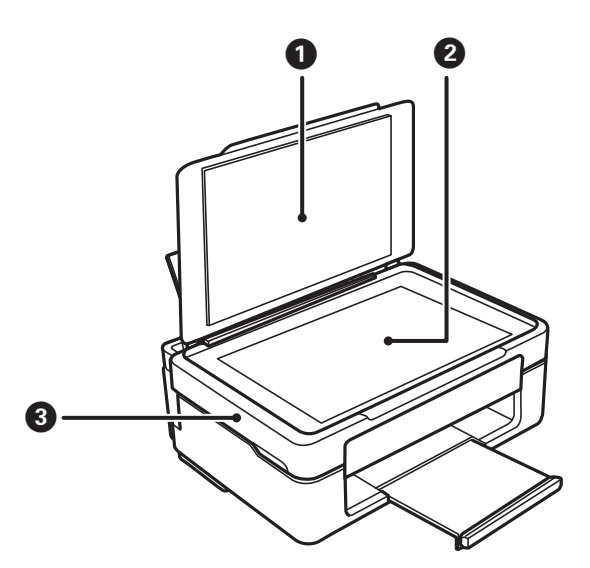

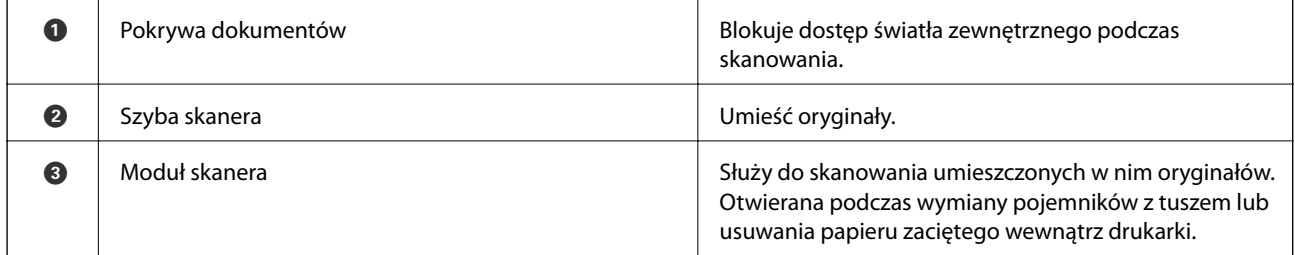

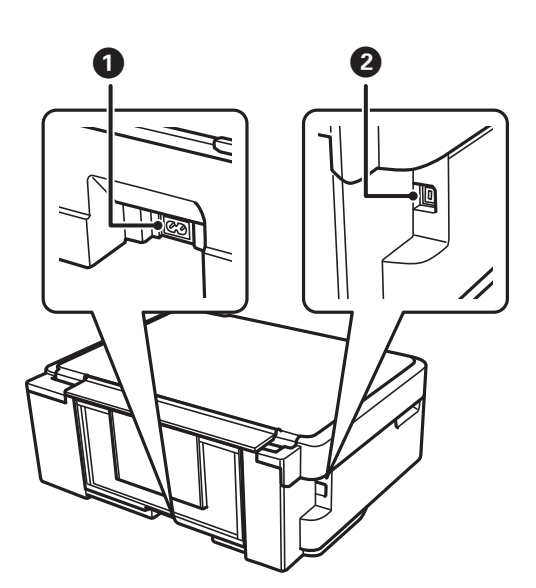

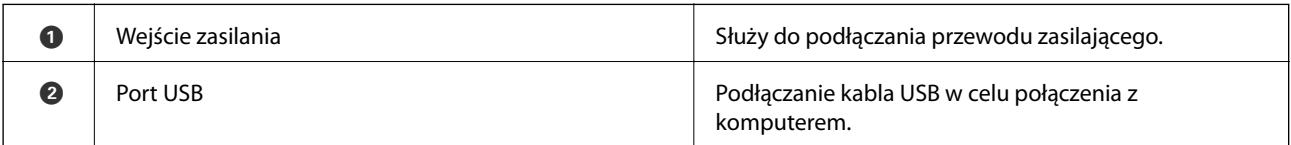

 $\dot{9}$   $\dot{9}$ 

 $\delta$ 

<span id="page-13-0"></span>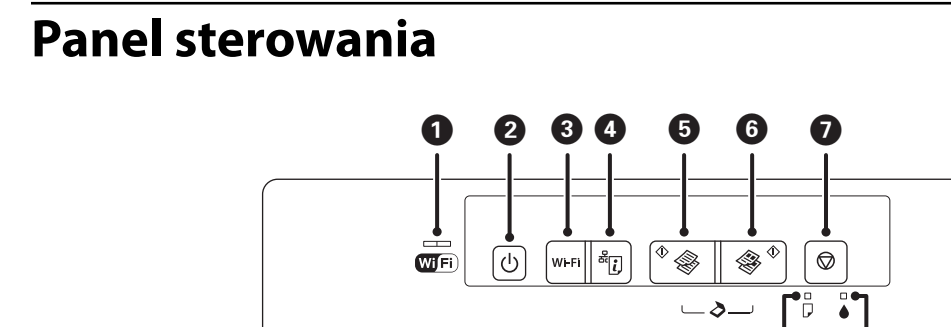

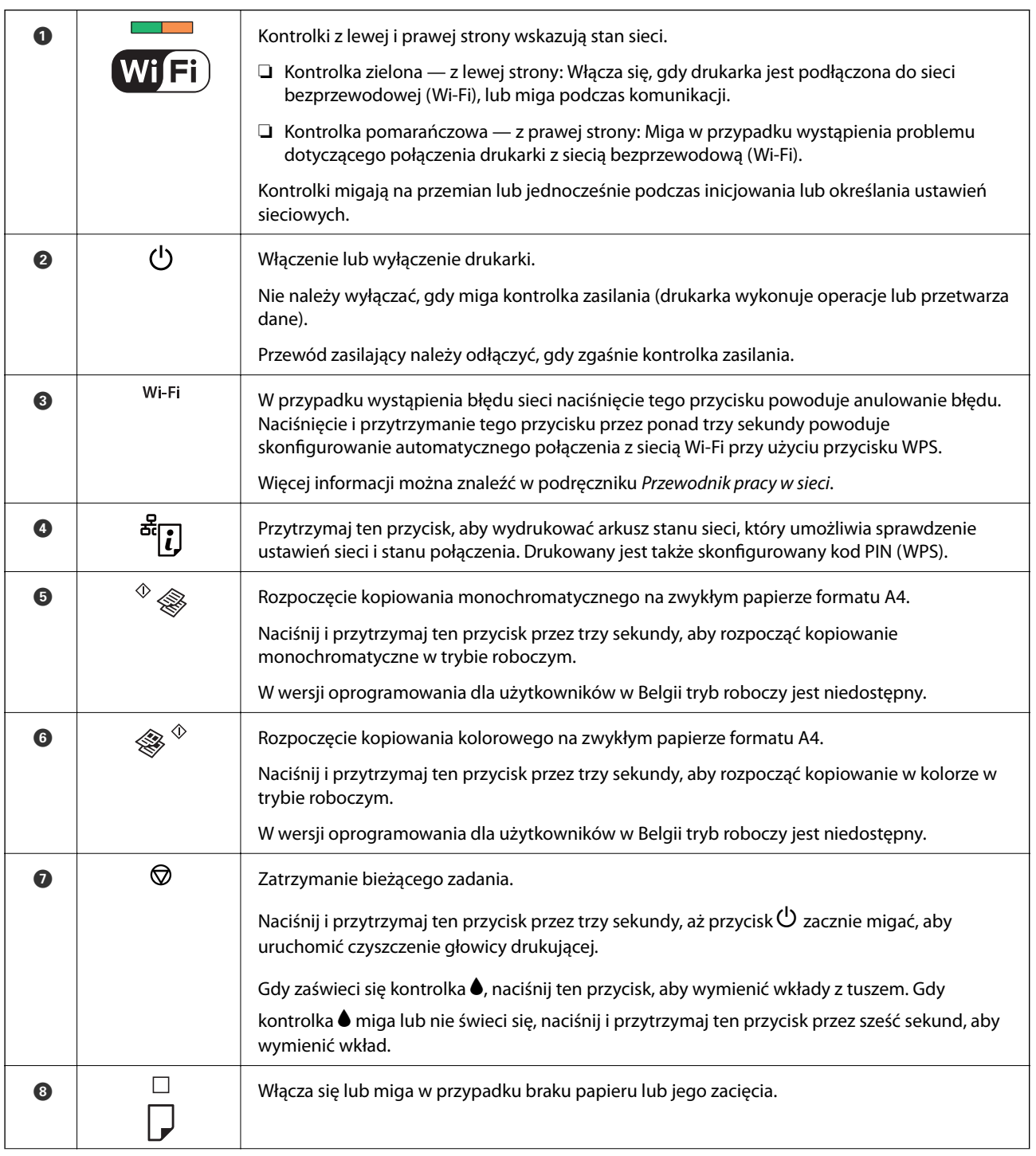

 $\bullet$   $\Box$  Włącza się, gdy wystąpi błąd powiązany z wkładem z tuszem, co może na przykład oznaczać, że trzeba wymienić wkład z tuszem. Miga, gdy poziom tuszu jest niski.

Dostępne są dodatkowe funkcje wywoływane przy użyciu różnych kombinacji przycisków.

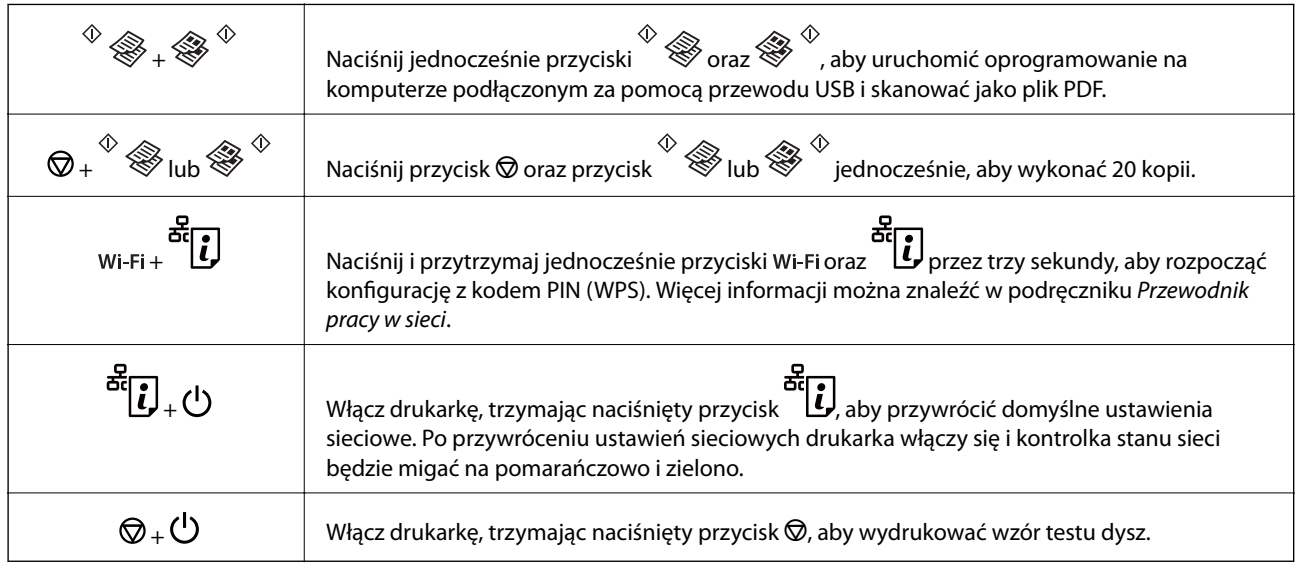

#### **Powiązane informacje**

& ["Sprawdzanie wskaźników błędów na drukarce" na stronie 85](#page-84-0)

# <span id="page-15-0"></span>**Ładowanie papieru**

# **Środki ostrożności dotyczące postępowania z papierem**

- ❏ Należy się zapoznać z informacjami zamieszczonymi na arkuszach dostarczonych z papierem.
- ❏ Przed załadowaniem należy rozdzielić poszczególne arkusze i wyrównać krawędzie papieru. Nie należy rozdzielać ani zwijać papieru fotograficznego. Może to spowodować uszkodzenie strony do druku.

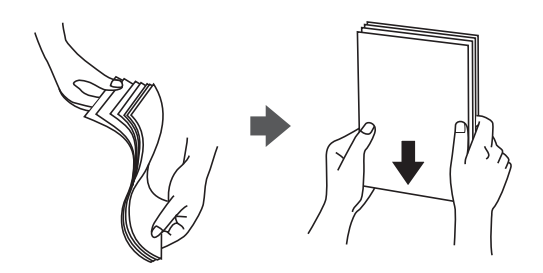

❏ Jeżeli papier jest zawinięty, przed załadowaniem należy wyprostować go lub lekko wywinąć w drugą stronę. Drukowanie na zawiniętym papierze może spowodować zacięcie papieru i rozmazanie tuszu na wydruku.

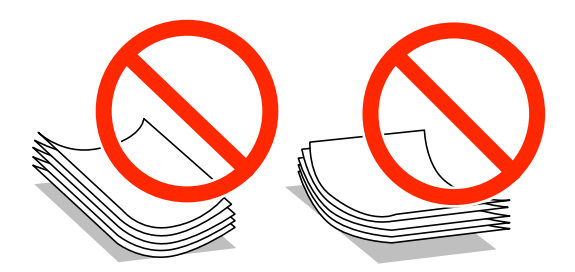

- ❏ Nie należy używać papieru zmiętego, porwanego, pociętego, pofałdowanego, wilgotnego, zbyt grubego, zbyt cienkiego ani papieru z naklejonymi nalepkami. Użycie takiego papieru może spowodować zacięcie papieru i rozmazanie tuszu na wydruku.
- ❏ Przed załadowaniem należy rozdzielić poszczególne koperty i wyrównać ich krawędzie. Gdy koperty na stosie są napełnione powietrzem, należy je przycisnąć i spłaszczyć przed załadowaniem.

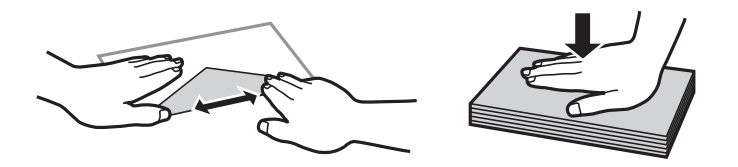

- ❏ Nie należy używać kopert zawiniętych lub pofałdowanych. Użycie takich kopert może spowodować zacięcie papieru i rozmazanie tuszu na wydruku.
- ❏ Nie należy używać kopert z powierzchnią kleju na klapkach ani kopert z okienkami.
- ❏ Należy unikać zbyt cienkich kopert, ponieważ mogą się zawinąć podczas drukowania.

#### <span id="page-16-0"></span>**Powiązane informacje**

 $\blacktriangleright$  ["Dane techniczne drukarki" na stronie 103](#page-102-0)

# **Dostępne papiery i pojemności**

W celu zapewnienia wydruków wysokiej jakości firma Epson zaleca korzystanie z oryginalnego papieru Epson. Jedynym rozmiarem papieru dostępnym dla drukowania z poziomu panelu sterowania jest papier formatu A4, a typem — zwykły papier.

#### **Oryginalny papier Epson**

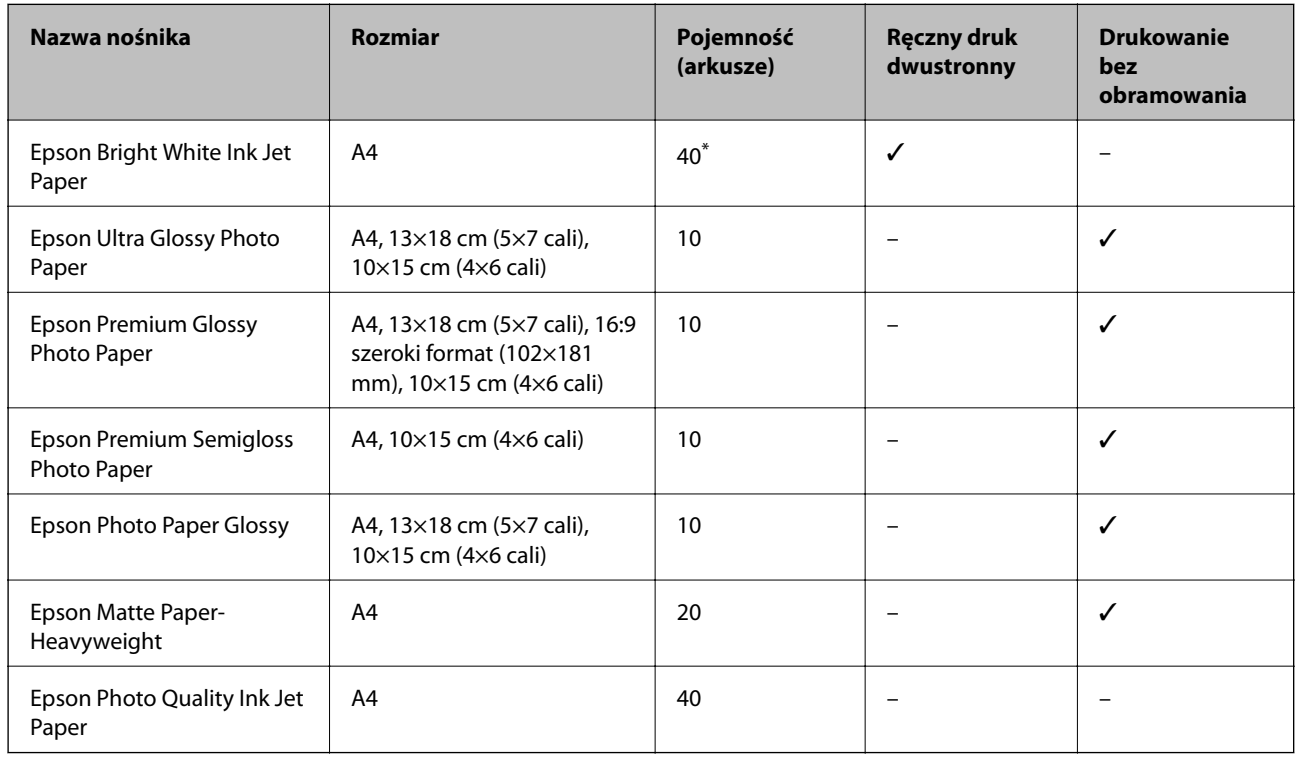

\* W przypadku ręcznego druku dwustronnego można załadować do 15 arkuszy papieru z zadrukowaną jedną stroną.

#### *Uwaga:*

Dostępność papieru różni się w zależności od lokalizacji. Aby uzyskać najnowsze informacje na temat papierów dostępnych w miejscu zamieszkania, należy skontaktować się z pomocą techniczną firmy Epson.

#### <span id="page-17-0"></span>**Papier dostępny w sprzedaży**

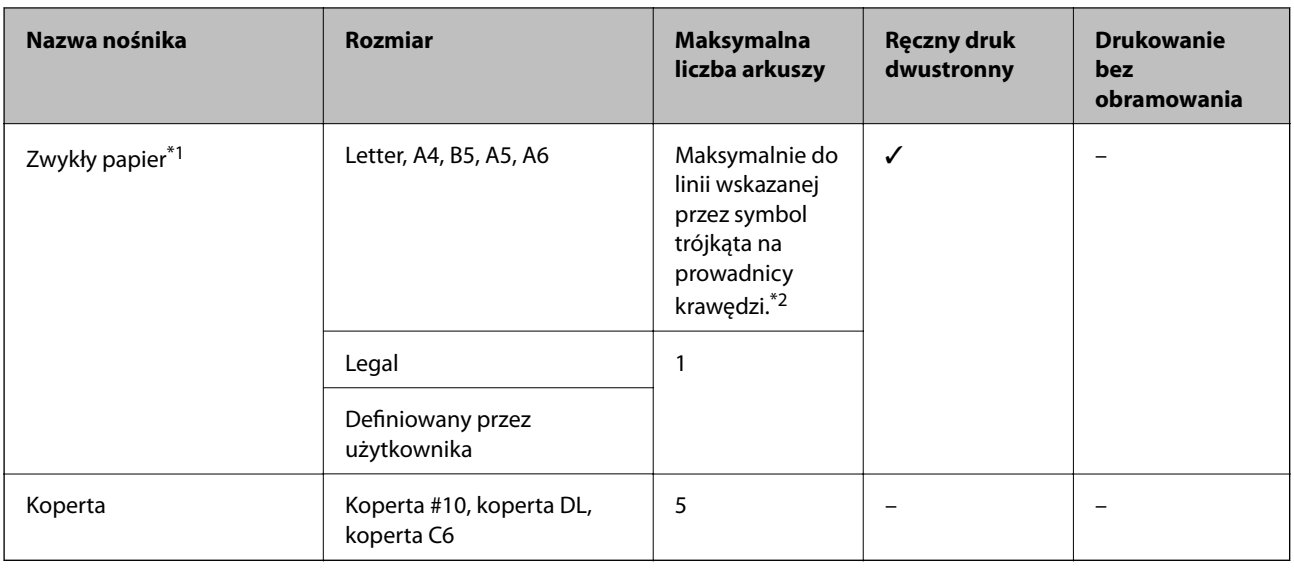

\*1 W przypadku papieru dziurkowanego można maksymalnie załadować tylko jeden arkusz.

\*2 W przypadku ręcznego druku dwustronnego można załadować do 15 arkuszy papieru z zadrukowaną jedną stroną.

#### **Powiązane informacje**

& ["Witryna pomocy technicznej w sieci Web" na stronie 110](#page-109-0)

# **Lista rodzajów papieru**

Aby uzyskać optymalne efekty drukowania, wybierz rodzaj papieru odpowiadający posiadanemu papierowi.

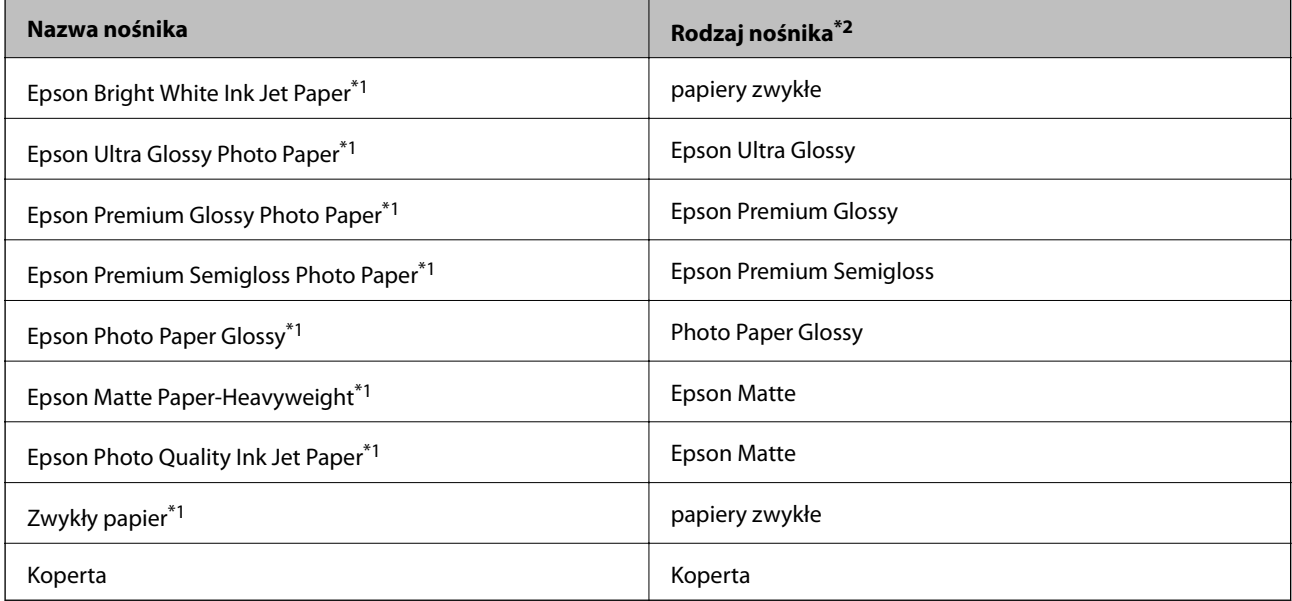

\*1 Te rodzaje papieru są zgodne z technologiami Exif Print i PRINT Image Matching podczas drukowania z użyciem sterownika drukarki. Więcej informacji znajduje się w dokumentacji dołączonej do aparatów cyfrowych zgodnych z technologiami Exif Print lub PRINT Image Matching.

\*2 W przypadku urządzeń inteligentnych te rodzaje nośnika można wybrać podczas drukowania przy użyciu aplikacji Epson iPrint.

# <span id="page-18-0"></span>**Ładowanie papieru do Tylny podajnik papieru**

1. Otwórz osłonę podajnika, rozłóż podpórkę papieru, a następnie odchyl ją do tyłu.

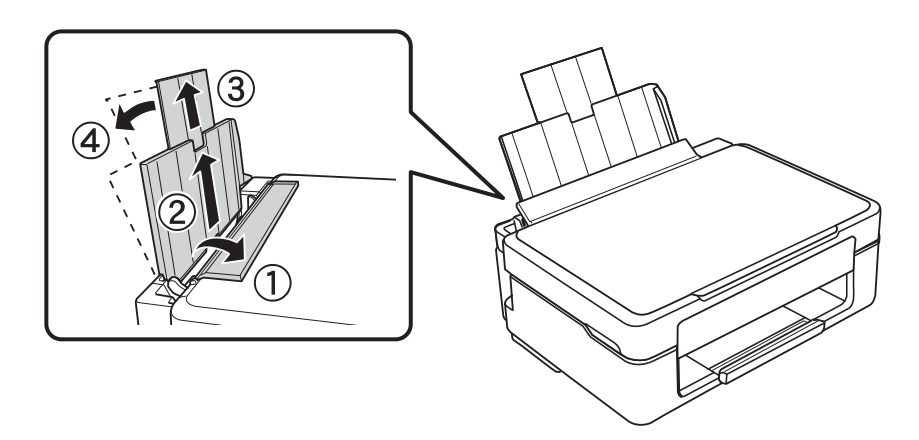

2. Przesuń prowadnicę krawędzi w lewo.

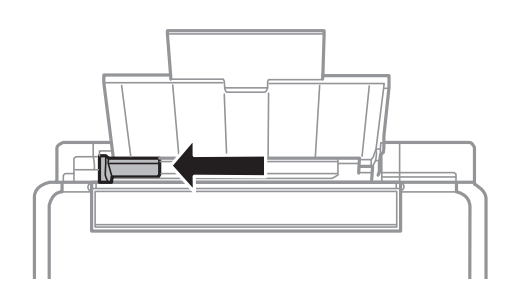

3. Załaduj papier pionowo wzdłuż prawej krawędzi tylny podajnik papieru, stroną przeznaczoną do druku skierowaną ku górze.

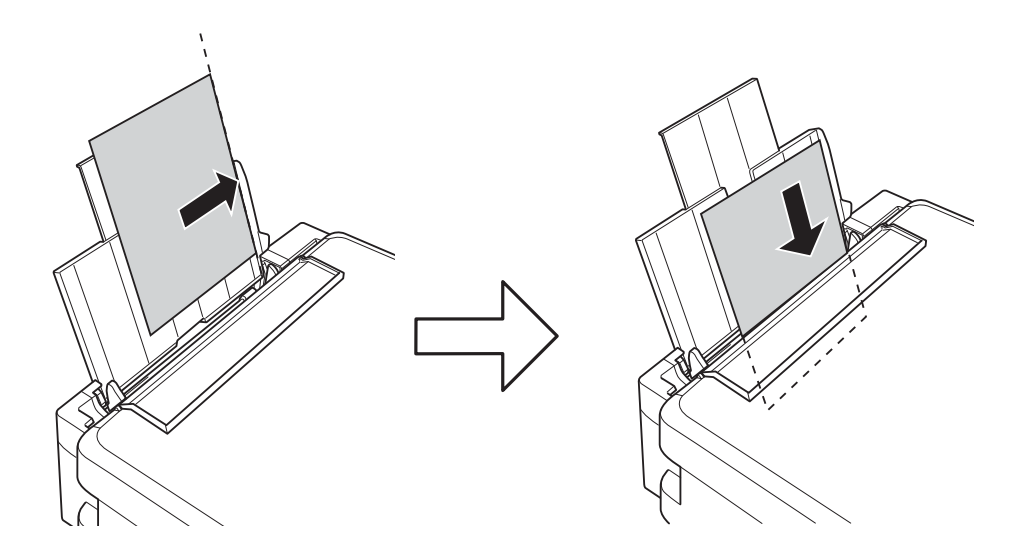

#### c *Ważne:*

Nie wolno przekraczać maksymalnej liczby arkuszy przewidzianej dla danego rodzaju papieru. Wysokość ryzy zwykłego papieru nie powinna przekraczać linii wskazywanej przez symbol trójkąta umieszczony na prowadnicy krawędzi.

#### ❏ Koperty

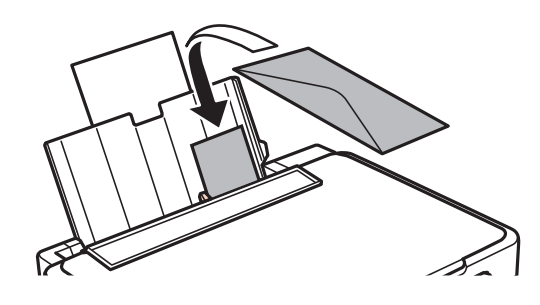

#### ❏ Papier dziurkowany

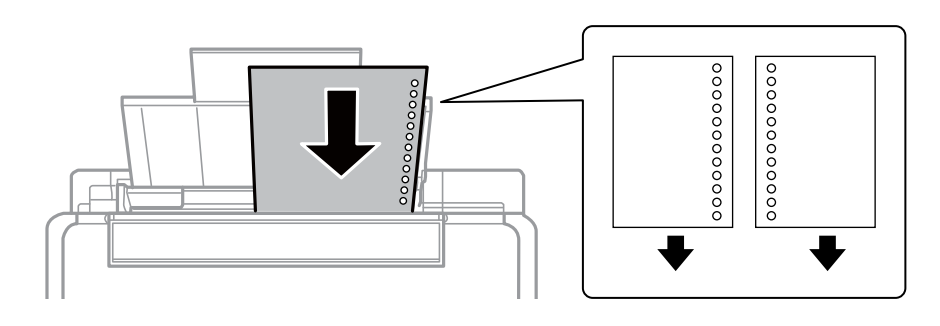

#### *Uwaga:*

- ❏ Załaduj pojedynczy arkusz papieru bez otworów u góry lub u dołu.
- ❏ Należy określić obszar wydruku, aby nie dopuścić do drukowania na otworach.
- 4. Przesuń prowadnicę krawędzi do krawędzi papieru, a następnie zamknij osłonę podajnika.

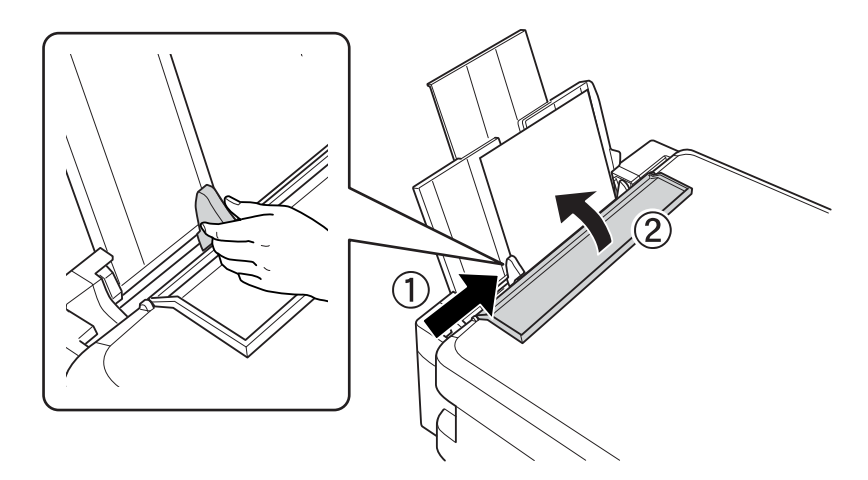

#### **Ładowanie papieru**

5. Wysuń tacę wyjściową.

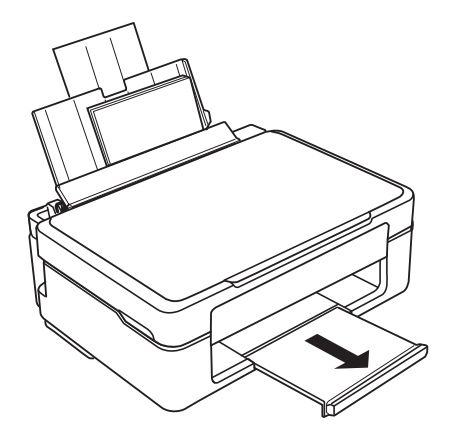

#### *Uwaga:*

Pozostały papier należy włożyć z powrotem do opakowania. Jeśli zostanie w drukarce, może się zawinąć, a jakość druku może się pogorszyć.

#### **Powiązane informacje**

- $\blacktriangleright$  ["Środki ostrożności dotyczące postępowania z papierem" na stronie 16](#page-15-0)
- & ["Dostępne papiery i pojemności" na stronie 17](#page-16-0)

# <span id="page-21-0"></span>**Umieszczanie oryginałów na Szyby skanera**

#### **T** *Ważne*:

Umieszczając nieporęczne oryginały, takie jak książki, należy pamiętać, aby światło zewnętrzne nie trafiało bezpośrednio na szyba skanera.

1. Otwórz pokrywę dokumentów.

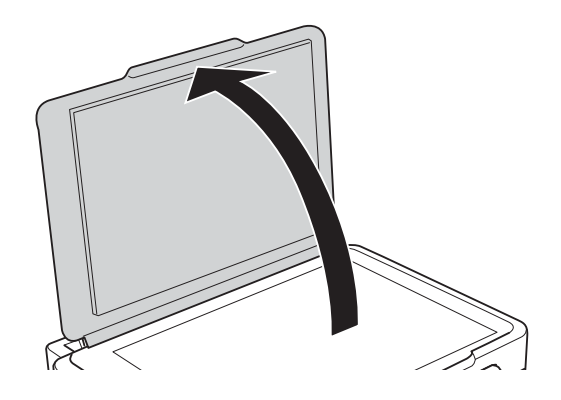

- 2. Oczyść szyba skanera z kurzu i zabrudzeń.
- 3. Umieść oryginał drukowaną stroną w dół i przesuń do narożnego znacznika.

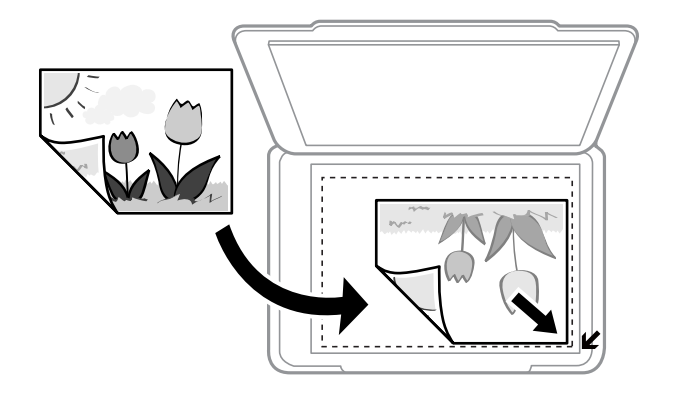

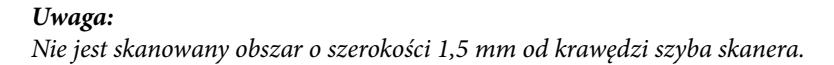

#### **Umieszczanie oryginałów na Szyby skanera**

Podczas skanowania z użyciem funkcji **Tryb automatyczny** lub podglądu miniatur w programie EPSON Scan należy umieścić oryginał w odległości 4,5 mm od poziomych i pionowych krawędzi szyba skanera.

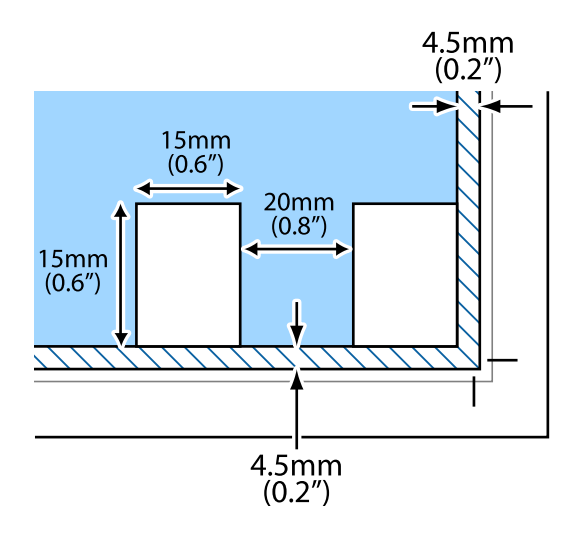

#### *Uwaga:*

- ❏ W przypadku wielu zdjęć należy je umieścić w odległości przynajmniej 20 mm od siebie.
- ❏ Rozmiary zdjęć powinny być większe niż 15×15 mm.
- 4. Zamknij ostrożnie pokrywę.

#### *Uwaga:*

Oryginały należy zdjąć po skopiowaniu lub zeskanowaniu. Oryginały pozostawione dłużej na szyba skanera mogą przylgnąć do jej powierzchni.

# <span id="page-23-0"></span>**Drukowanie z komputera**

# **Podstawy korzystania z drukarki — system Windows**

#### *Uwaga:*

❏ Wyjaśnienie poszczególnych elementów ustawień można znaleźć w pomocy online. Należy kliknąć prawym przyciskiem myszy dany element, a następnie kliknąć opcję *Pomoc*.

- ❏ Sposób obsługi różni się w zależności od aplikacji. Szczegółowe informacje zawiera pomoc aplikacji.
- 1. Załaduj papier do drukarki.
- 2. Otwórz plik, który chcesz wydrukować.
- 3. Wybierz polecenie **Drukuj** lub **Ustawienia wydruku** z menu **Plik**.
- 4. Wybierz drukarkę.
- 5. Wybierz opcję **Preferencje** lub **Właściwości**, aby uzyskać dostęp do okna dialogowego sterownika drukarki.

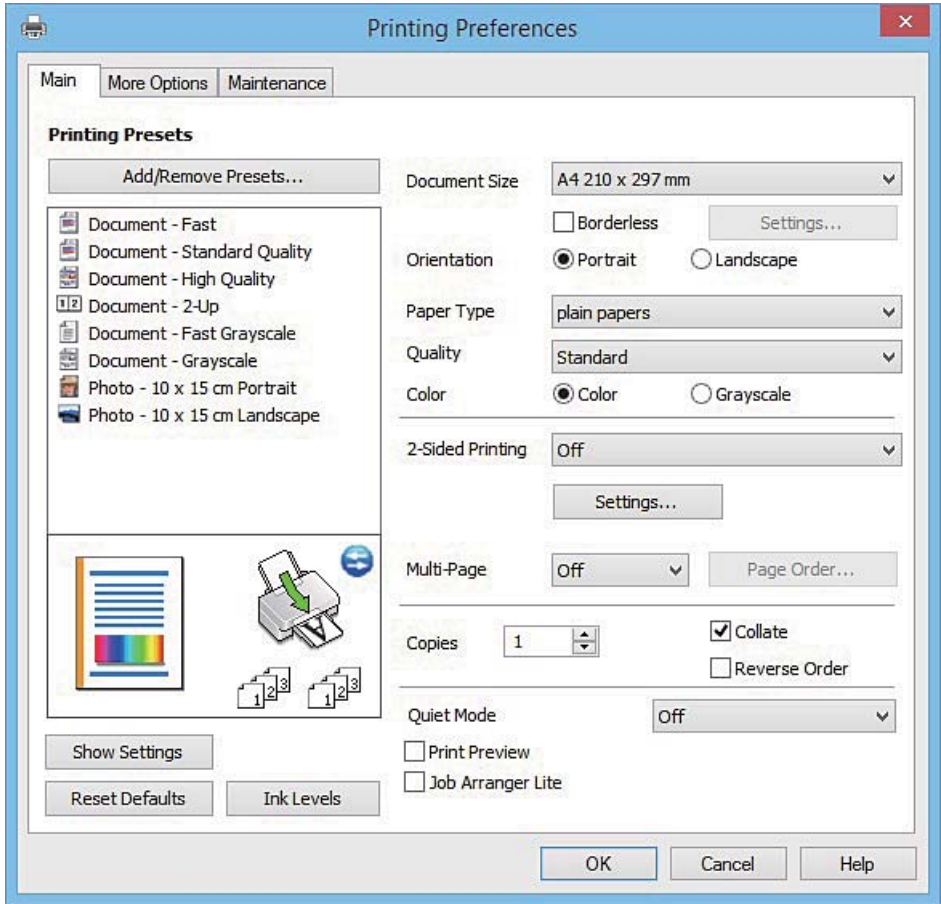

- <span id="page-24-0"></span>6. Zmień następujące ustawienia.
	- ❏ Rozmiar papieru: Wybierz rozmiar papieru załadowanego do drukarki.
	- ❏ Bez obramowania: Wybierz drukowanie bez marginesów wokół obrazu.

Podczas drukowania bez obramowania dane są powiększane do rozmiaru nieco większego niż rozmiar papieru, aby wokół brzegów papieru nie były drukowane marginesy. Kliknij opcję **Ustawienia**, aby wybrać stopień powiększenia.

- ❏ Orientacja: Wybierz orientację papieru ustawioną w aplikacji.
- ❏ Typ papieru: Wybierz rodzaj załadowanego papieru.
- ❏ Kolor: Wybierz opcję **Skala szarości**, aby drukować w czerni lub w odcieniach szarości.

#### *Uwaga:*

W przypadku drukowania na kopertach należy wybrać ustawienie *Poziomo* opcji *Orientacja*.

- 7. Kliknij przycisk **OK**, aby zamknąć okno sterownika drukarki.
- 8. Kliknij przycisk **Drukuj**.

#### **Powiązane informacje**

- & ["Dostępne papiery i pojemności" na stronie 17](#page-16-0)
- $\rightarrow$  ["Ładowanie papieru do Tylny podajnik papieru" na stronie 19](#page-18-0)
- & ["Przewodnik po sterowniku drukarki dla systemu Windows" na stronie 74](#page-73-0)
- $\rightarrow$  ["Lista rodzajów papieru" na stronie 18](#page-17-0)

# **Podstawy korzystania z drukarki — system Mac OS X**

#### *Uwaga:*

W wyjaśnieniach w tym rozdziale jako przykład użyty jest TextEdit. Sposób obsługi i ekrany mogą się różnić w zależności od aplikacji. Szczegółowe informacje zawiera pomoc aplikacji.

- 1. Załaduj papier do drukarki.
- 2. Otwórz plik, który chcesz wydrukować.

3. Wybierz opcję **Drukuj** z menu **Plik** albo inne polecenie, które spowoduje wyświetlenie okna dialogowego drukowania.

Jeśli to konieczne, kliknij polecenie Pokaż szczegóły albo **V**, aby powiększyć okno drukowania.

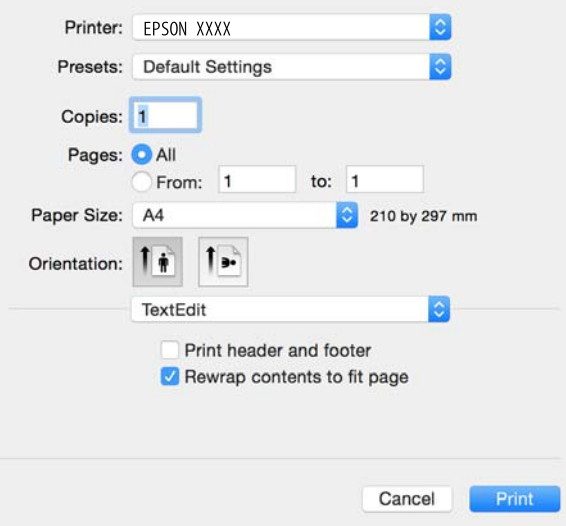

- 4. Zmień następujące ustawienia.
	- ❏ Drukarka: Wybierz drukarkę.
	- ❏ Ustawienia wstępne: Wybierz, aby używać ustawień zarejestrowanych.
	- ❏ Rozmiar papieru: Wybierz rozmiar papieru załadowanego do drukarki.

W przypadku drukowania bez marginesów wybierz rozmiar papieru "bez obramowania".

❏ Orientacja: Wybierz orientację papieru ustawioną w aplikacji.

#### *Uwaga:*

- ❏ Jeżeli powyższe menu ustawień nie wyświetlają się, zamknij okno drukowania, wybierz polecenie *Ustawienie strony* z menu *Plik*, a następnie wykonaj ustawienia.
- ❏ W przypadku drukowania na kopertach należy wybrać orientację poziomą.

5. Z menu podręcznego wybierz opcję **Ustawienia druku**.

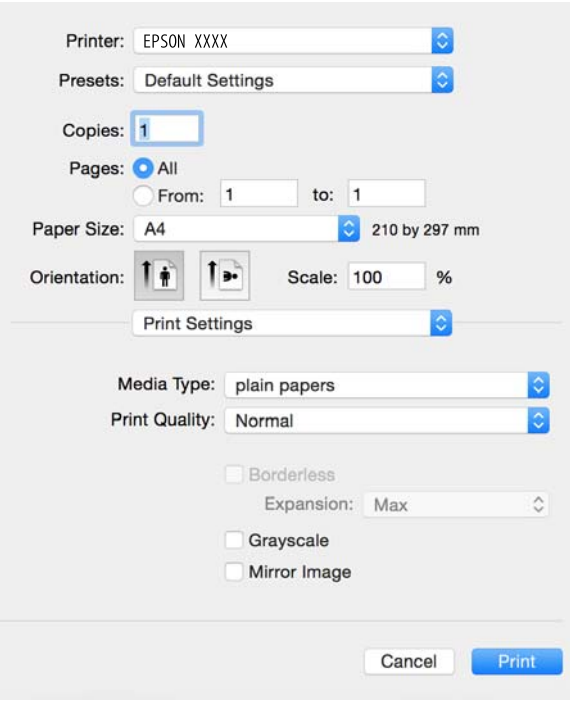

#### *Uwaga:*

W systemie Mac OS X v10.8.x lub nowszym, jeśli menu *Ustawienia druku* nie jest wyświetlane, oznacza to, że sterownik drukarki Epson nie został poprawnie zainstalowany.

Należy wybrać opcję *Preferencje systemowe* z menu > *Drukarki i skanery* (lub *Drukowanie i skanowanie*, *Drukarka i faks*), usunąć drukarkę, a następnie dodać ją ponownie. Dodając drukarkę, należy zwrócić uwagę na poniższe ustawienia.

[http://epson.sn](http://epson.sn/?q=2)

- 6. Zmień następujące ustawienia.
	- ❏ Rodzaj nośnika: Wybierz rodzaj załadowanego papieru.
	- ❏ Rozszerzenie: Opcja dostępna w przypadku wyboru rozmiaru papieru bez obramowania.

Podczas drukowania bez obramowania dane są powiększane do rozmiaru nieco większego niż rozmiar papieru, aby wokół brzegów papieru nie były drukowane marginesy. Wybierz stopień powiększenia.

❏ Skala szarości: Wybierz, aby drukować w czerni lub w odcieniach szarości.

7. Kliknij przycisk **Drukuj**.

#### **Powiązane informacje**

- & ["Dostępne papiery i pojemności" na stronie 17](#page-16-0)
- $\rightarrow$  ["Ładowanie papieru do Tylny podajnik papieru" na stronie 19](#page-18-0)
- $\rightarrow$  ["Przewodnik po sterowniku drukarki dla systemu Mac OS X" na stronie 77](#page-76-0)
- $\rightarrow$  ["Lista rodzajów papieru" na stronie 18](#page-17-0)

# <span id="page-27-0"></span>**Drukowanie dwustronne (tylko system Windows)**

Sterownik drukarki drukuje, rozdzielając automatycznie strony parzyste i nieparzyste. Po zakończeniu drukowania stron nieparzystych należy obrócić papier, postępując zgodnie z instrukcjami, aby wydrukować strony parzyste. Możliwe jest także tworzenie wydruków składanych w formie broszury.

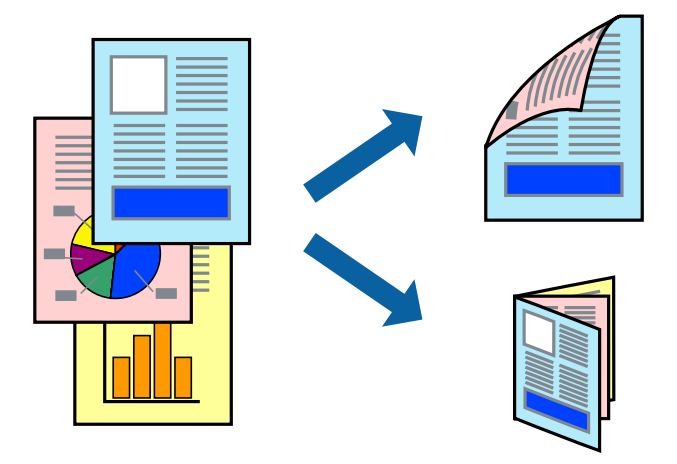

#### *Uwaga:*

- ❏ Ta funkcja nie jest dostępna w przypadku drukowania bez obramowania.
- ❏ Jeśli nie jest używany papier przeznaczony do drukowania dwustronnego, jakość wydruku może się pogorszyć i mogą występować zacięcia papieru.
- ❏ W zależności od rodzaju papieru i danych tusz może przesiąknąć na drugą stronę papieru.
- ❏ Jeżeli program *EPSON Status Monitor 3* jest wyłączony, należy otworzyć okno dialogowe sterownika drukarki, kliknąć opcję *Ustawienia zaawansowane* na karcie *Konserwacja*, a następnie wybrać opcję *Włącz program EPSON Status Monitor 3*.
- ❏ Drukowanie dwustronne może być niedostępne, jeśli dostęp do drukarki uzyskuje się za pośrednictwem sieci lub drukarka służy jako drukarka udostępniona.
- 1. Załaduj papier do drukarki.
- 2. Otwórz plik, który chcesz wydrukować.
- 3. Wyświetl okno dialogowe sterownika drukarki.
- 4. Wybierz opcję **Ręczne (Oprawa wzdłuż długiej krawędzi)** lub **Ręczne (Oprawa wzdłuż krótkiej krawędzi)** z menu **Druk dwustronny** na karcie **Główne**.
- 5. Kliknij opcję **Ustawienia**, odpowiednio skonfiguruj ustawienia, a następnie kliknij przycisk **OK**.

#### *Uwaga:*

W celu wydrukowania broszury należy wybrać opcję *Broszura*.

- 6. Ustaw inne elementy na kartach **Główne** i **Więcej opcji**, a następnie kliknij przycisk **OK**.
- 7. Kliknij przycisk **Drukuj**.

Po wydrukowaniu pierwszej strony na komputerze pojawia się okno podręczne. Postępuj zgodnie z instrukcjami wyświetlanymi na ekranie.

#### <span id="page-28-0"></span>**Powiązane informacje**

- $\blacktriangleright$  ["Dostępne papiery i pojemności" na stronie 17](#page-16-0)
- & ["Ładowanie papieru do Tylny podajnik papieru" na stronie 19](#page-18-0)
- $\blacktriangleright$  ["Podstawy korzystania z drukarki system Windows" na stronie 24](#page-23-0)

# **Drukowanie kilku stron na jednej kartce**

Można wydrukować dwie albo cztery strony danych na jednej kartce papieru.

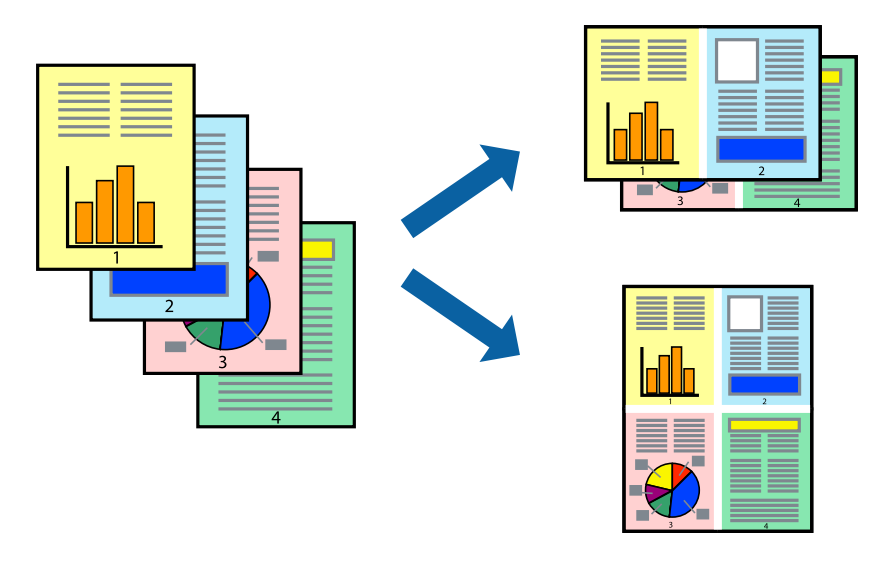

### **Drukowanie kilku stron na jednej kartce — Windows**

#### *Uwaga:*

Ta funkcja nie jest dostępna w przypadku drukowania bez obramowania.

- 1. Załaduj papier do drukarki.
- 2. Otwórz plik, który chcesz wydrukować.
- 3. Wyświetl okno dialogowe sterownika drukarki.
- 4. Wybierz **2 str. na jedn.** lub **4 str. na jedn.** jako ustawienie **Kilka stron** na karcie **Główne**.
- 5. Kliknij opcję **Kolejność stron**, wybierz odpowiednie ustawienia, a następnie kliknij **OK**, aby zamknąć okno dialogowe.
- 6. Wybierz inne elementy na kartach **Główne** i **Więcej opcji**, a następnie kliknij **OK**.
- 7. Kliknij **Drukuj**.

#### **Powiązane informacje**

- & ["Ładowanie papieru do Tylny podajnik papieru" na stronie 19](#page-18-0)
- & ["Podstawy korzystania z drukarki system Windows" na stronie 24](#page-23-0)

### <span id="page-29-0"></span>**Drukowanie kilku stron na jednej kartce — Mac OS X**

- 1. Załaduj papier do drukarki.
- 2. Otwórz plik, który chcesz wydrukować.
- 3. Przejdź do okna dialogowego drukowania.
- 4. Z menu wyskakującego wybierz **Układ**.
- 5. Wybierz liczbę stron w opcji **Strony na kartce**, **Kierunek makiety** (kolejność stron) i **Obramowanie**.
- 6. W miarę potrzeby wybierz też inne elementy.
- 7. Kliknij **Drukuj**.

#### **Powiązane informacje**

- & ["Ładowanie papieru do Tylny podajnik papieru" na stronie 19](#page-18-0)
- $\rightarrow$  ["Podstawy korzystania z drukarki system Mac OS X" na stronie 25](#page-24-0)

# **Drukowanie z dopasowaniem do rozmiaru papieru**

Można drukować, dopasowując wydruk do rozmiaru papieru załadowanego do drukarki.

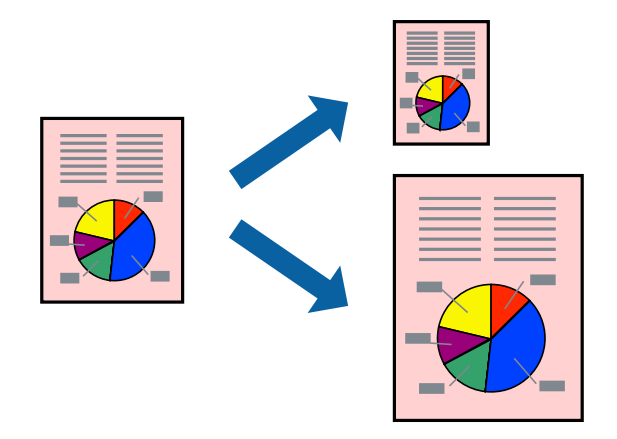

### **Drukowanie z dopasowaniem do rozmiaru papieru — Windows**

#### *Uwaga:*

Ta funkcja nie jest dostępna w przypadku drukowania bez obramowania.

- 1. Załaduj papier do drukarki.
- 2. Otwórz plik, który chcesz wydrukować.
- 3. Wyświetl okno dialogowe sterownika drukarki.
- 4. Dokonaj następujących ustawień na karcie **Więcej opcji**.
	- ❏ Rozmiar papieru: Wybierz rozmiar papieru ustawiony w aplikacji.
	- ❏ Papier wyjściowy: Wybierz rozmiar papieru załadowanego do drukarki.

<span id="page-30-0"></span>Opcja **Dopasuj do strony** jest wybierana automatycznie.

*Uwaga:* Aby wydrukować pomniejszony obraz na środku strony, wybierz *Na środku*.

- 5. Wybierz inne elementy na kartach **Główne** i **Więcej opcji**, a następnie kliknij **OK**.
- 6. Kliknij **Drukuj**.

#### **Powiązane informacje**

- $\rightarrow$   $\frac{1}{2}$   $\frac{1}{2}$  Ladowanie papieru do Tylny podajnik papieru" na stronie 19
- & ["Podstawy korzystania z drukarki system Windows" na stronie 24](#page-23-0)

### **Drukowanie z dopasowaniem do rozmiaru papieru — Mac OS X**

- 1. Załaduj papier do drukarki.
- 2. Otwórz plik, który chcesz wydrukować.
- 3. Przejdź do okna dialogowego drukowania.
- 4. Wybierz rozmiar papieru ustawiony w aplikacji jako ustawienie **Rozmiar papieru**.
- 5. Z menu wyskakującego wybierz **Obsługa papieru**.
- 6. Wybierz opcję **Skaluj do wymiarów strony**.
- 7. Wybierz rozmiar papieru załadowanego do drukarki jako ustawienie **Docelowy rozmiar papieru**.
- 8. W miarę potrzeby wybierz też inne elementy.
- 9. Kliknij **Drukuj**.

#### **Powiązane informacje**

- $\rightarrow$  ["Ładowanie papieru do Tylny podajnik papieru" na stronie 19](#page-18-0)
- $\rightarrow$  ["Podstawy korzystania z drukarki system Mac OS X" na stronie 25](#page-24-0)

# **Drukowanie wielu plików razem (wyłącznie w systemie Windows)**

Program **Uproszczony organizator zadań** umożliwia połączenie kilkunastu plików utworzonych w różnych aplikacjach i wydrukowanie ich jako pojedynczego zadania drukowania. Możliwe jest skonfigurowanie ustawień drukowania połączonych plików, np. układu, kolejności drukowania czy orientacji.

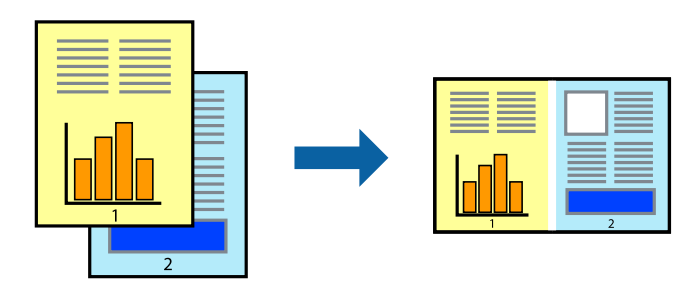

#### <span id="page-31-0"></span>*Uwaga:*

Aby otworzyć *Drukuj projekt* zapisany w programie *Uproszczony organizator zadań*, należy kliknąć opcję *Uproszczony organizator zadań* na karcie *Konserwacja*. Następnie należy wybrać polecenie *Otwórz* z menu *Plik*, aby wybrać plik. Zapisane pliki mają rozszerzenie "ecl".

- 1. Załaduj papier do drukarki.
- 2. Otwórz plik, który chcesz wydrukować.
- 3. Wyświetl okno dialogowe sterownika drukarki.
- 4. Wybierz opcję **Uproszczony organizator zadań** na karcie **Główne**.
- 5. Kliknij **OK**, aby zamknąć okno dialogowe sterownika drukarki.
- 6. Kliknij **Drukuj**.

Zostanie wyświetlone okno programu **Uproszczony organizator zadań**, a zadanie drukowania zostanie dodane do **Drukuj projekt**.

7. Pozostawiając okno programu **Uproszczony organizator zadań** otwarte, otwórz plik, który chcesz połączyć z bieżącym plikiem, a następnie powtórz czynności 3–6.

#### *Uwaga:*

Jeśli okno *Uproszczony organizator zadań* zostanie zamknięte, niezapisany *Drukuj projekt* zostanie usunięty. Aby wydrukować później, należy wybrać opcję *Zapisz* z menu *Plik*.

- 8. Jeśli to konieczne, wybierz menu **Układ** i **Edytuj** w programie **Uproszczony organizator zadań**, aby edytować **Drukuj projekt**.
- 9. Wybierz pozycję **Drukuj** z menu **Plik**.

#### **Powiązane informacje**

- $\rightarrow$  ["Ładowanie papieru do Tylny podajnik papieru" na stronie 19](#page-18-0)
- & ["Podstawy korzystania z drukarki system Windows" na stronie 24](#page-23-0)

## **Drukowanie jednego obrazu w dużym formacie na wielu arkuszach (tylko w Windows)**

Ta funkcja pozwala wydrukować jeden obraz rozłożony na wiele arkuszy papieru. Arkusze te można później skleić taśmą, by uzyskać plakat w dużym formacie.

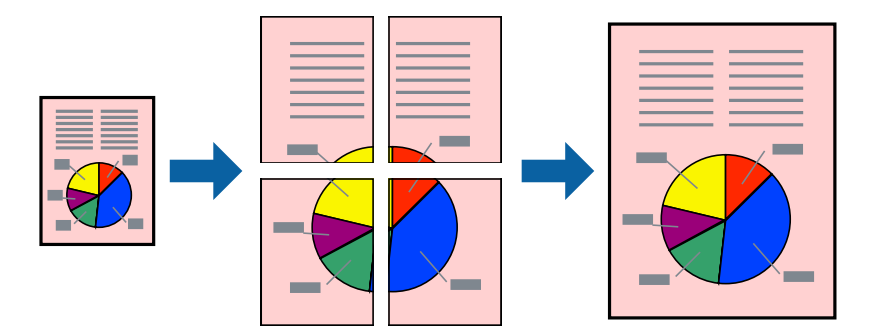

#### *Uwaga:*

Ta funkcja nie jest dostępna w przypadku drukowania bez obramowania.

- 1. Załaduj papier do drukarki.
- 2. Otwórz plik, który chcesz wydrukować.
- 3. Wyświetl okno dialogowe sterownika drukarki.
- 4. Wybierz **Plakat 2x1**, **Plakat 2x2**, **Plakat 3x3** lub **Plakat 4x4** z menu **Kilka stron** na karcie **Główne**.
- 5. Kliknij **Ustawienia**, aby odpowiednio skonfigurować ustawienia, a następnie kliknij **OK**.
- 6. Wybierz inne elementy na kartach **Główne** i **Więcej opcji**, a następnie kliknij **OK**.
- 7. Kliknij **Drukuj**.

#### **Powiązane informacje**

- $\rightarrow$  ["Ładowanie papieru do Tylny podajnik papieru" na stronie 19](#page-18-0)
- $\rightarrow$  ["Podstawy korzystania z drukarki system Windows" na stronie 24](#page-23-0)

### **Tworzenie plakatów przy użyciu opcji Znaczniki wyrównania dla zachodzenia**

Oto przykład, jak można zrobić plakat przy użyciu opcji **Plakat 2x2** i **Znaczniki wyrównania dla zachodzenia** w menu **Drukuj linie cięcia**.

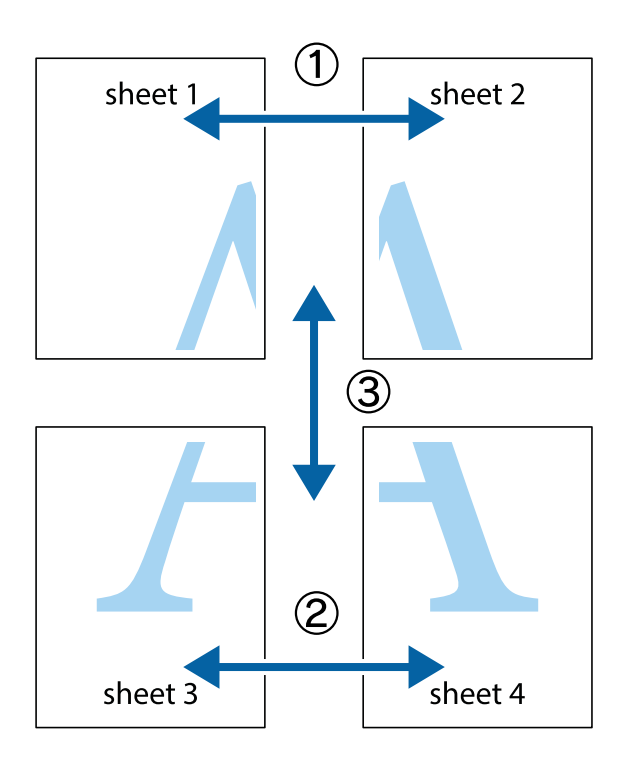

1. Przygotuj Sheet 1 i Sheet 2. Obetnij marginesy Sheet 1 wzdłuż pionowej niebieskiej linii przebiegającej przez środek górnego i dolnego krzyżyka.

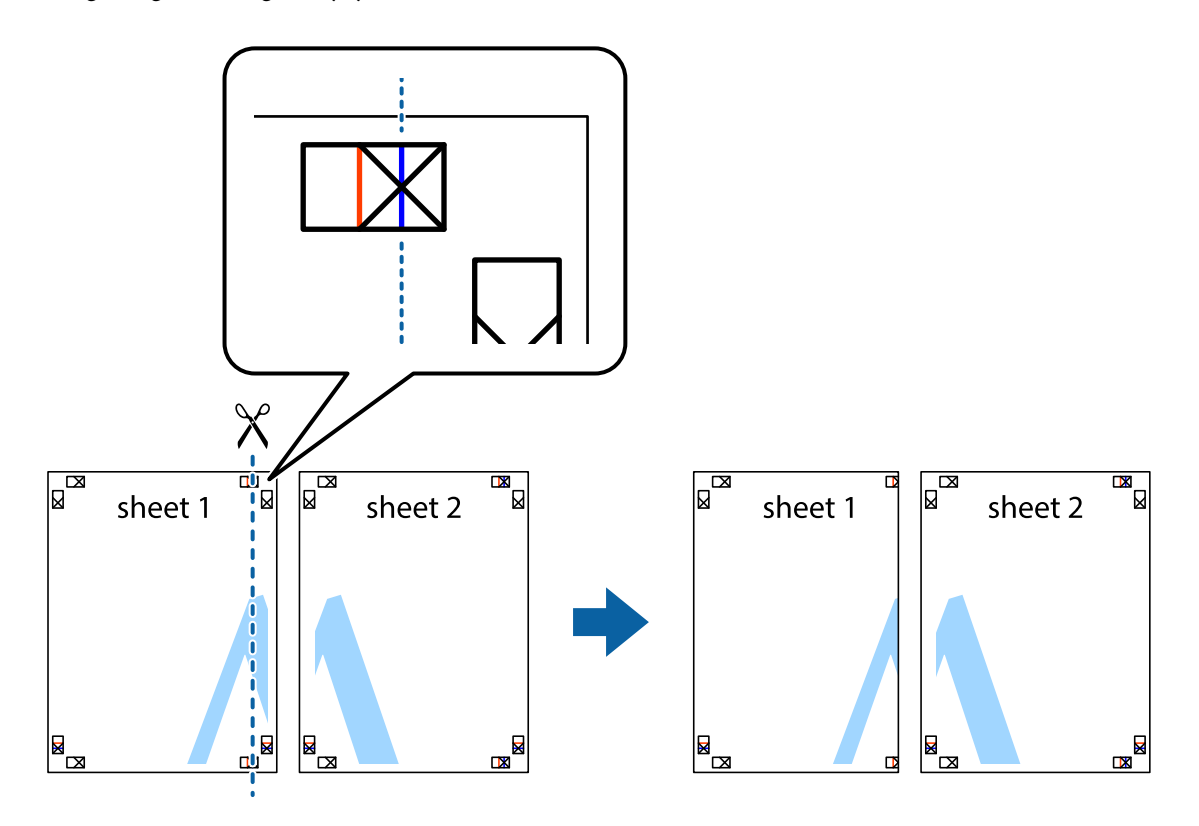

2. Ułóż krawędź Sheet 1 na górze Sheet 2 i wyrównaj krzyżyki, a następnie tymczasowo sklej oba arkusze od tyłu.

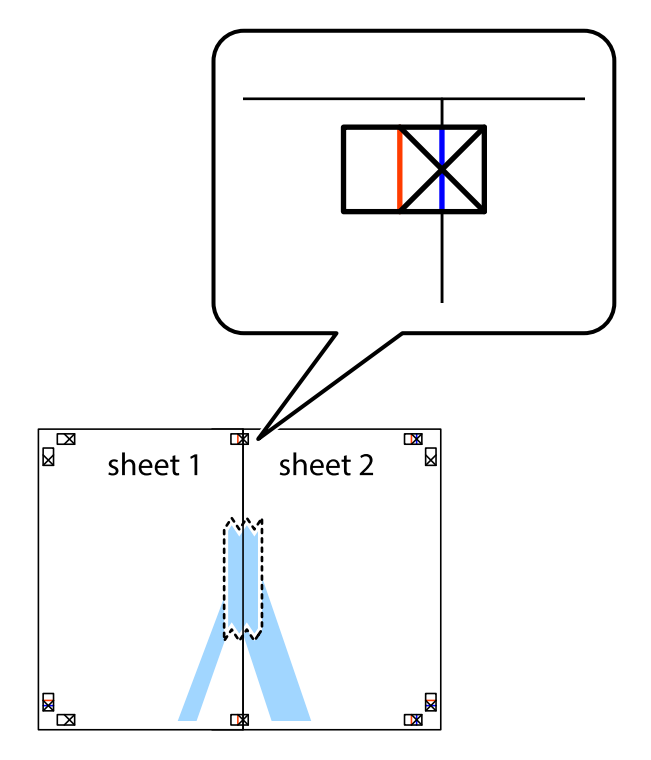

3. Przetnij sklejone arkusze na dwie części wzdłuż pionowej czerwonej linii przebiegającej przez znaczniki wyrównania (jest to linia na lewo od krzyżyków).

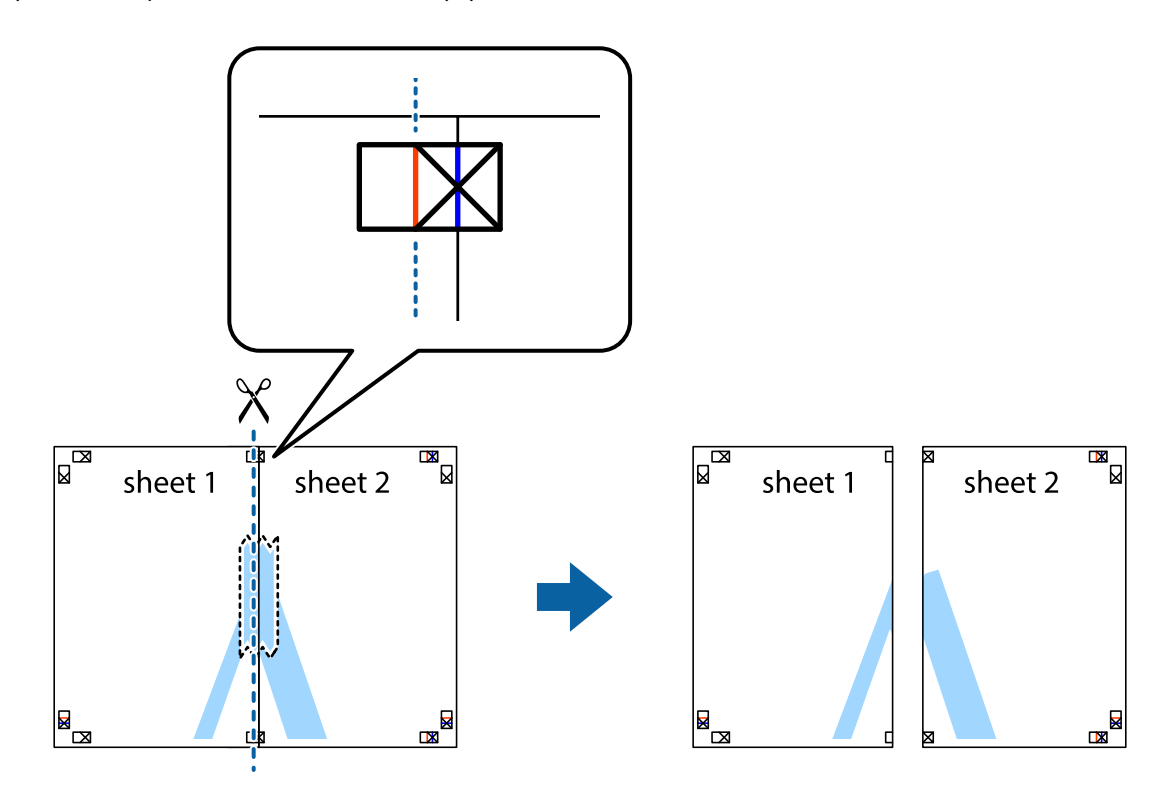

4. Ponownie sklej oba arkusze od tyłu.

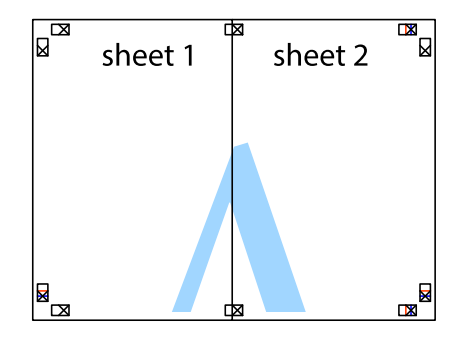

5. Powtórz czynności 1–4, aby skleić Sheet 3 i Sheet 4.

6. Obetnij marginesy Sheet 1 i Sheet 2 wzdłuż poziomej niebieskiej linii przebiegającej przez środki krzyżyków po lewej i prawej stronie.

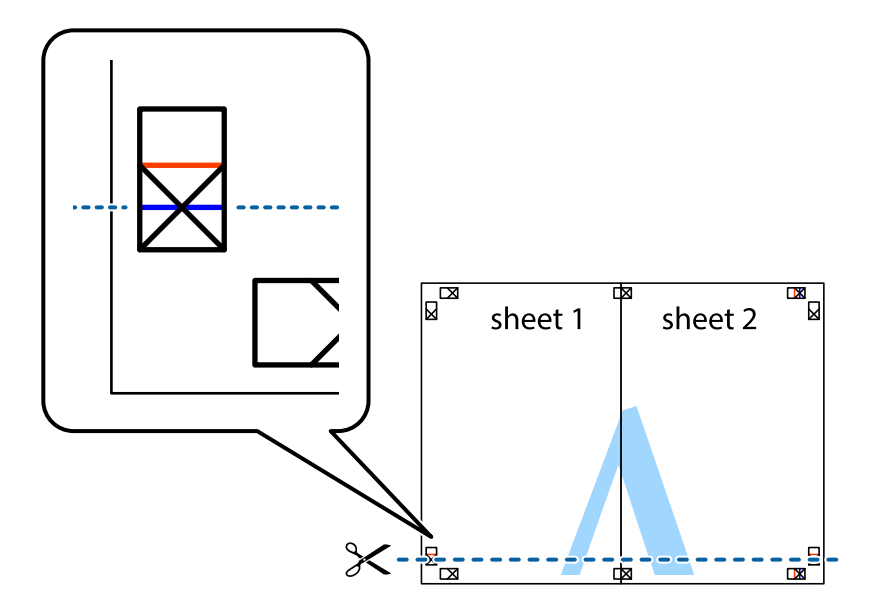

7. Ułóż krawędzie Sheet 1 i Sheet 2 na górze Sheet 3 i Sheet 4 i wyrównaj krzyżyki, a następnie tymczasowo sklej je od tyłu.

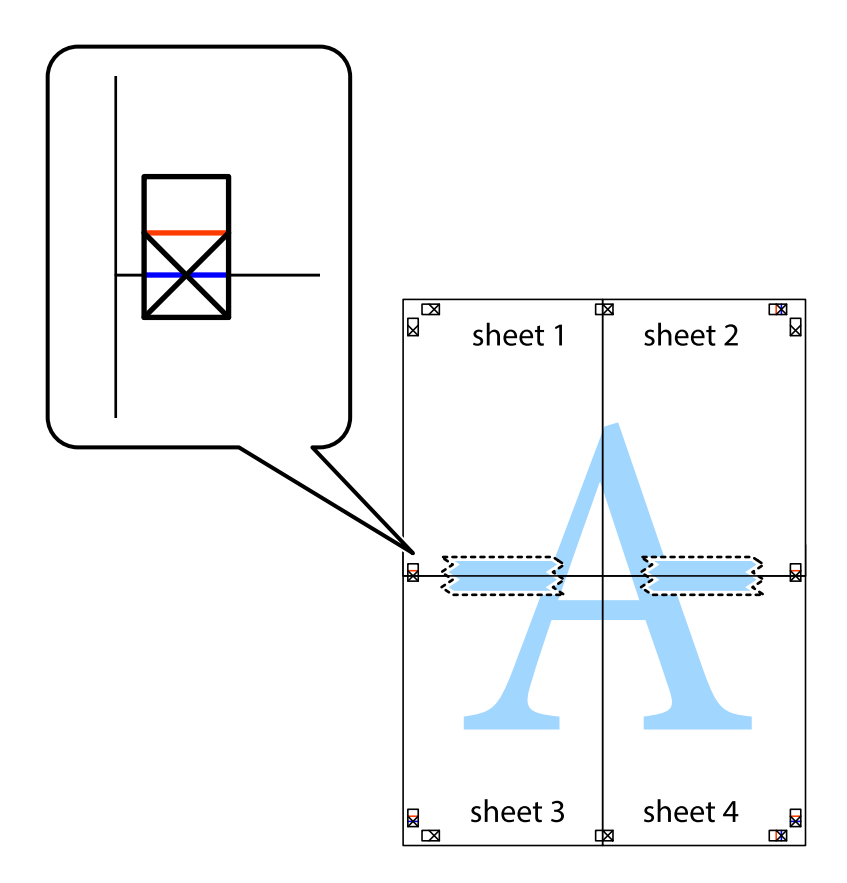
8. Przetnij sklejone arkusze na dwie części wzdłuż poziomej czerwonej linii przebiegającej przez znaczniki wyrównania (jest to linia powyżej krzyżyków).

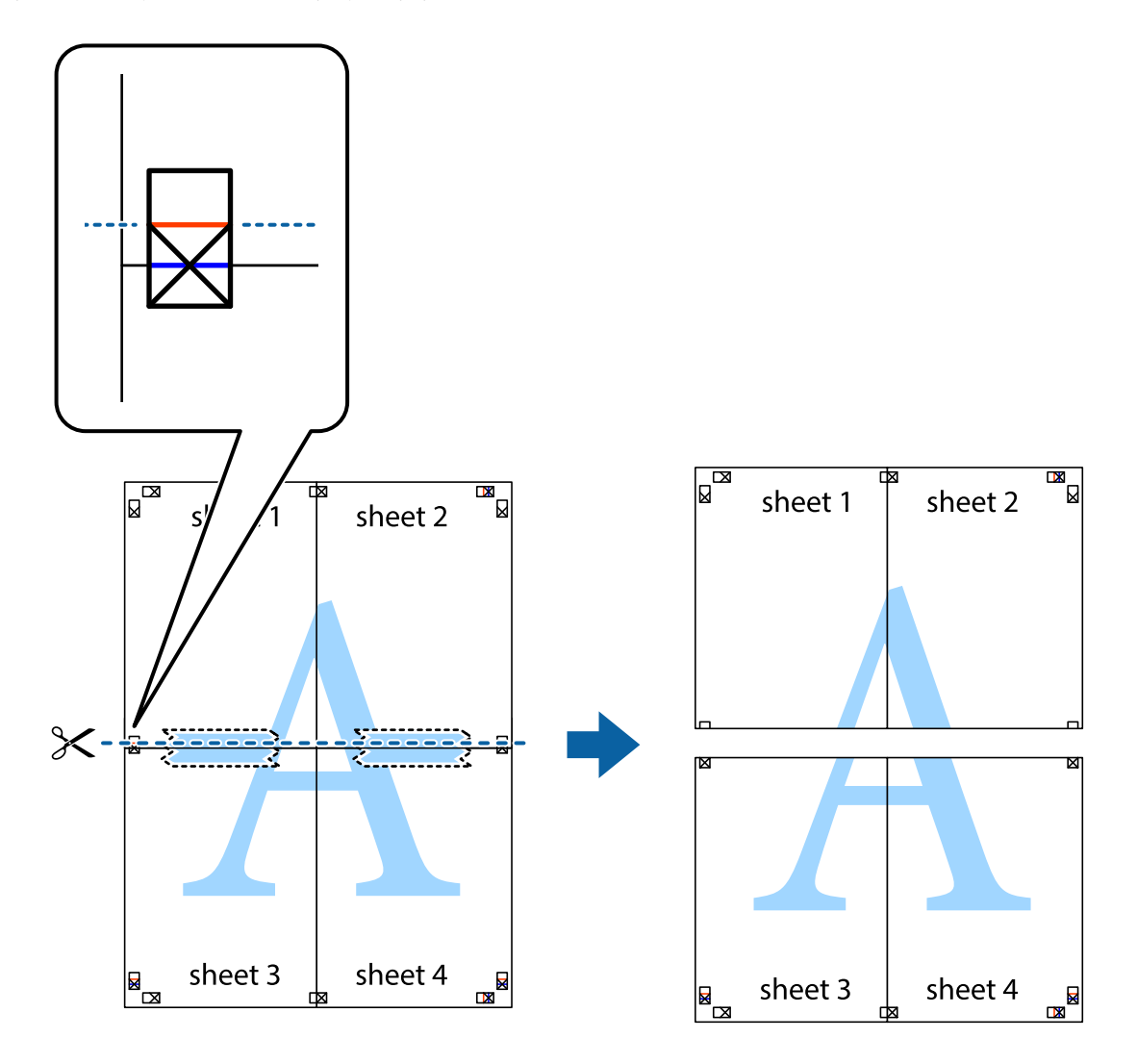

9. Ponownie sklej oba arkusze od tyłu.

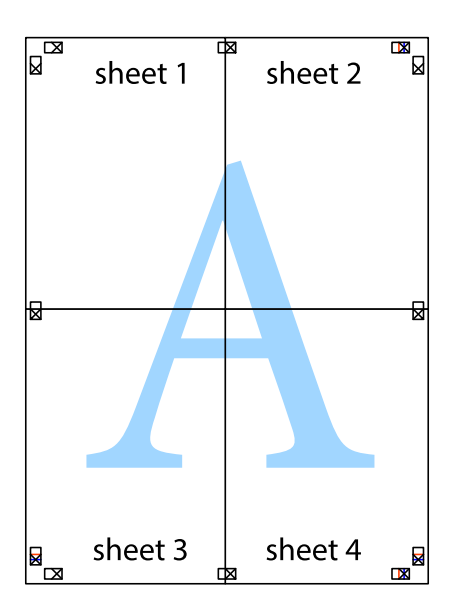

10. Odetnij pozostałe marginesy wzdłuż zewnętrznych linii.

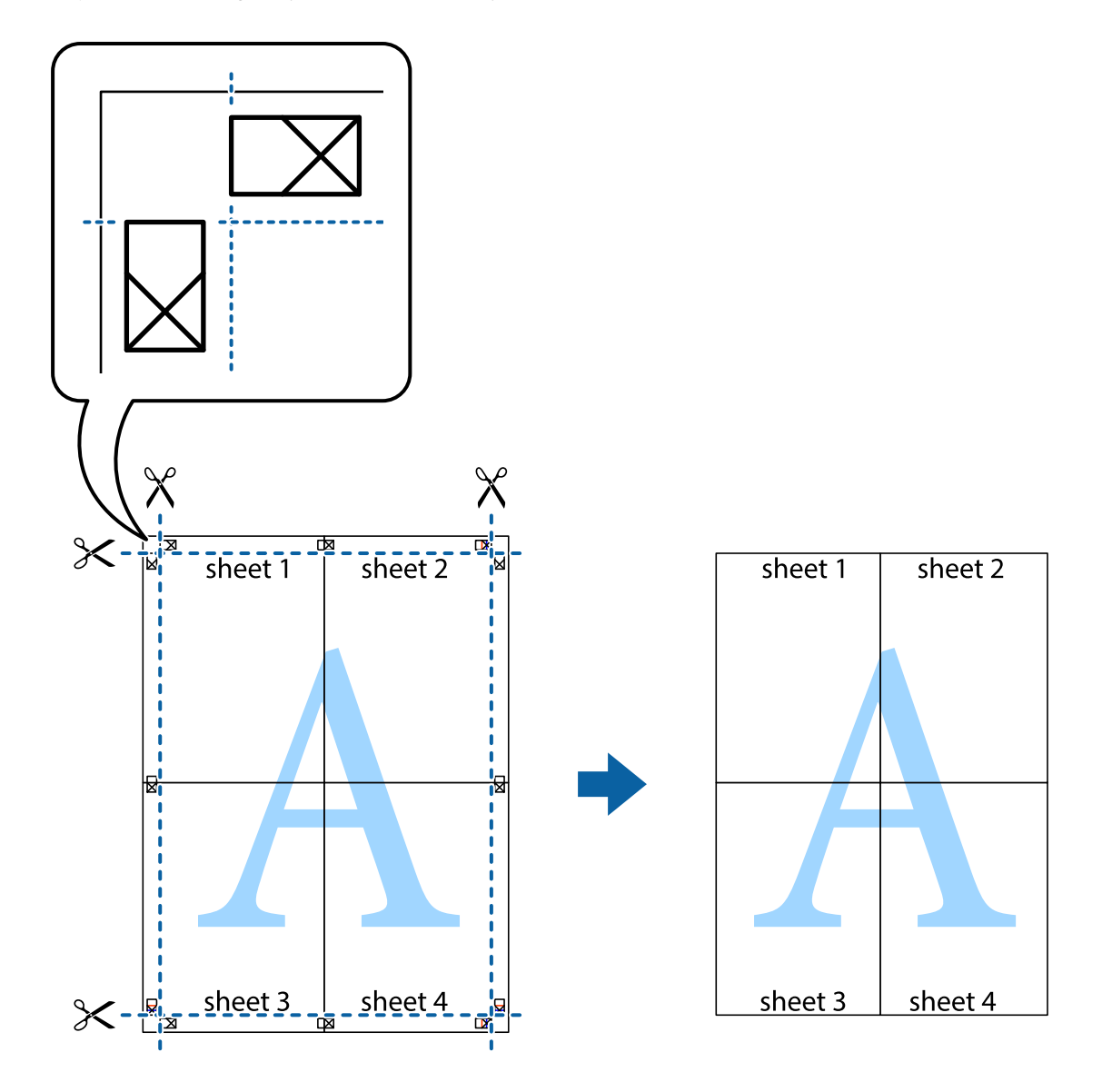

### **Drukowanie z wykorzystaniem funkcji zaawansowanych**

Ta sekcja prezentuje dodatkowe funkcje układu i drukowania, jakie oferuje sterownik drukarki.

#### **Powiązane informacje**

- $\blacktriangleright$  ["Sterownik drukarki dla systemu Windows" na stronie 73](#page-72-0)
- $\blacklozenge$  ["Sterownik drukarki dla systemu Mac OS X" na stronie 77](#page-76-0)

### **Dodawanie ustawień wstępnych wydruku w celu łatwego drukowania**

Jeżeli w sterowniku drukarki utworzysz własne ustawienie wstępne z często wykorzystywanymi preferencjami druku, możesz łatwo drukować, wybierając to ustawienie z listy.

#### **Windows**

Aby dodać własne ustawienie wstępne, skonfiguruj takie elementy, jak **Rozmiar papieru** i **Typ papieru** na karcie **Główne** lub **Więcej opcji**, a następnie kliknij polecenie **Dodaj/Usuń ustawienia wstępne** w menu **Ustawienia wstępne druku**.

#### *Uwaga:*

Aby usunąć dodane ustawienia wstępne, należy kliknąć opcję *Dodaj/Usuń ustawienia wstępne*, wybrać z listy nazwę ustawień wstępnych, które mają zostać usunięte, a następnie usunąć je.

#### **Mac OS X**

Przejdź do okna dialogowego drukowania. Aby dodać własne ustawienie wstępne, skonfiguruj takie elementy, jak **Rozmiar papieru** i **Rodzaj nośnika**, a następnie zapisz bieżące ustawienia w opcji **Wstępne ustawienia**.

#### *Uwaga:*

Aby usunąć dodane ustawienia wstępne, należy kliknąć opcję *Wstępne ustawienia* > *Pokaż ustawienia wstępne*, wybrać z listy nazwę ustawień wstępnych, które mają zostać usunięte, i usunąć je.

### **Drukowanie pomniejszonego lub powiększonego dokumentu**

Można zmniejszyć lub zwiększyć rozmiar drukowanego dokumentu o określoną wartość procentową.

#### **Windows**

*Uwaga:* Ta funkcja nie jest dostępna w przypadku drukowania bez obramowania.

Ustaw **Rozmiar papieru** na karcie **Więcej opcji**. Wybierz polecenie **Pomniejsz/powiększ dokument**, **Powiększ do**, po czym wpisz wartość procentową.

#### **Mac OS X**

*Uwaga:* Sposób obsługi różni się w zależności od aplikacji. Szczegółowe informacje zawiera pomoc aplikacji.

Wybierz polecenie **Ustawienie strony** (lub **Drukuj**) z menu **Plik**. Wybierz drukarkę z menu **Formatuj dla**, ustaw rozmiar papieru, a następnie podaj wartość procentową w opcji **Skala**. Zamknij okno, a następnie wydrukuj, postępując zgodnie z podstawowymi instrukcjami drukowania.

### **Regulacja koloru druku**

Użytkownik ma możliwość regulacji kolorów używanych w zadaniu drukowania.

Opcja **PhotoEnhance** automatycznie koryguje kontrast, nasycenie i jasność oryginalnego obrazu. W rezultacie obraz jest ostrzejszy, a kolory bardziej żywe.

#### *Uwaga:*

❏ Te korekty nie są stosowane do oryginalnych danych wydruku.

❏ Funkcja *PhotoEnhance* dokonuje regulacji koloru, sprawdzając lokalizację obiektu. Jeśli więc lokalizacja obiektu zmieniła się w efekcie zmniejszenia, powiększenia, przycięcia lub obrócenia obrazu, kolor może także ulec nieoczekiwanej zmianie. Wybór ustawienia bez obramowania również powoduje zmianę lokalizacji obiektu, co skutkuje zmianami koloru. Jeśli obraz jest nieostry, odcień może wyglądać nienaturalnie. Jeżeli kolor ulegnie zmianie lub stanie się nienaturalny, należy drukować przy użyciu trybu innego niż *PhotoEnhance*.

#### **Windows**

Wybierz metodę korekcji kolorów w opcji **Korekta koloru** na karcie **Więcej opcji**.

Po wybraniu metody **Automatyczny** kolory są automatycznie dostosowywane do typu papieru i ustawień jakości wydruku. Po wybraniu metody **Niestandardowy** i kliknięciu opcji **Zaawansowane** można określić własne ustawienia.

#### **Mac OS X**

Przejdź do okna dialogowego drukowania. Z menu podręcznego wybierz opcję **Dopasowanie kolorów**, a następnie wybierz opcję **Ustawienia kolorów EPSON**. Z menu podręcznego wybierz pozycję **Opcje kolorów**, a następnie wybierz jedną z dostępnych opcji. Kliknij strzałkę obok opcji **Ustawienia - Zaawansowane** i wprowadź odpowiednie ustawienia.

### **Drukowanie znaku wodnego (wyłącznie w systemie Windows)**

Do wydruków można dodawać znaki wodne, np. tekst "Poufne". Można także dodać własny znak wodny.

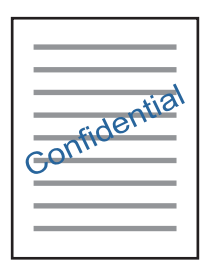

*Uwaga:*

Ta funkcja nie jest dostępna w przypadku drukowania bez obramowania.

Kliknij opcję **Funkcje znaku wodnego** na karcie **Więcej opcji**, a następnie wybierz znak wodny. Kliknij opcję **Ustawienia**, aby zmienić szczegóły takie jak gęstość i pozycja znaku wodnego.

### **Drukowanie nagłówka i stopki (wyłącznie w systemie Windows)**

W nagłówkach i stopkach można drukować informacje takie jak nazwa użytkownika czy data wydruku.

Kliknij **Funkcje znaku wodnego** na karcie **Więcej opcji**, a następnie wybierz opcję **Nagłówek/stopka**. Kliknij **Ustawienia** i wybierz niezbędne elementy z listy rozwijanej.

## **Drukowanie zdjęć przy użyciu aplikacji Epson Easy Photo Print**

Aplikacja Epson Easy Photo Print umożliwia łatwe rozmieszczanie i drukowanie zdjęć na różnych rodzajach papieru. Szczegółowe informacje zawiera pomoc aplikacji.

#### *Uwaga:*

- ❏ Drukowanie na oryginalnym papierze fotograficznym Epson pozwala maksymalnie wykorzystać jakość tuszu oraz umożliwia uzyskanie żywych i wyraźnych wydruków.
- ❏ Aby przeprowadzić drukowanie bez obramowania przy użyciu aplikacji dostępnych w sprzedaży, należy wprowadzić poniższe ustawienia.
	- ❏ Należy utworzyć dane obrazu, które w pełni mieszczą się w rozmiarze papieru, a jeśli w używanej aplikacji możliwe jest ustawianie marginesów, należy ustawić margines na 0 mm.
	- ❏ W sterowniku drukarki należy włączyć ustawienie drukowania bez obramowania.

#### **Powiązane informacje**

& ["Epson Easy Photo Print" na stronie 80](#page-79-0)

## <span id="page-40-0"></span>**Drukowanie z urządzeń inteligentnych**

## **Używanie Epson iPrint**

Epson iPrint jest aplikacją, która umożliwia drukowanie zdjęć, dokumentów i stron internetowych za pomocą urządzenia typu smart, np. smartfona czy tabletu. Możliwe jest drukowanie lokalne, drukowanie z urządzenia typu smart podłączonego do tej samej sieci bezprzewodowej, co drukarka, bądź drukowanie z lokalizacji zdalnej za pośrednictwem Internetu. Aby umożliwić drukowanie zdalne, należy zarejestrować drukarkę w usłudze Epson Connect.

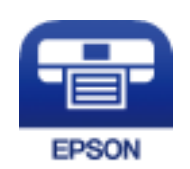

#### **Powiązane informacje**

& ["Usługa Epson Connect" na stronie 71](#page-70-0)

### **Instalacja Epson iPrint**

Aplikację Epson iPrint można zainstalować w urządzeniu typu smart, wykorzystując następujący adres URL lub kod QR.

<http://ipr.to/a>

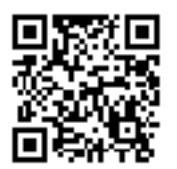

### **Drukowanie przy użyciu aplikacji Epson iPrint**

Uruchom aplikację Epson iPrint na urządzeniu inteligentnym i wybierz na ekranie głównym opcję, której chcesz użyć.

#### **Drukowanie**

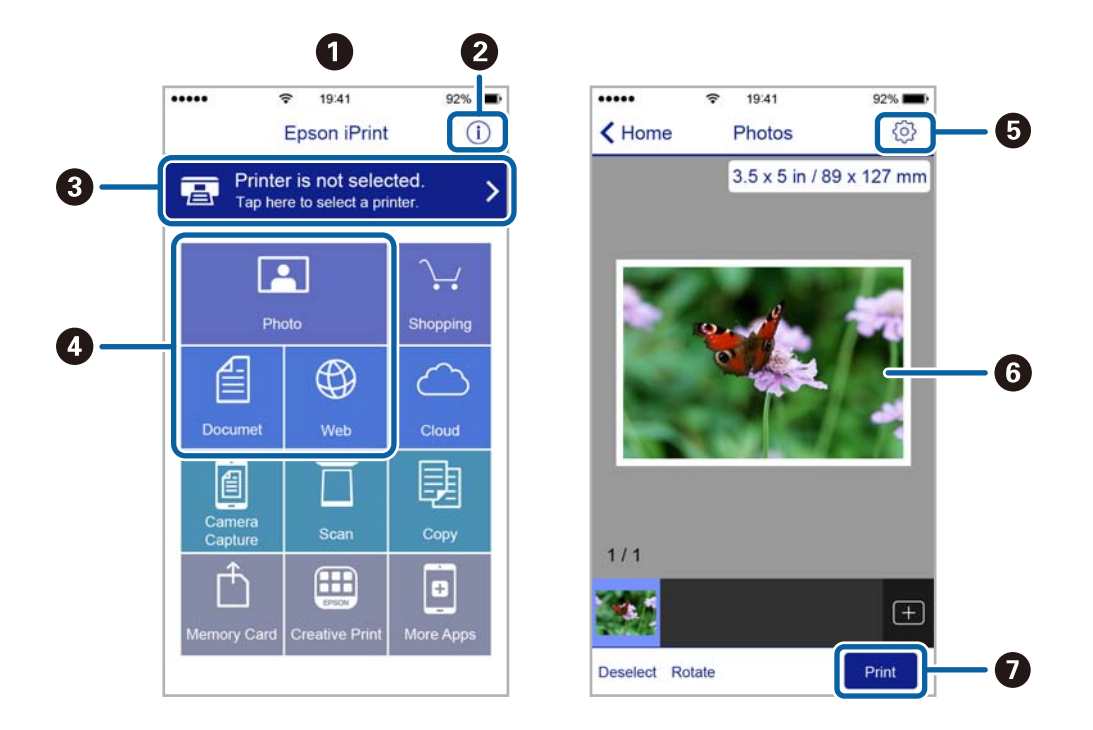

<span id="page-41-0"></span>Poniższe ekrany mogą zostać zmienione bez powiadomienia.

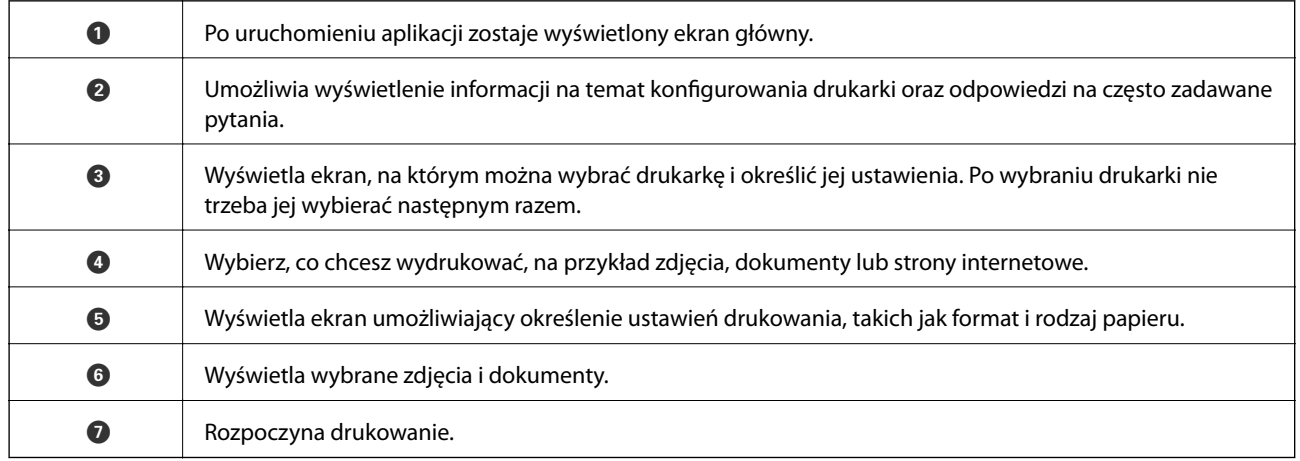

#### *Uwaga:*

Aby drukować z menu dokumentu przy użyciu urządzenia iPhone, iPad lub iPod touch z zainstalowanym systemem iOS, należy uruchomić aplikację Epson iPrint po przesłaniu dokumentu do wydrukowania za pomocą funkcji udostępniania dokumentu w aplikacji iTunes.

## **Anulowanie drukowania**

#### *Uwaga:*

- ❏ W systemie Windows nie jest możliwe anulowanie z poziomu komputera zadania drukowania wysłanego już do drukarki. W takim przypadku anuluj zadanie drukowania przy użyciu panelu sterowania drukarki.
- ❏ Drukując kilka stron w systemie Mac OS X, nie można anulować wszystkich zadań za pośrednictwem panelu sterowania. W takim przypadku należy anulować zadanie drukowania na komputerze.
- ❏ Jeśli zadanie drukowania zostało przesłane z komputera z systemem Mac OS X v10.6.8 za pośrednictwem sieci, anulowanie drukowania z poziomu komputera może nie być możliwe. W takim przypadku anuluj zadanie drukowania przy użyciu panelu sterowania drukarki.

## **Anulowanie drukowania — przycisk drukarki**

Naciśnij przycisk  $\mathcal{D}$ , aby anulować bieżące zadanie drukowania.

## **Anulowanie drukowania — system Windows**

- 1. Wyświetl okno dialogowe sterownika drukarki.
- 2. Wybierz kartę **Konserwacja**.
- 3. Kliknij przycisk **Kolejka wydruku**.
- 4. Kliknij prawym przyciskiem myszy zadanie, które ma być anulowane, a następnie wybierz polecenie **Anuluj**.

#### **Powiązane informacje**

 $\blacktriangleright$  ["Sterownik drukarki dla systemu Windows" na stronie 73](#page-72-0)

## **Anulowanie drukowania — system Mac OS X**

- 1. Kliknij ikonę produktu na pasku **Dock**.
- 2. Wybierz zadanie, które ma być anulowane.
- 3. Anuluj zadanie.
	- ❏ Mac OS X v10.8.x lub wersja nowsza

Kliknij ikonę obok miernika postępu.

❏ Mac OS X v10.6.8–v10.7.x Kliknij **Delete**.

# <span id="page-43-0"></span>**Kopiowanie**

## **Podstawy kopiowania**

Istnieje możliwość kopiowania na zwykłym papierze formatu A4 w tym samym powiększeniu. Wokół krawędzi papieru występują marginesy o szerokości 3 mm niezależnie od tego, czy oryginał ma marginesy. Podczas kopiowania oryginałów formatu mniejszego niż A4 szerokość marginesów będzie przekraczać 3 mm w zależności od pozycji ułożenia oryginału.

- 1. Załaduj zwykły papier A4 do drukarki.
- 2. Umieść oryginały.
- 3. Naciśnij przycisk $\stackrel{\Diamond}{\otimes}$ lub $\stackrel{\Diamond}{\otimes}$

#### *Uwaga:*

Naciśnij i przytrzymaj przycisk  $\begin{matrix} \infty & \infty \\ \infty & \infty \end{matrix}$ przez trzy sekundy, aby skopiować w trybie roboczym, który pozwala zmniejszyć zużycie tuszu i umożliwia drukowanie w mniejszej gęstości.

W wersji oprogramowania dla użytkowników w Belgii tryb roboczy jest niedostępny.

#### **Powiązane informacje**

- & ["Ładowanie papieru do Tylny podajnik papieru" na stronie 19](#page-18-0)
- $\blacktriangleright$  ["Umieszczanie oryginałów na Szyby skanera" na stronie 22](#page-21-0)

## **Wykonywanie 20 kopii**

Istnieje możliwość wykonania 20 kopii jednocześnie. Wokół krawędzi papieru występują marginesy o szerokości 3 mm.

- 1. Załaduj do komputera tę samą liczbę arkuszy papieru formatu A4, którą chcesz skopiować.
- 2. Umieść oryginały.
- 3. Naciśnij przycisk  $\overset{\circ}{\otimes}$ lub  $\overset{\circ}{\bullet}$ , przytrzymując jednocześnie przycisk  $\heartsuit$ .

#### *Uwaga:*

❏ Jeżeli załadujesz mniej niż 20 arkuszy papieru, gdy papier skończy się, wystąpi błąd i kopiowanie zatrzyma się. Aby kontynuować kopiowanie, załaduj więcej papieru i naciśnij przycisk  $\overset{\mathbb{Q}}{\iff}$ lub  $\overset{\mathbb{Q}}{\iff}$ . Aby zakończyć kopiowanie, naciśnij przycisk  $\mathcal{D}$ .

❏ Aby wykonać 21 kopii lub więcej, powtórz krok 3.

#### **Powiązane informacje**

- $\rightarrow$  ["Ładowanie papieru do Tylny podajnik papieru" na stronie 19](#page-18-0)
- $\blacktriangleright$  ["Umieszczanie oryginałów na Szyby skanera" na stronie 22](#page-21-0)

# **Skanowanie**

## **Skanowanie z poziomu panelu sterowania**

Zeskanowany obraz można zapisać w formacie PDF na komputerze, który jest połączony z drukarką przy użyciu przewodu USB.

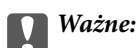

Przed użyciem tej funkcji należy sprawdzić, czy na komputerze zainstalowano programy EPSON Scan i Epson Event Manager.

1. Umieść oryginały.

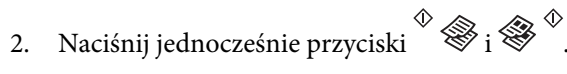

#### *Uwaga:*

Za pomocą programu Epson Event Manager można zmienić ustawienia skanowania, takie jak typ dokumentu, folder zapisu lub format zapisu, na takie, które są często używane.

#### **Powiązane informacje**

 $\blacktriangleright$  ["Umieszczanie oryginałów na Szyby skanera" na stronie 22](#page-21-0)

## **Skanowanie z poziomu komputera**

Skanowanie jest możliwe przy użyciu sterownika skanera "EPSON Scan". Objaśnienia poszczególnych ustawień można znaleźć w pomocy aplikacji EPSON Scan.

### **Podstawy skanowania**

Do wyjaśnienia podstaw skanowania w tej sekcji używany jest tryb **Tryb domowy** aplikacji EPSON Scan. W innych trybach skanowania sposób obsługi jest taki sam.

- 1. Umieść oryginały.
- 2. Uruchom aplikację EPSON Scan.

3. Wybierz **Tryb domowy** z listy **Tryb**.

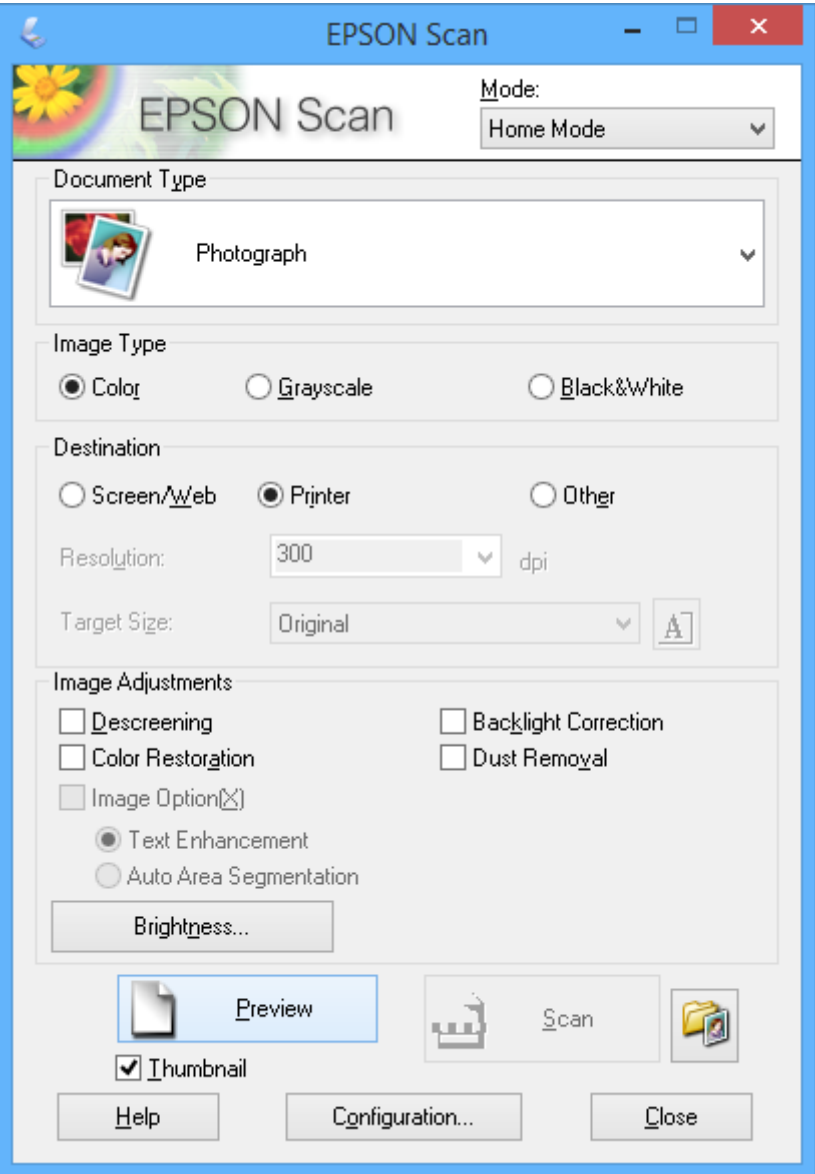

- 4. Zmień następujące ustawienia.
	- ❏ **Typ dokumentu**: Wybór typu skanowanego oryginału.
	- ❏ **Typ obrazu**: Wybór typu koloru skanowanego obrazu.

Co prawda jest on wybierany automatycznie przez ustawienie **Typ dokumentu**, istnieje jednak możliwość zmiany tego ustawienia.

❏ **Miejsce docelowe**: Wybór rozdzielczości skanowanego obrazu.

Po wybraniu opcji **Inne** można ustawić opcję **Rozdzielczość**.

❏ **Miniatura**: Ta opcja jest dostępna tylko wtedy, gdy wybrane zostanie ustawienie **Fotografia** opcji Typ dokumentu.

Po wybraniu tej pozycji i kliknięciu opcji **Podgląd** można skanować z automatycznym wykrywaniem obszaru skanowania, kierunku lub przekrzywienia dokumentu, lub można umieścić wiele zdjęć na szyba skanera.

#### **Skanowanie**

#### 5. Kliknij przycisk **Podgląd**.

#### *Uwaga:*

- ❏ W zależności od zdjęcia i warunków, w jakich odbywa się skanowanie, jego wyniki mogą nie być zgodne z założeniami. Należy usunąć zaznaczenie opcji *Miniatura* i umieścić tylko jedno zdjęcie.
- ❏ Kiedy umieszcza się wiele zdjęć, należy zostawić między nimi odstęp przynajmniej 20 mm (0,8 cala). Także obszar znajdujący się przy brzegu szyba skanera nie jest skanowany.
- 6. W razie potrzeby dostosuj jakość lub jasność obrazu.

#### *Uwaga:*

W zależności od oryginałów wyniki skanowania mogą nie być zgodne z założeniami.

- 7. Kliknij przycisk **Skanuj**.
- 8. Na ekranie **Ustawienia zapisywania plików** wykonaj odpowiednie ustawienia, takie jak nazwa pliku, lokalizacja i typ formatu obrazu, a następnie kliknij **OK**.

#### *Uwaga:*

Po usunięciu zaznaczenia pola *Pokaż to okno dialogowe przed następnym skanowaniem*, ekran *Ustawienia zapisywania plików* nie zostanie wyświetlony iskanowanie rozpoczynie się natychmiast. Aby wyświetlić ekran

*Ustawienia zapisywania plików*, należy przed rozpoczęciem skanowania kliknąć ikonę (*Ustawienia zapisywania plików*) z prawej strony opcji *Skanuj*.

#### **Powiązane informacje**

- $\blacktriangleright$  ["Umieszczanie oryginałów na Szyby skanera" na stronie 22](#page-21-0)
- & ["EPSON Scan \(sterownik skanera\)" na stronie 79](#page-78-0)

## **Skanowanie z użyciem funkcji zaawansowanych**

### **Skanowanie z automatycznym wykrywaniem oryginału (Tryb automatyczny)**

Skanowanie można rozpocząć po prostu przez umieszczenie oryginału i kliknięcie przycisku **Skanuj**. Wybierz opcję **Tryb automatyczny** z listy **Tryb** w aplikacji EPSON Scan.

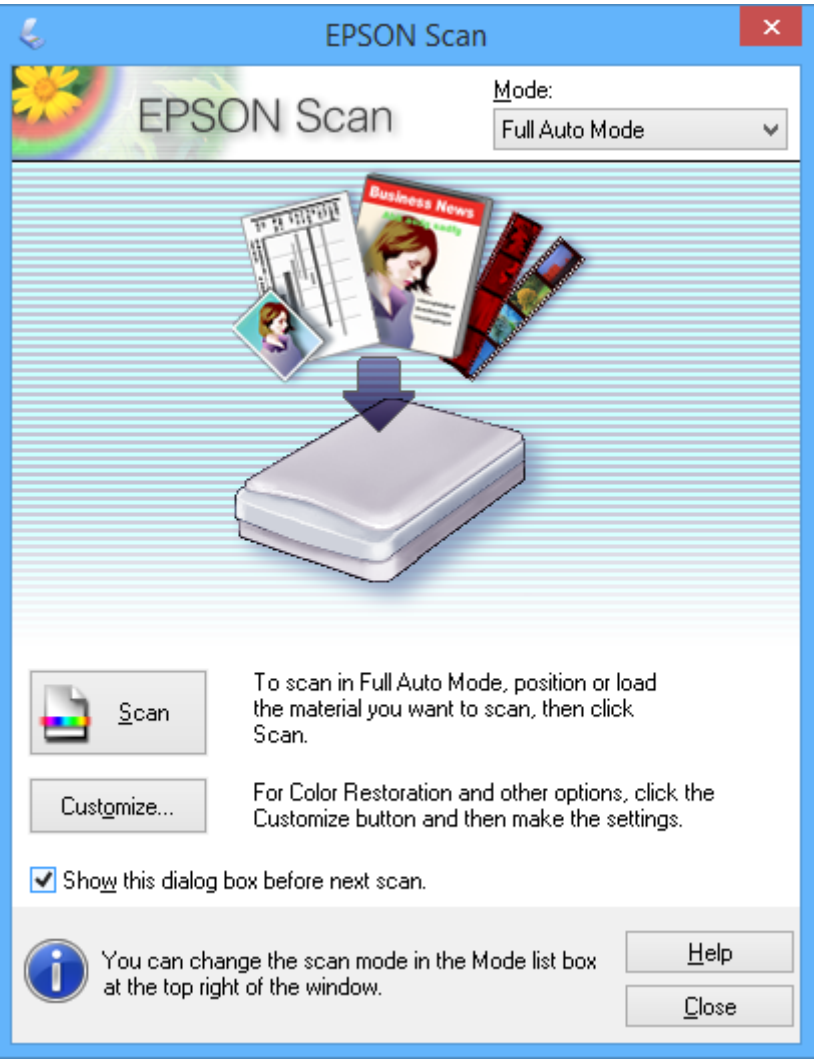

### **Skanowanie w podanych rozmiarach (Tryb biurowy)**

Istnieje możliwość skanowania oryginałów w podanym rozmiarze bez podglądu obrazu. Wybierz opcję **Tryb biurowy** z listy **Tryb** w aplikacji EPSON Scan.

#### *Uwaga:*

Tryb *Tryb biurowy* nie jest dostępny dla japońskich systemów operacyjnych.

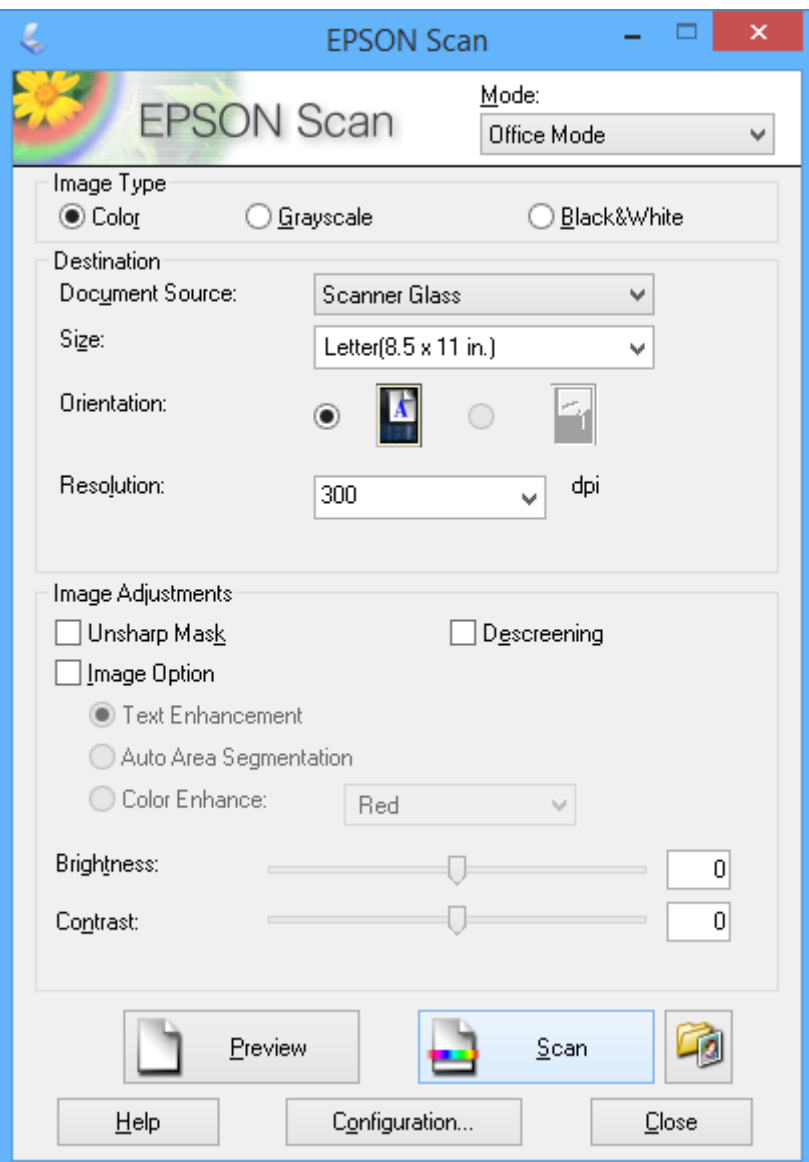

### **Skanowanie z regulacją jakości obrazu (Tryb profesjonalny)**

Możliwa jest regulacja jakości i koloru skanowanych obrazów. Korzystanie z tego trybu zaleca się zaawansowanym użytkownikom. Wybierz opcję **Tryb profesjonalny** z listy **Tryb** w aplikacji EPSON Scan.

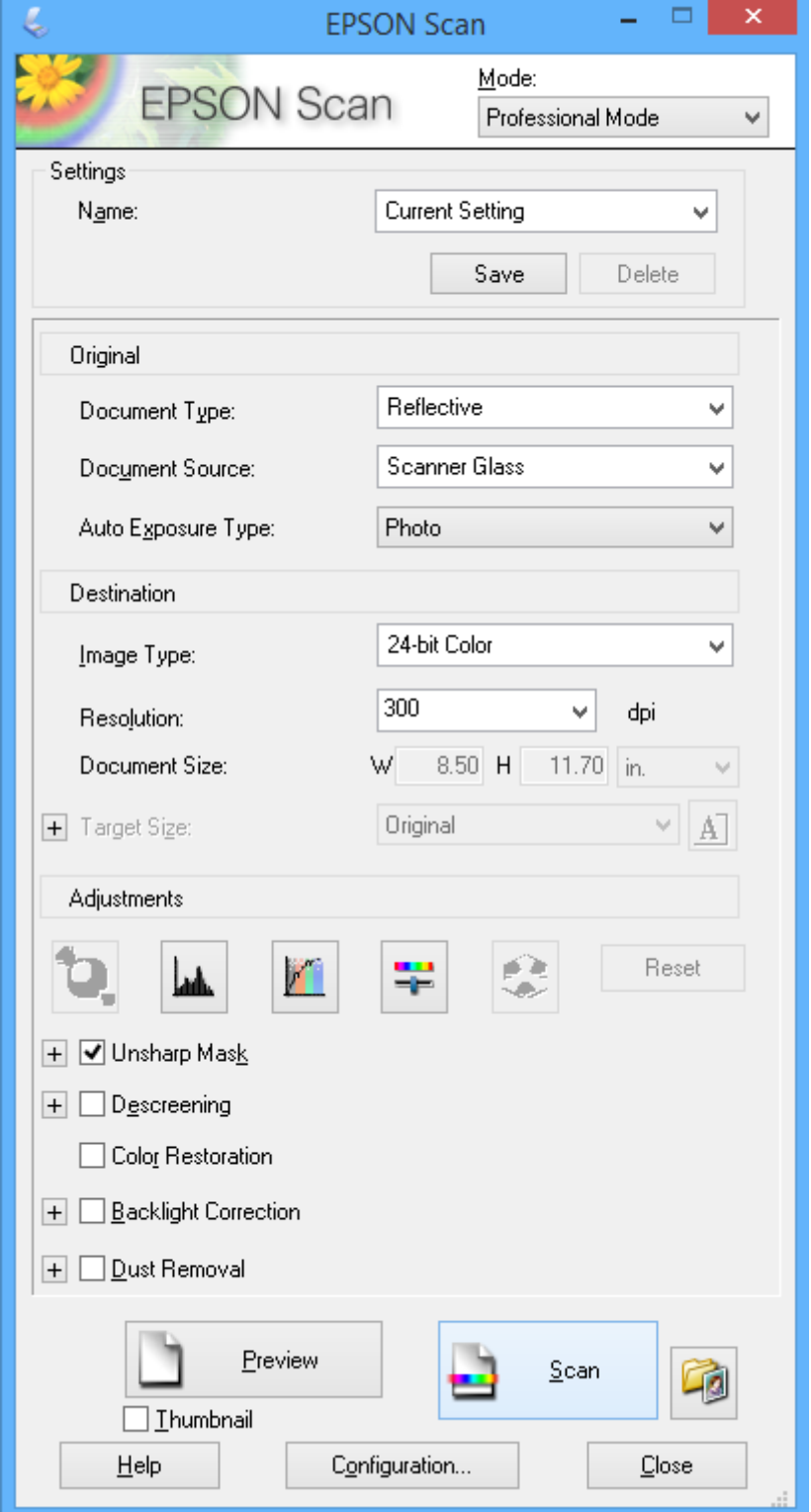

## **Skanowanie z urządzeń typu smart**

Epson iPrint jest aplikacją, która umożliwia drukowanie zdjęć i dokumentów za pomocą urządzenia inteligentnego, takiego jak smartfon czy tablet, które jest podłączone do tej samej sieci bezprzewodowej, co drukarka. Zeskanowane dane można zapisać na urządzeniu inteligentnym lub w usługach w chmurze, wysłać w wiadomości e-mail bądź wydrukować.

#### **Powiązane informacje**

& ["Usługa Epson Connect" na stronie 71](#page-70-0)

## **Instalacja Epson iPrint**

Aplikację Epson iPrint można zainstalować w urządzeniu typu smart, wykorzystując następujący adres URL lub kod QR.

<http://ipr.to/a>

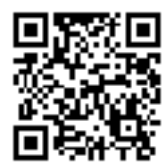

## **Używanie Epson iPrint**

Uruchom aplikację Epson iPrint na urządzeniu inteligentnym i wybierz na ekranie głównym opcję, której chcesz użyć.

#### **Skanowanie**

 $92\%$ 砂

scan

Scan

6

6

0

Poniższe ekrany mogą zostać zmienione bez powiadomienia.

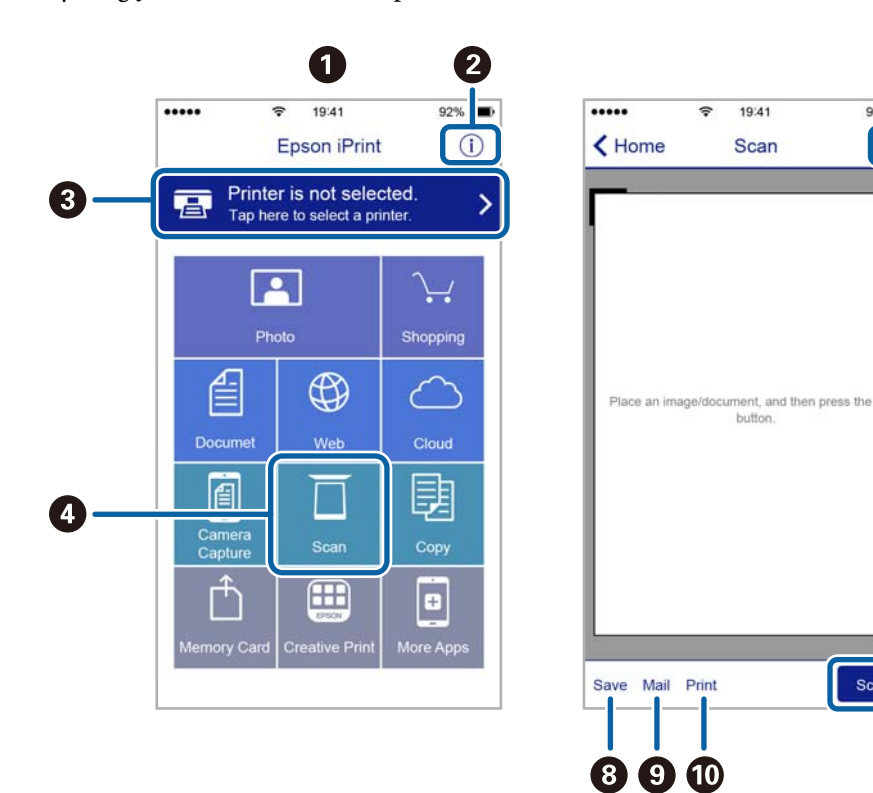

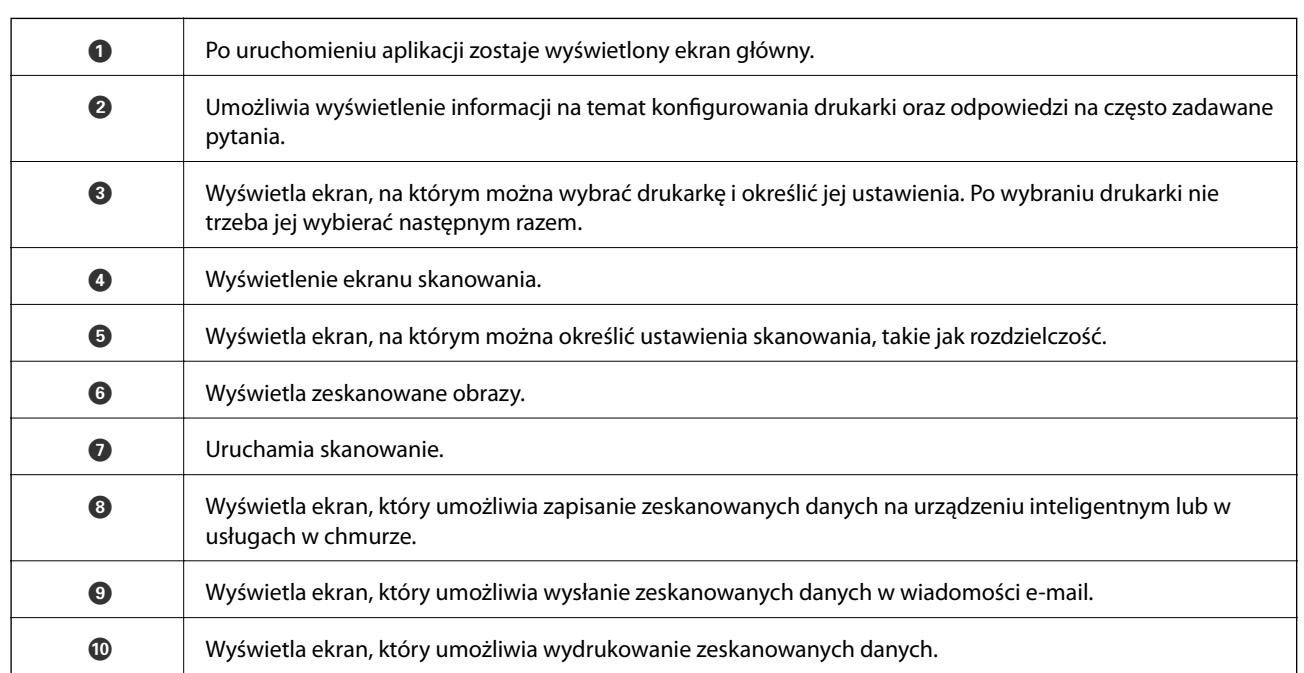

# <span id="page-52-0"></span>**Wymiana pojemników z tuszem**

## **Sprawdzanie poziomów tuszu**

Przybliżone poziomy tuszu można sprawdzić z poziomu komputera.

## **Sprawdzanie poziomów tuszu - system Windows**

- 1. Wyświetl okno dialogowe sterownika drukarki.
- 2. Kliknij opcję **Poziomy tuszu** na karcie **Główne**.

*Uwaga:*

Jeżeli opcja *EPSON Status Monitor 3* jest wyłączona, poziomy tuszu nie będą wyświetlane. Kliknij *Ustawienia zaawansowane* w zakładce *Konserwacja*, a następnie wybierz *Włącz program EPSON Status Monitor 3*.

#### **Powiązane informacje**

& ["Sterownik drukarki dla systemu Windows" na stronie 73](#page-72-0)

### **Sprawdzanie poziomów tuszu — system Mac OS X**

- 1. Wybierz opcję **Preferencje systemowe** z menu > **Drukarki i skanery** (lub **Drukowanie i skanowanie**, **Drukarka i faks**), a następnie wybierz drukarkę.
- 2. Kliknij opcję **Opcje i materiały** > **Narzędzia** > **Otwórz narzędzie drukarki**.
- 3. Kliknij przycisk **EPSON Status Monitor**.

## **Kody wkładów z tuszem**

Firma Epson zaleca korzystanie z oryginalnych pojemników z tuszem firmy Epson. Firma Epson nie może gwarantować jakości lub niezawodności nieoryginalnego tuszu. Użycie nieoryginalnych pojemników z tuszem może być przyczyną uszkodzeń nieobjętych gwarancją firmy Epson i w niektórych sytuacjach nieprawidłowego działania drukarki. W przypadku używania nieoryginalnych pojemników informacje o poziomie tuszu mogą nie być wyświetlane.

Poniżej podano kody oryginalnych wkładów z tuszem firmy Epson.

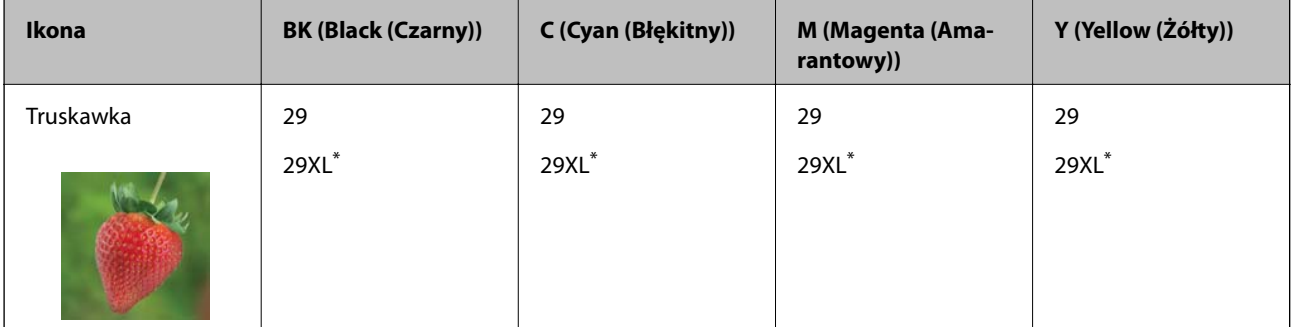

<span id="page-53-0"></span>"XL" oznacza duży wkład.

#### Dla XP-235A

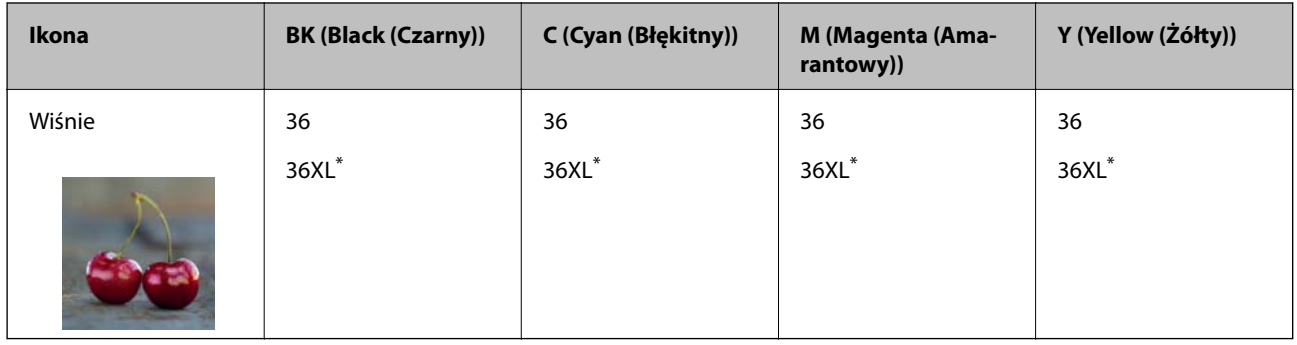

#### \* "XL" oznacza duży wkład.

#### *Uwaga:*

❏ Niektóre pojemniki z tuszem nie są dostępne w pewnych regionach.

❏ Użytkownicy z Europy mogą uzyskać informacje o wydajnościach wkładów z tuszem firmy Epson pod poniższym adresem.

<http://www.epson.eu/pageyield>

Dla Australii oraz Nowej Zelandii

| <b>BK (Black (Czarny))</b> | C (Cyan (Błękitny)) | M (Magenta (Amaranto-<br>wy) | Y (Yellow (Żółty)) |
|----------------------------|---------------------|------------------------------|--------------------|
| 29                         | 29                  | 29                           | 29                 |
| $29XL^*$                   | $29XL^*$            | 29XL <sup>*</sup>            | $29XL^*$           |

\* "XL" oznacza duży wkład.

#### *Uwaga:*

Niektóre pojemniki z tuszem nie są dostępne w pewnych regionach.

## **Środki ostrożności dotyczące obchodzenia się z pojemnikami z tuszem**

Przed wymianą pojemników z tuszem należy się zapoznać z następującymi instrukcjami.

#### **Uwagi dotyczące postępowania z butelkami z tuszem**

- ❏ Pojemniki z tuszem należy przechowywać w temperaturze pokojowej i chronić przed bezpośrednim działaniem promieni słonecznych.
- ❏ Firma Epson zaleca zużycie pojemnika z tuszem przed upływem daty wydrukowanej na opakowaniu.
- ❏ W celu uzyskania najlepszych rezultatów pojemnik z tuszem należy zużyć w ciągu sześciu miesięcy od otwarcia opakowania.
- ❏ Aby uzyskać najlepsze wyniki, należy przechowywać opakowania pojemników z tuszem dnem skierowanym do dołu.
- ❏ Jeżeli pojemnik z tuszem był przechowywany w niskiej temperaturze, przed użyciem należy go zostawić w temperaturze pokojowej na co najmniej trzy godziny.
- ❏ Nie należy otwierać pojemnika z tuszem do chwili jego instalacji w drukarce. Pojemnik jest zapakowany próżniowo, aby zapewnić jego niezawodność. Jeśli rozpakowany pojemnik zostanie pozostawiony na dłuższy czas niezainstalowany, normalne drukowanie może nie być możliwe.
- ❏ Należy zachować ostrożność, aby podczas wyjmowania z opakowania nie połamać zaczepów z boku pojemnika z tuszem.
- ❏ Przed zainstalowaniem pojemnika należy usunąć z niego żółtą taśmę, bo może ona spowodować pogorszenie jakości druku lub uniemożliwić drukowanie. Nie należy zdejmować ani rozrywać etykiety na pojemniku, gdyż może to spowodować wyciek tuszu.

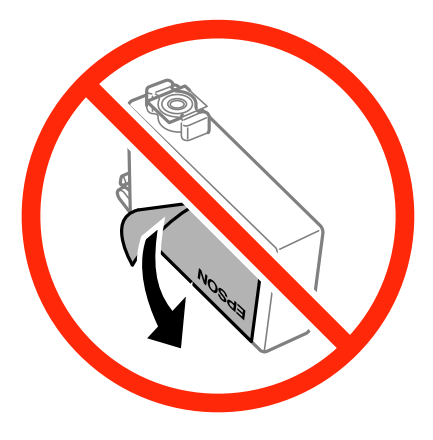

❏ Nie należy zdejmować przezroczystego zabezpieczenia ze spodu pojemnika, ponieważ pojemnik może przestać się nadawać do użytku.

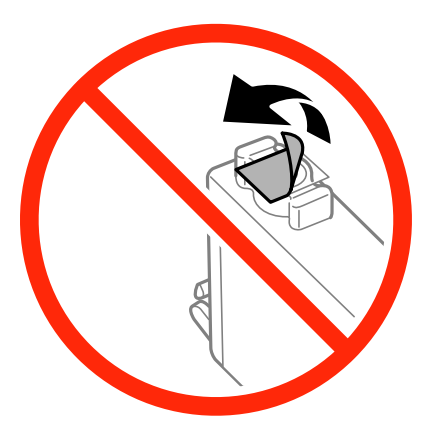

❏ Nie dotykać miejsc wskazanych na rysunku. Można w ten sposób uniemożliwić drukowanie i normalne działanie urządzenia.

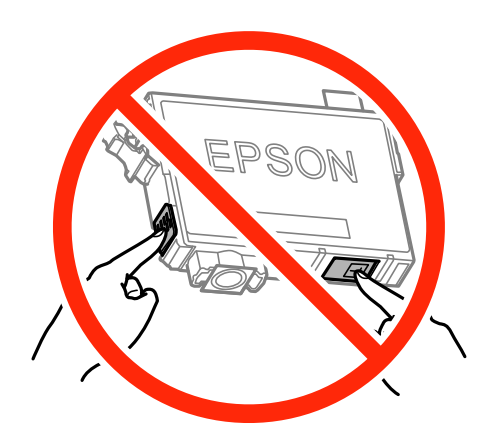

- ❏ Zainstalowane muszą być wszystkie pojemniki z tuszem. W przeciwnym razie drukowanie nie będzie możliwe.
- ❏ Nie należy wymieniać pojemników z tuszem przy wyłączonym zasilaniu. Nie należy przesuwać głowicy drukującej ręką, bo może to spowodować uszkodzenie drukarki.
- ❏ Po zainstalowaniu pojemnika z tuszem kontrolka zasilania miga podczas napełniania drukarki tuszem. Nie należy wyłączać drukarki podczas napełniania tuszem. Jeśli napełnianie tuszem nie zostanie zakończone, drukowanie może nie być możliwe.
- ❏ Nie należy zostawiać drukarki z wyjętymi pojemnikami z tuszem ani wyłączać drukarki podczas wymiany pojemnika. W przeciwnym razie tusz pozostały w dyszach głowicy drukującej może wyschnąć, uniemożliwiając drukowanie.
- ❏ Jeśli konieczne jest czasowe wyjęcie pojemnika z tuszem, należy sprawdzić, czy obszar dostarczania tuszu został zabezpieczony przed kurzem i brudem. Pojemnik z tuszem należy przechowywać w tym samym środowisku, co drukarkę, z portem dostarczania tuszu skierowanym w dół lub na bok. Nie należy przechowywać pojemników z tuszem z portem dostarczania tuszu skierowanym do góry. Ponieważ port dostarczania tuszu jest wyposażony w zawór służący do gromadzenia nadmiaru tuszu, wszelkie osłony i zatyczki są zbędne.
- ❏ Na wyjętych pojemnikach wokół portu dostarczania tuszu może znajdować się tusz. Należy uważać, aby podczas wymiany pojemników nie przenieść tuszu na otaczające przedmioty.
- ❏ Ta drukarka wykorzystuje pojemniki z tuszem wyposażone w "zielony" układ scalony, który monitoruje informacje takie jak pozostała ilość tuszu w każdym pojemniku. Oznacza to, że nawet jeśli pojemnik zostanie usunięty z drukarki, zanim zostanie wyczerpany, można go używać po ponownym włożeniu do drukarki. Jednak po ponownym włożeniu pojemnika pewna ilość tuszu może zostać zużyta w celu zagwarantowania wydajności drukarki.
- ❏ Aby osiągnąć maksymalną wydajność, pojemnik z tuszem należy usuwać wyłącznie, gdy jest się przygotowanym do jego wymiany. Pojemników z tuszem o niskim poziomie tuszu nie można używać po ponownym włożeniu.
- ❏ Gdy wyświetlany jest komunikat o konieczności wymiany, w pojemniku znajduje się pewna ilość rezerwowa tuszu. W ten sposób zapewniona jest niezmiennie najwyższa jakość wydruku i ochrona głowicy drukującej. Podana wydajność nie obejmuje tej rezerwy.
- ❏ Pojemniki z tuszem mogą zawierać materiały ponownie przetworzone, jednak nie wpływa to na funkcjonowanie czy wydajność drukarki.
- ❏ Ze względu na udoskonalenia dane techniczne i wygląd pojemnika z tuszem mogą się zmieniać bez wcześniejszego powiadomienia.
- ❏ Nie demontować ani nie przerabiać pojemnika z tuszem. Można w ten sposób uniemożliwić normalne drukowanie.
- ❏ Do wymiany nie można używać pojemników dostarczonych wraz z produktem.

❏ Podana wydajność może się różnić w zależności od rodzaju drukowanych obrazów, używanego papieru, częstotliwości drukowania i warunków środowiskowych, np. temperatury.

#### **Zużycie tuszu**

- ❏ Aby zachować optymalną wydajność głowicy drukującej, część tuszu ze wszystkich pojemników zużywana jest nie tylko podczas drukowania, ale również podczas czynności konserwacyjnych, takich jak wymiana pojemników z tuszem i czyszczenie głowicy drukującej.
- ❏ Podczas drukowania w trybie czarno-białym lub skali szarości, w zależności od rodzaju papieru lub ustawień jakości druku, można używać tuszu kolorowego zamiast czarnego. W takim wypadku mieszanina tuszów kolorowych jest używana do uzyskania koloru czarnego.
- ❏ Tusz w pojemnikach dołączonych do produktu jest częściowo zużywany podczas pierwszej instalacji. Aby uzyskać wydruki wysokiej jakości, głowica drukująca zostanie w całości napełniona tuszem. Podczas tego jednorazowego procesu zużywana jest pewna ilość tuszu, w związku z czym przy użyciu tych pojemników drukowana jest mniejsza liczba stron, niż przy użyciu następnych.

## **Wymiana pojemników z tuszem**

#### !*Przestroga:*

Należy uważać, aby nie przyciąć dłoni ani palców podczas zamykania lub otwierania modułu skanera. W przeciwnym wypadku może dojść do zranienia.

#### *Uwaga:*

- ❏ Można kontynuować drukowanie, gdy kontrolka B świeci się. Jednakże możliwie najszybciej przygotuj nowe wkłady z tuszem.
- $□$  Jeżeli wymieniasz wkłady z tuszem podczas kopiowania, oryginały mogą się przemieścić. Naciśnij przycisk $□$ , aby anulować i wymienić oryginały.
- 1. Otwórz moduł skanera z zamkniętą pokrywą dokumentów.

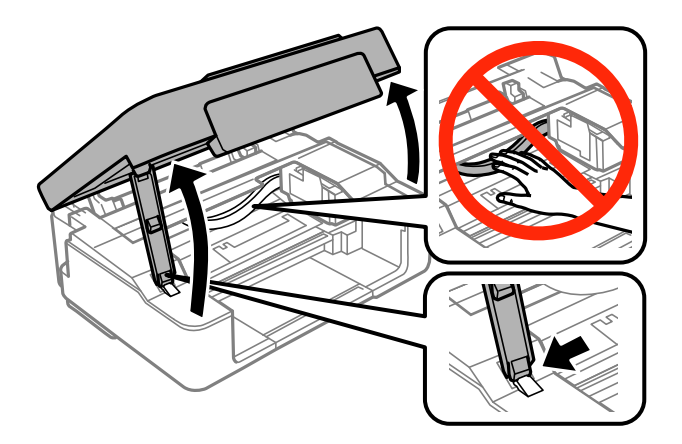

- 2. Korzystaj z przycisków drukarki, aby wyrównać głowicę drukującą.
	- ❏ Jeżeli kontrolka B świeci się (co najmniej jeden wkład z tuszem jest na wyczerpaniu)

Naciśnij przycisk  $\bigcirc$ . Wkład z tuszem na wyczerpaniu przesuwa się do ikony  $\emptyset$ . Jeżeli jest więcej wkładów z tuszem na wyczerpaniu, wkład przesuwa się do ikony  $\&$  po każdym naciśnięciu przycisku  $\oslash$ .

❏ Jeżeli kontrolka B miga (co najmniej jeden wkład z tuszem jest bliski wyczerpaniu)

Naciśnij przycisk  $\mathcal{D}$  i przytrzymaj go przez sześć sekund, aż poruszy się głowica drukująca. Wkład z tuszem, który jest bliski wyczerpaniu, przesuwa się do ikony  $\&$ . Jeżeli jest więcej wkładów z tuszem bliskich wyczerpaniu, wkład przesuwa się do ikony  $\&$  po każdym naciśnięciu przycisku  $\oslash$ .

❏ Jeżeli kontrolka B nie świeci się

Naciśnij przycisk  $\odot$  i przytrzymaj go przez sześć sekund, aż poruszy się głowica drukująca. Głowica przesuwa się do pozycji wymiany wkładu z tuszem. Przejdź do kroku 4.

#### *Uwaga:*

Aby anulować wymianę wkładu z tuszem, nie wyjmuj zainstalowanych wkładów z tuszem i wyłącz drukarkę.

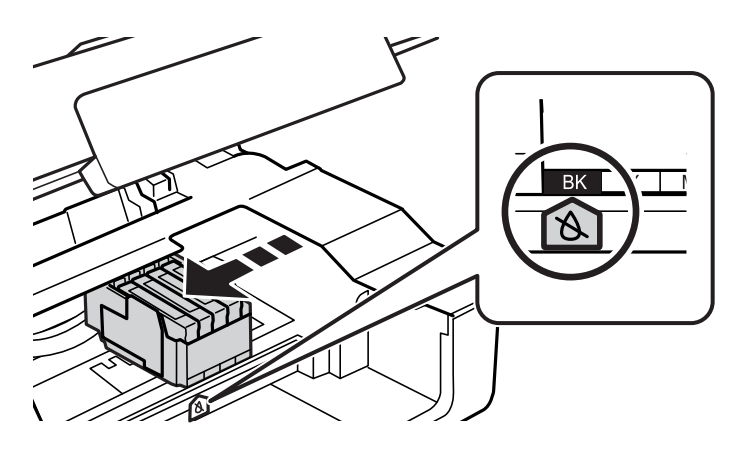

3. Naciśnij ponownie przycisk  $\mathcal{D}$ .

Głowica przesuwa się do pozycji wymiany wkładu z tuszem.

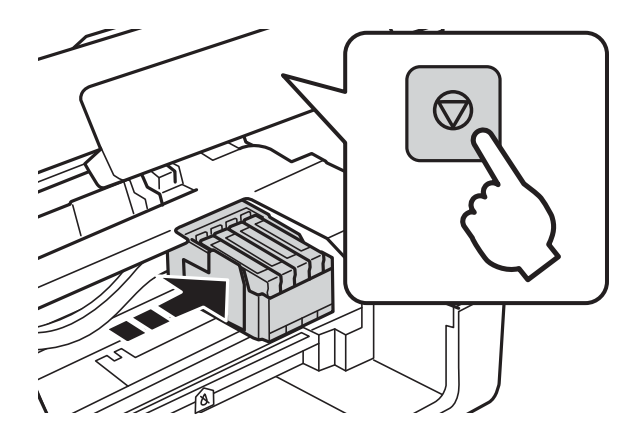

4. Podczas wymiany wkładu z czarnym tuszem delikatnie wstrząśnij nowym wkładem z czarnym tuszem cztery lub pięć razy, a następnie wyjmij go z opakowania. Przy wymianie wkładów z kolorowym tuszem wyjmij nowy wkład z kolorowym tuszem z jego opakowania bez potrząsania nim.

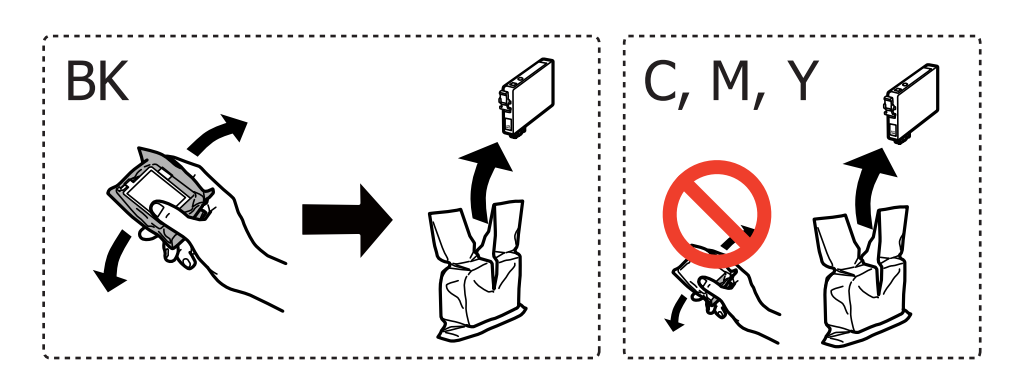

#### c *Ważne:*

Nie należy potrząsać pojemnikami po otwarciu opakowania, gdyż może dojść do wycieku.

5. Usuń tylko żółtą taśmę.

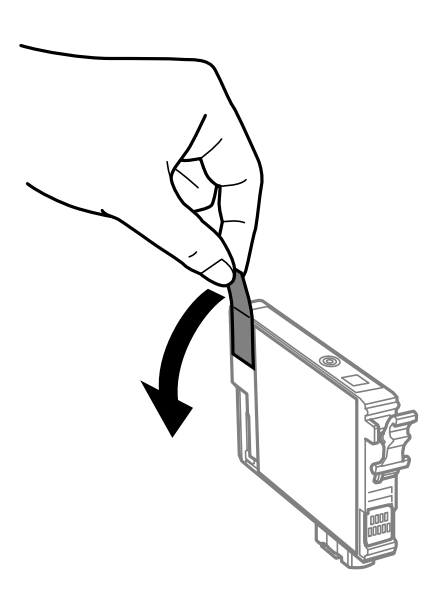

#### **Wymiana pojemników z tuszem**

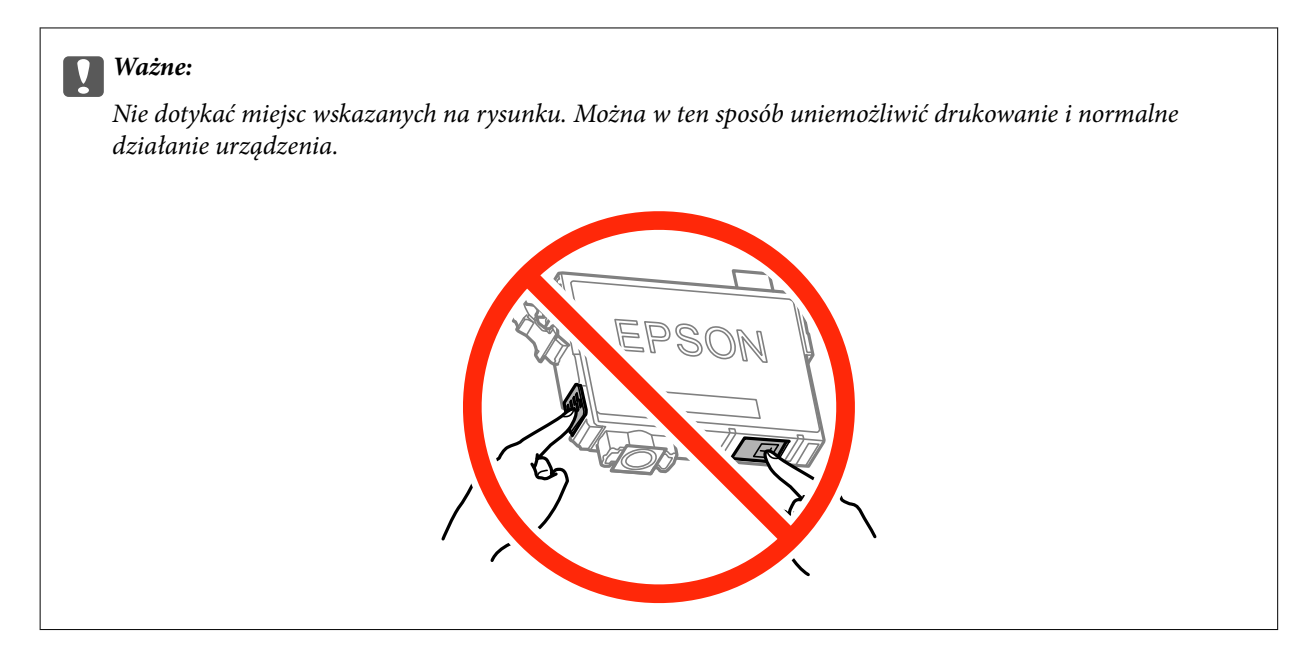

6. Ściśnij zakładkę na wkładzie z tuszem i pociągnij ją bezpośrednio w górę. Jeżeli nie możesz wyjąć wkładu z tuszem, pociągnij go mocno.

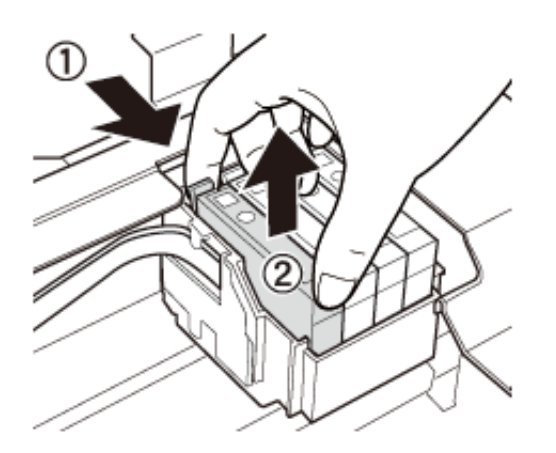

7. Włóż nowy wkład z tuszem, a następnie mocno wciśnij go w dół.

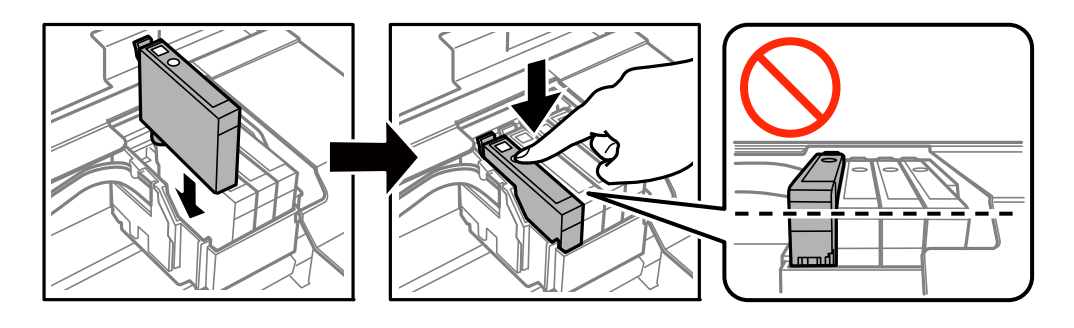

8. Zamknij moduł skanera.

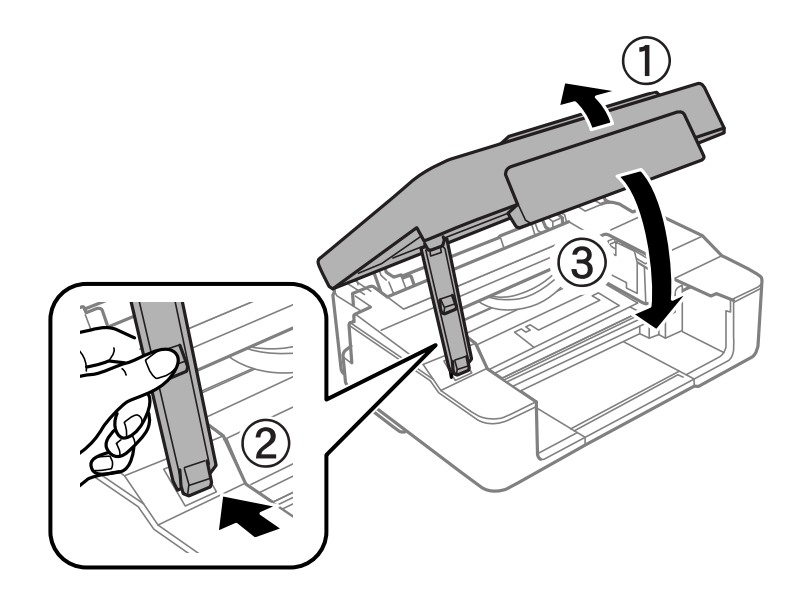

9. Następnie naciśnij przycisk  $\mathcal{D}$ .

Rozpocznie się ładowanie tuszu.

#### c *Ważne:*

Po zainstalowaniu pojemnika z tuszem kontrolka zasilania miga podczas napełniania drukarki tuszem. Nie należy wyłączać drukarki podczas napełniania tuszem. Napełnianie trwa około dwóch minut. Jeśli napełnianie tuszem nie zostanie zakończone, drukowanie może nie być możliwe.

#### *Uwaga:*

Jeżeli kontrolka  $\bullet$  nie zgaśnie, spróbuj usunąć i ponownie włożyć wkład z tuszem.

#### **Powiązane informacje**

- & ["Kody wkładów z tuszem" na stronie 53](#page-52-0)
- & ["Środki ostrożności dotyczące obchodzenia się z pojemnikami z tuszem" na stronie 54](#page-53-0)

## **Tymczasowe drukowanie czarnym tuszem**

Po wyczerpaniu kolorowego tuszu, gdy przy drukowaniu z komputera w drukarce dostępny jest nadal czarny tusz, można użyć następujących ustawień do krótkotrwałego kontynuowania drukowania z użyciem wyłącznie czarnego tuszu.

- ❏ Typu papieru: papiery zwykłe, Koperta
- ❏ Kolor: **Skala szarości**
- ❏ Borderless: nie wybrano
- ❏ EPSON Status Monitor 3: włączony (tylko w systemie Windows)

Ponieważ ta funkcja jest dostępna tylko przez pięć dni, należy jak najszybciej wymienić brakujący wkład z tuszem.

*Uwaga:*

- ❏ Jeżeli *EPSON Status Monitor 3* jest wyłączony, należy uzyskać dostęp do sterownika drukarki, kliknąć *Ustawienia zaawansowane* w zakładce *Konserwacja*, a następnie wybrać *Włącz program EPSON Status Monitor 3*.
- ❏ Czas trwania tej funkcji jest zależny od warunków, w jakich wykorzystywane jest urządzenie.

## **Tymczasowe drukowanie za pomocą czarnego tuszu — system Windows**

1. Gdy wyświetlone zostanie poniższe okno, należy anulować drukowanie.

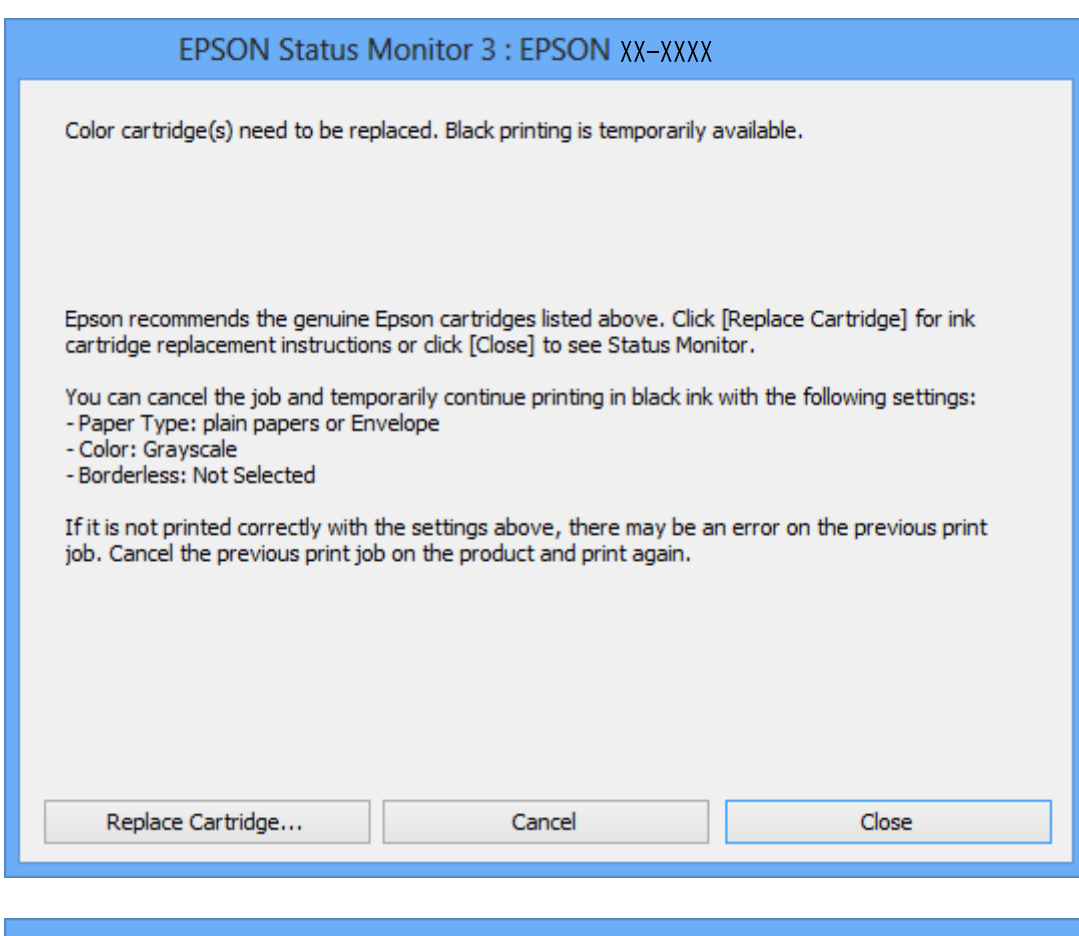

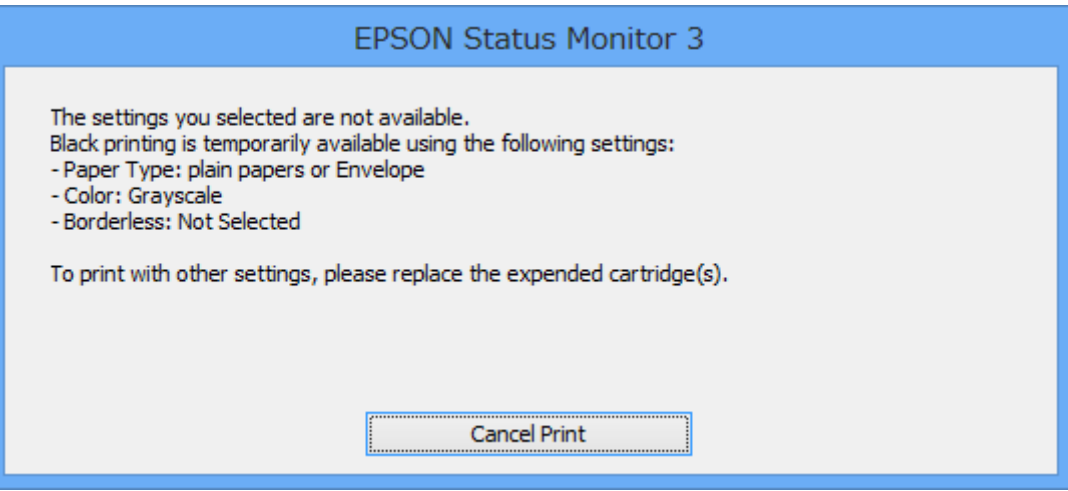

#### **Wymiana pojemników z tuszem**

#### *Uwaga:*

Jeżeli nie można anulować drukowania z komputera, należy to zrobić za pomocą panelu sterowania drukarki.

- 2. Wyświetl okno dialogowe sterownika drukarki.
- 3. Usuń zaznaczenie pola **Bez obramowania** na karcie **Główne**.
- 4. Wybierz ustawienie **papiery zwykłe** lub **Koperta** opcji **Typ papieru** na karcie **Główne**.
- 5. Wybierz ustawienie **Skala szarości**.
- 6. Ustaw inne elementy na kartach **Główne** i **Więcej opcji**, a następnie kliknij przycisk **OK**.
- 7. Kliknij przycisk **Drukuj**.
- 8. Kliknij **Drukuj w czerni i bieli** w oknie, które się pojawi.

#### **Powiązane informacje**

- & ["Ładowanie papieru do Tylny podajnik papieru" na stronie 19](#page-18-0)
- & ["Podstawy korzystania z drukarki system Windows" na stronie 24](#page-23-0)

### **Tymczasowe drukowanie za pomocą czarnego tuszu — system Mac OS X**

#### *Uwaga:*

Aby korzystać z tej funkcji poprzez sieć, połącz się przy użyciu aplikacji *Bonjour*.

- 1. Kliknij ikonę produktu na pasku **Dock**.
- 2. Anuluj zadanie.

#### *Uwaga:*

Jeżeli nie można anulować drukowania z komputera, należy to zrobić za pomocą panelu sterowania drukarki.

- 3. Wybierz opcję **Preferencje systemowe** z menu > **Drukarki i skanery** (lub **Drukowanie i skanowanie**, **Drukarka i faks**), a następnie wybierz drukarkę. Kliknij opcję **Opcje i materiały** > **Opcje** (lub **Sterownik**).
- 4. Wybierz **Włączone** jako ustawienie **Zezwól na tymczasowe drukowanie z użyciem czarnego tuszu**.
- 5. Przejdź do okna dialogowego drukowania.
- 6. Z menu wyskakującego wybierz opcję **Ustawienia druku**.
- 7. Jako ustawienie **Rozmiar papieru** wybierz dowolny rodzaj papieru z wyjątkiem papieru bez obramowań.
- 8. Wybierz **papiery zwykłe** lub **Koperta** jako ustawienie **Rodzaj nośnika**.
- 9. Wybierz opcję **Skala szarości**.
- 10. W miarę potrzeby wybierz też inne elementy.
- 11. Kliknij **Drukuj**.

#### **Powiązane informacje**

- $\blacklozenge$  ["Anulowanie drukowania" na stronie 42](#page-41-0)
- & ["Ładowanie papieru do Tylny podajnik papieru" na stronie 19](#page-18-0)
- & ["Podstawy korzystania z drukarki system Mac OS X" na stronie 25](#page-24-0)

## **Oszczędzanie czarnego tuszu, gdy zaczyna go brakować (wyłącznie w systemie Windows)**

Kiedy zaczyna brakować czarnego tuszu, a kolorowego tuszu jest wystarczająco dużo, można użyć jego mieszanki, aby uzyskać czerń. Dzięki temu można nadal drukować, przygotowując zamienny pojemnik z czarnym tuszem.

Ta funkcja jest dostępna tylko wtedy, gdy wybrane zostaną następujące ustawienia w sterowniku drukarki.

- ❏ Typ papieru: **papiery zwykłe**
- ❏ Jakość: **Standardowy**
- ❏ EPSON Status Monitor 3: Włączony

#### *Uwaga:*

- ❏ Jeżeli program *EPSON Status Monitor 3* jest wyłączony, wyświetl okno dialogowe sterownika drukarki, kliknij opcję *Ustawienia zaawansowane* na karcie *Konserwacja*, a następnie wybierz polecenie *Włącz program EPSON Status Monitor 3*.
- ❏ Czerń uzyskana ze zmieszania tuszu wygląda nieco inaczej niż czysta czerń. Dodatkowo prędkość drukarki jest mniejsza.
- ❏ Aby zachować jakość głowicy drukującej, zużywany jest również czarny tusz.

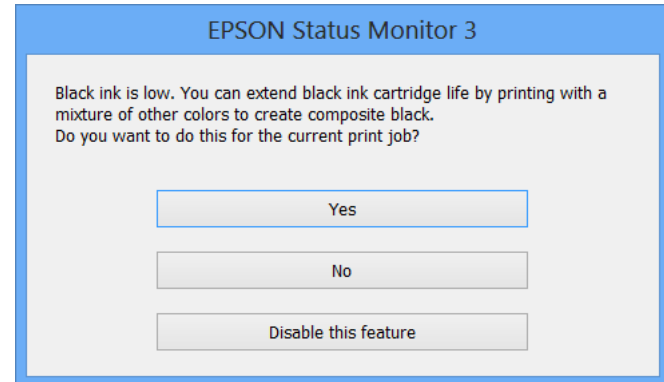

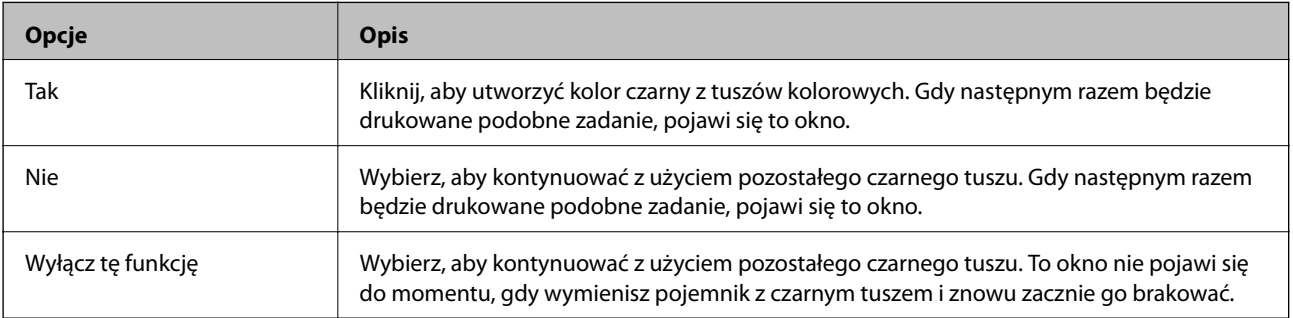

# **Konserwacja drukarki**

## **Sprawdzanie i czyszczenie głowicy drukującej**

Jeżeli dysze są zatkane, wydruki stają się wyblakłe, pojawiają się widoczne pasy albo nieoczekiwane kolory. Jeżeli jakość drukowania obniżyła się skorzystaj z funkcji testu dysz, by sprawdzić, czy dysze nie są zatkane. Jeżeli dysze są zatkane, należy wyczyścić głowicę drukowania.

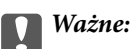

Nie należy otwierać modułu skanera ani wyłączać drukarki podczas czyszczenia głowicy. Jeśli czyszczenie głowicy nie zostanie zakończone, drukowanie może nie być możliwe.

#### *Uwaga:*

- ❏ Podczas czyszczenia głowicy zużywana jest pewna ilość tuszu. Głowicę należy wyczyścić tylko w wypadku obniżenia jakości wydruku.
- ❏ Czyszczenie głowicy może nie być możliwe, przy niskim poziomie tuszu. Należy najpierw wymienić pojemnik z tuszem.
- ❏ Jeśli po ok. czterokrotnym czyszczeniu głowic i sprawdzaniu dysz jakość druku nie uległa poprawie, odczekać co najmniej sześć godzin bez korzystania z drukarki, a następnie ponownie sprawdzić dysze i w razie potrzeby oczyścić głowice. Zaleca się całkowite wyłączenie drukarki. Jeśli jakość druku nie ulegnie poprawie, należy skontaktować się z działem pomocy technicznej firmy Epson.
- $\Box$  Aby zapobiec wysychaniu głowicy drukującej, należy zawsze wyłączać drukarkę, naciskając przycisk $\mathcal O$ .
- ❏ W celu utrzymania najwyższej jakości działania głowicy drukującej zaleca się regularne drukowanie kilku stron.

## **Sprawdzanie i czyszczenie głowicy drukującej — przyciski drukarki**

- 1. Załaduj zwykły papier A4 do drukarki.
- 2. Naciśnij przycisk  $\mathcal{O}_{\mathcal{A}}$ , aby wyłączyć drukarkę.
- 3. Włącz drukarkę, trzymając naciśnięty przycisk  $\bigotimes$ , a następnie zwolnij przyciski, gdy będzie migać kontrolka zasilania.

Zostanie wydrukowany wzór testu dysz.

- 4. Porównaj wydrukowany wzór testowy z poniższym przykładem.
	- ❏ Wszystkie linie zostały wydrukowane: Dysze głowicy drukującej nie są zablokowane. Nie trzeba czyścić głowicy drukującej.

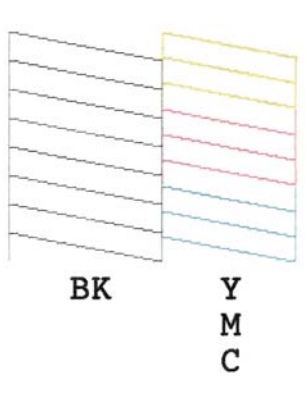

❏ Przerywane linie lub brakujące segmenty: Dysze głowicy drukującej mogą być zatkane. Przejdź do następnego kroku.

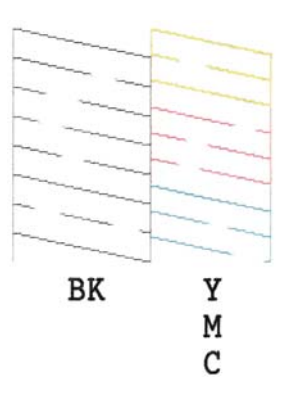

#### *Uwaga:*

Wzór testowy może się różnić w zależności od modelu.

5. Przytrzymaj naciśnięty przycisk  $\bigcirc$  przez trzy sekundy, aż zacznie migać kontrolka zasilania.

Rozpocznie się czyszczenie głowicy drukującej.

6. Gdy kontrolka zasilania przestanie migać, wydrukuj jeszcze raz wzór testu dysz. Powtarzaj procesy czyszczenia dysz i drukowania wzoru do momentu, aż wszystkie linie będą całkowicie wydrukowane.

#### **Powiązane informacje**

 $\rightarrow$  ["Ładowanie papieru do Tylny podajnik papieru" na stronie 19](#page-18-0)

## **Sprawdzanie i czyszczenie głowicy drukującej — system Windows**

- 1. Załaduj zwykły papier A4 do drukarki.
- 2. Wyświetl okno dialogowe sterownika drukarki.
- 3. Kliknij **Test dysz** na karcie **Konserwacja**.
- 4. Postępuj zgodnie z instrukcjami wyświetlanymi na ekranie.

#### **Powiązane informacje**

- $\rightarrow$  ["Ładowanie papieru do Tylny podajnik papieru" na stronie 19](#page-18-0)
- & ["Sterownik drukarki dla systemu Windows" na stronie 73](#page-72-0)

## **Sprawdzanie i czyszczenie głowicy drukującej — system Mac OS X**

- 1. Załaduj zwykły papier A4 do drukarki.
- 2. Wybierz opcję **Preferencje systemowe** z menu > **Drukarki i skanery** (lub **Drukarka i skaner**, **Drukarka i faks**), a następnie wybierz drukarkę.
- 3. Kliknij opcję **Opcje i materiały** > **Narzędzia** > **Otwórz narzędzie drukarki**.
- 4. Kliknij przycisk **Test dysz**.
- 5. Postępuj zgodnie z instrukcjami wyświetlanymi na ekranie.

#### **Powiązane informacje**

& ["Ładowanie papieru do Tylny podajnik papieru" na stronie 19](#page-18-0)

## **Wyrównywanie głowicy drukującej**

Jeśli linie pionowe na wydruku są nieprawidłowo wyrównane lub obrazy są rozmazane, należy wyrównać głowicę drukującą.

### **Wyrównywanie głowicy drukującej — system Windows**

- 1. Załaduj zwykły papier A4 do drukarki.
- 2. Wyświetl okno dialogowe sterownika drukarki.
- 3. Kliknij **Wyrównanie głowicy drukującej** na karcie **Konserwacja**.
- 4. Postępuj zgodnie z instrukcjami wyświetlanymi na ekranie.

#### **Powiązane informacje**

- $\rightarrow$  ["Ładowanie papieru do Tylny podajnik papieru" na stronie 19](#page-18-0)
- $\blacktriangleright$  ["Sterownik drukarki dla systemu Windows" na stronie 73](#page-72-0)

### **Wyrównywanie głowicy drukującej — system Mac OS X**

- 1. Załaduj zwykły papier A4 do drukarki.
- 2. Wybierz opcję **Preferencje systemowe** z menu > **Drukarki i skanery** (lub **Drukarka i skaner**, **Drukarka i faks**), a następnie wybierz drukarkę.
- 3. Kliknij opcję **Opcje i materiały** > **Narzędzia** > **Otwórz narzędzie drukarki**.
- 4. Kliknij przycisk **Wyrównanie głowicy drukującej**.
- 5. Postępuj zgodnie z instrukcjami wyświetlanymi na ekranie.

#### **Powiązane informacje**

& ["Ładowanie papieru do Tylny podajnik papieru" na stronie 19](#page-18-0)

## **Czyszczenie ścieżki papieru**

Kiedy wydruki są zabrudzone lub przetarte, należy oczyścić wewnętrzną rolkę.

#### **T** *Ważne*:

Do czyszczenia wnętrza drukarki nie należy używać ręczników papierowych. Dysze głowicy drukującej mogą się zatkać kłaczkami.

- 1. Upewnij się, że na szyba skanera i na pokrywie dokumentów nie ma kurzu ani plam.
- 2. Załaduj zwykły papier A4 do drukarki.
- 3. Rozpocznij kopiowanie bez umieszczania oryginału na szyba skanera.

Papier zostanie wyrzucony z drukarki.

4. Procedurę tę należy powtarzać do momentu, w którym papier nie będzie zabrudzony tuszem.

#### *Uwaga:*

Jeżeli masz problem z podawaniem papieru i dysponujesz arkuszem czyszczącym dostarczonym w komplecie z oryginalnym papierem marki Epson, problem może być rozwiązany przy użyciu arkusza czyszczącego zamiast zwykłego papieru formatu A4. Załaduj arkusz czyszczący do drukarki zgodnie z dołączonymi do niego instrukcjami. Powtórz procedurę kilka razy, używając za każdym razem arkusza czyszczącego.

#### **Powiązane informacje**

 $\rightarrow$  ["Podstawy kopiowania" na stronie 44](#page-43-0)

## **Czyszczenie Szyby skanera**

Kiedy kopie lub skanowane obrazy są zabrudzone bądź przetarte, należy oczyścić szyba skanera.

### **T** *Ważne:*

Nie wolno czyścić drukarki rozpuszczalnikiem ani alkoholem. Środki te mogą ją uszkodzić.

1. Otwórz pokrywę dokumentów.

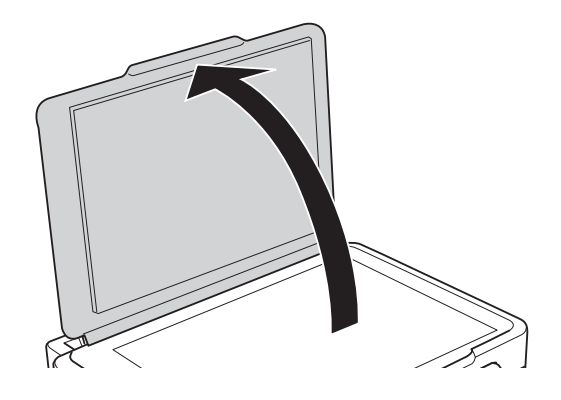

2. Do czyszczenia szyba skanera należy używać tylko miękkiej, czystej i suchej ściereczki.

#### *Uwaga:*

- ❏ Jeśli na powierzchni szyby są tłuste lub inne trudne do usunięcia plamy, do ich usunięcia należy użyć małej ilości środka do czyszczenia szyb i miękkiej ściereczki. Pozostałą ciecz należy wytrzeć.
- ❏ Nie należy naciskać nadmiernie powierzchni szyby.
- ❏ Należy zachować ostrożność, aby nie porysować ani w inny sposób nie uszkodzić szyby. Uszkodzona powierzchnia szyby może pogorszyć jakość skanowania.

## **Oszczędzanie energii**

Drukarka zostanie automatycznie przełączona w tryb uśpienia lub wyłączona, jeśli przez określony czas nie zostanie wykonana żadna operacja. Określenie czasu, po którym włączony zostanie tryb oszczędzania energii. Wzrost tej wartości wpłynie na wydajność energetyczną drukarki. Przed dokonaniem zmian w ustawieniu należy wziąć pod uwagę kwestie środowiskowe.

## **Oszczędzanie energii — Windows**

- 1. Wyświetl okno dialogowe sterownika drukarki.
- 2. Kliknij opcję **Informacje o drukarce i opcjach** na karcie **Konserwacja**.
- 3. Określ w ustawieniu **Wyłącznik czasowy** czas, po jakim drukarka przejdzie w tryb uśpienia, a następnie kliknij opcję **Wyślij**. Aby ustawić automatyczne wyłączanie drukarki, wybierz przedział czasu w ustawieniu **Programator wyłączony moc**, a następnie kliknij opcję **Wyślij**.
- 4. Kliknij przycisk **OK**.

### **Oszczędzanie energii — Mac OS X**

- 1. Wybierz opcję **Preferencje systemowe** z menu > **Drukarki i skanery** (lub **Drukarka i skaner**, **Drukarka i faks**), a następnie wybierz drukarkę.
- 2. Kliknij opcję **Opcje i materiały** > **Narzędzia** > **Otwórz narzędzie drukarki**.
- 3. Kliknij przycisk **Ustawienia drukarki**.

4. Określ w ustawieniu **Wyłącznik czasowy** czas, po jakim drukarka przejdzie w tryb uśpienia, a następnie kliknij opcję **Zastosuj**. Aby ustawić automatyczne wyłączanie drukarki, wybierz przedział czasu w ustawieniu **Programator wyłączony moc**, a następnie kliknij opcję **Zastosuj**.

# <span id="page-70-0"></span>**Informacje o usługach sieciowych i oprogramowaniu**

W tym rozdziale przedstawione zostały usługi sieciowe i oprogramowanie, dostępne dla tej drukarki na stronie internetowej Epson, bądź dostarczane na płycie CD.

## **Usługa Epson Connect**

Dzięki dostępnej w Internecie usłudze Epson Connect można drukować dokumenty z poziomu smartfona, tabletu lub laptopa, w dowolnym czasie i praktycznie z dowolnego miejsca.

W Internecie dostępne są poniższe funkcje.

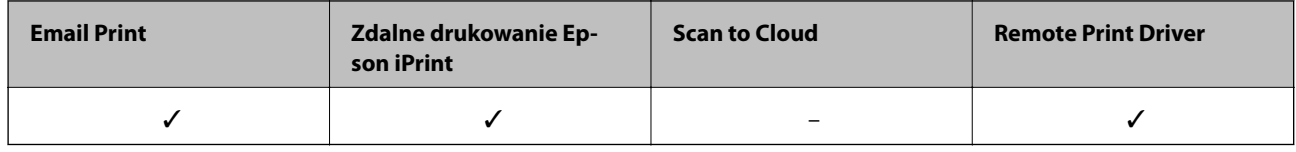

Szczegółowe informacje można znaleźć w witrynie internetowej Epson Connect.

<https://www.epsonconnect.com/>

[http://www.epsonconnect.eu](http://www.epsonconnect.eu/) (tylko w Europie)

## **Web Config**

Web Config jest aplikacją działającą w przeglądarce internetowej, takiej jak Internet Explorer i Chrome, na komputerze lub urządzeniu inteligentnym. Umożliwia ona sprawdzenie stanu drukarki lub zmianę usługi sieciowej oraz ustawień drukarki. Aby skorzystać z aplikacji Web Config, należy podłączyć drukarkę i komputer lub urządzenie do tej samej sieci.

#### *Uwaga:*

Obsługiwane są poniższe przeglądarki.

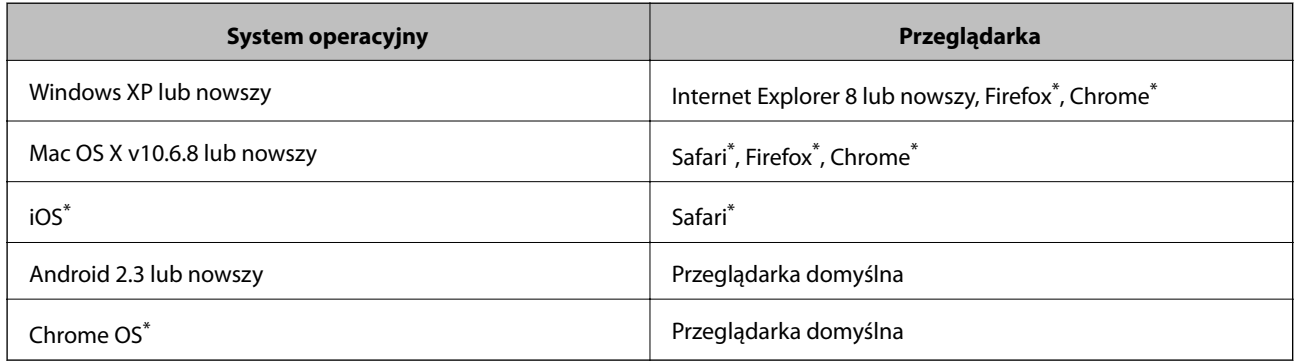

\*: Należy korzystać z najnowszej wersji.

## **Uruchamianie aplikacji Web Config w przeglądarce internetowej**

1. Sprawdź adres IP drukarki.

Naciśnij przycisk  $\ddot{a}$ , aby wydrukować arkusz stanu sieci, a następnie sprawdź adres IP drukarki.

2. Uruchom przeglądarkę internetową na komputerze lub urządzeniu inteligentnym, a następnie wprowadź adres IP drukarki.

Format:

IPv4: http://adres IP drukarki/

IPv6: http://[adres IP drukarki]/

Przykłady:

IPv4: http://192.168.100.201/

IPv6: http://[2001:db8::1000:1]/

#### *Uwaga:*

Za pomocą urządzenia inteligentnego można uruchomić aplikację Web Config z poziomu ekranu obsługi usługi Epson iPrint.

#### **Powiązane informacje**

& ["Używanie Epson iPrint" na stronie 41](#page-40-0)

### **Uruchomienie Web Config wWindows**

Po podłączeniu komputera do drukarki z użyciem WSD, wykonaj podane poniżej czynności w celu uruchomienia aplikacji Web Config.

- 1. Dostęp do ekranu urządzeń i drukarek w Windows.
	- ❏ Windows 8.1/Windows 8

Wybierz **Pulpit** > **Ustawienia** > **Panel sterowania** > **Wyświetl urządzenia i drukarki** w **Sprzęt i dźwięk** (lub **Sprzęt**).

❏ Windows 7

Kliknij przycisk Start i wybierz kolejno **Panel sterowania** > **Wyświetl urządzenia i drukarki** w menu **Sprzęt i dźwięk**.

❏ Windows Vista

Kliknij przycisk Start i wybierz kolejno **Panel sterowania** > **Drukarki** w menu **Sprzęt i dźwięk**.

- 2. Kliknij drukarkę prawym przyciskiem myszy, a następnie wybierz opcję **Właściwości**.
- 3. Wybierz zakładkę **Usługa internetowa** i kliknij URL.

### **Uruchamianie aplikacji Web Config w systemie Mac OS X**

1. Wybierz opcję **Preferencje systemowe** z menu > **Drukarki i skanery** (lub **Drukarka i skaner**, **Drukarka i faks**), a następnie wybierz drukarkę.
<span id="page-72-0"></span>2. Kliknij kolejno pozycje **Opcje i materiały**> **Pokaż witrynę drukarki**.

## **Sterownik drukarki dla systemu Windows**

Sterownik drukarki steruje drukarką zgodnie z poleceniami drukowania pochodzącymi z aplikacji. Określanie ustawień w sterowniku drukarki zapewnia uzyskanie najlepszych wyników drukowania. Za pomocą narzędzia sterownika drukarki można także sprawdzać stan drukarki i utrzymywać ją w jak najlepszym stanie.

#### *Uwaga:*

Istnieje możliwość zmiany języka sterownika drukarki. Żądany język można wybrać za pomocą ustawienia *Język* na karcie *Konserwacja*.

#### **Uzyskiwanie dostępu do sterownika drukarki z aplikacji**

Aby określić ustawienia, które będą miały zastosowanie tylko do używanej aplikacji, należy uzyskać dostęp do sterownika drukarki z poziomu danej aplikacji.

Wybierz polecenie **Drukuj** lub **Ustawienia wydruku** z menu **Plik**. Wybierz drukarkę, a następnie kliknij opcję **Preferencje** lub **Właściwości**.

*Uwaga:*

Sposób obsługi różni się w zależności od aplikacji. Szczegółowe informacje zawiera pomoc aplikacji.

#### **Uzyskiwanie dostępu do sterownika drukarki z panelu sterowania**

Aby skonfigurować ustawienia mające zastosowanie do wszystkich aplikacji, należy uzyskać dostęp do sterownika drukarki z poziomu panelu sterowania.

❏ Windows 8.1/Windows 8

Wybierz opcję **Pulpit** > **Ustawienia** > **Panel sterowania** > **Wyświetl urządzenia i drukarki** w menu **Sprzęt i dźwięk**. Kliknij drukarkę prawym przyciskiem myszy albo naciśnij i przytrzymaj, po czym wybierz **Preferencje drukowania**.

❏ Windows 7

Kliknij przycisk Start i wybierz kolejno **Panel sterowania** > **Wyświetl urządzenia i drukarki** w menu **Sprzęt i dźwięk**. Kliknij drukarkę prawym przyciskiem myszy i wybierz opcję **Preferencje drukowania**.

❏ Windows Vista

Kliknij przycisk Start i wybierz kolejno **Panel sterowania** > **Drukarki** w menu **Sprzęt i dźwięk**. Kliknij drukarkę prawym przyciskiem myszy i wybierz opcję **Preferencje drukowania**.

❏ Windows XP

Kliknij przycisk Start i wybierz kolejno **Panel sterowania** > **Drukarki i inny sprzęt** > **Drukarki i faksy**. Kliknij drukarkę prawym przyciskiem myszy i wybierz opcję **Preferencje drukowania**.

### **Uzyskiwanie dostępu do sterownika drukarki z ikony drukarki znajdującej się na pasku zadań**

Ikona drukarki znajdująca się na pasku zadań pulpitu jest ikoną skrótu, która pozwala na szybki dostęp do sterownika drukarki.

Po kliknięciu ikony drukarki i wybraniu opcji **Ustawienia drukarki** można uzyskać dostęp do tego samego okna ustawień drukarki, które jest wyświetlane z poziomu panelu sterowania. Dwukrotne kliknięcie tej ikony umożliwia sprawdzenie stanu drukarki.

#### *Uwaga:*

Jeśli ikona drukarki nie jest wyświetlana na pasku zadań, należy otworzyć okno dialogowe sterownika drukarki, kliknąć opcję *Preferencje monitorowania* na karcie *Konserwacja*, a następnie wybrać opcję *Zarejestruj ikonę skrótu na pasku zadań*.

### **Przewodnik po sterowniku drukarki dla systemu Windows**

W sterowniku drukarki dla systemu Windows dostępna jest pomoc. Aby wyświetlić objaśnienia pozycji ustawień, należy kliknąć prawym przyciskiem myszy każde ustawienie, a następnie kliknąć opcję **Pomoc**.

#### **Karta Główne**

Ta karta umożliwia określenie podstawowych ustawień drukowania, takich jak typ i rozmiar papieru.

Można na niej także określić ustawienia drukowania na obydwu stronach papieru oraz drukowania wielu stron na jednym arkuszu.

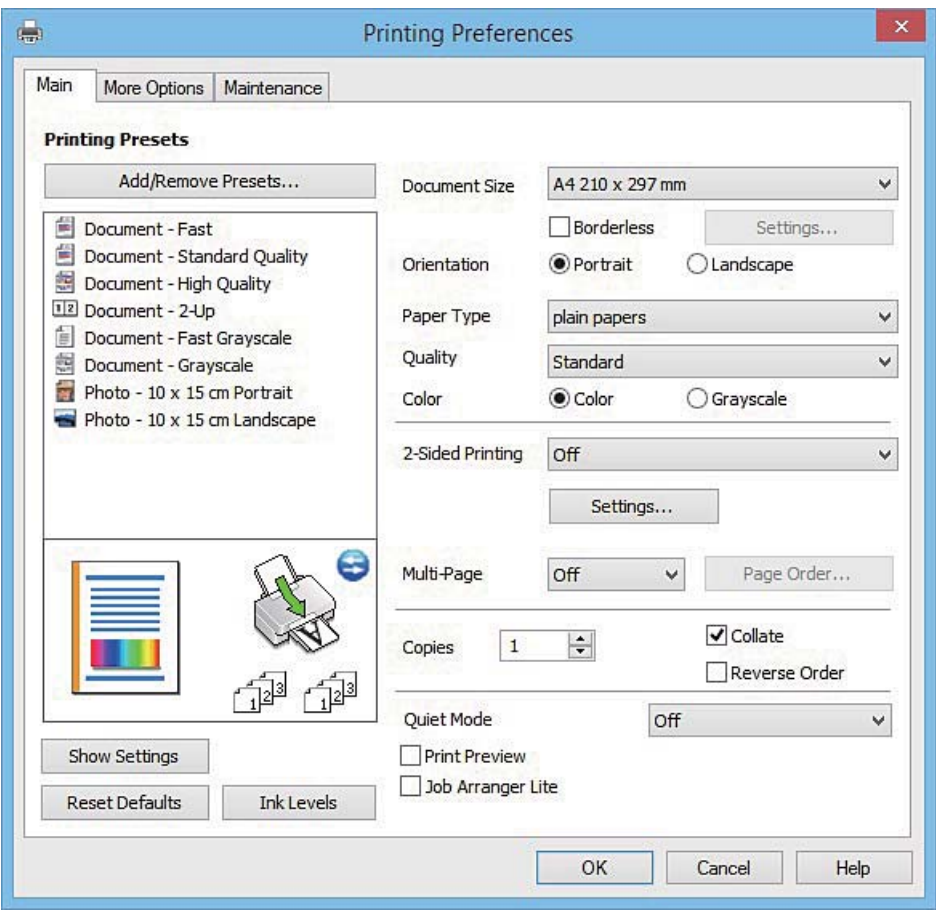

### **Informacje o usługach sieciowych i oprogramowaniu**

### **Karta Więcej opcji**

Ta karta umożliwia wybór układu oraz dodatkowych opcji drukowania, takich jak zmiana rozmiaru wydruku lub korekcja kolorów.

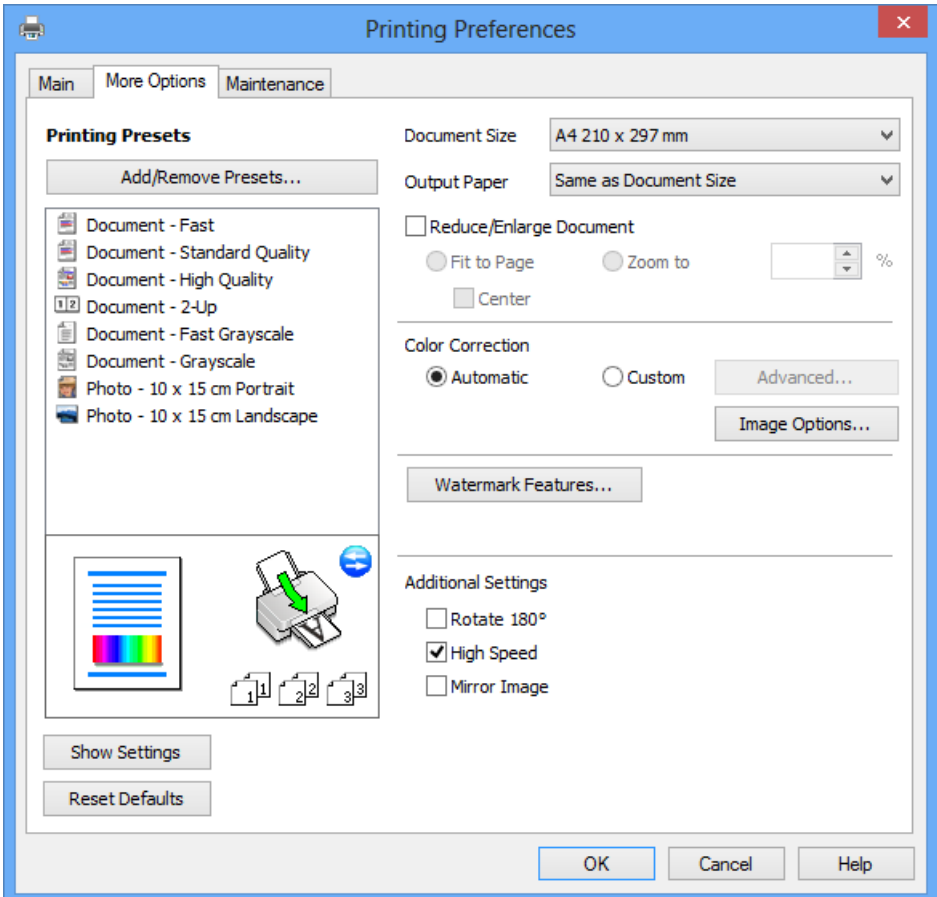

#### **Informacje o usługach sieciowych i oprogramowaniu**

#### **Karta Konserwacja**

Ta karta umożliwia wykonywanie czynności konserwacyjnych, takich jak sprawdzanie dysz i czyszczenie głowicy drukującej, a uruchomienie programu **EPSON Status Monitor 3** pozwala sprawdzić stan drukarki i informacje o błędach.

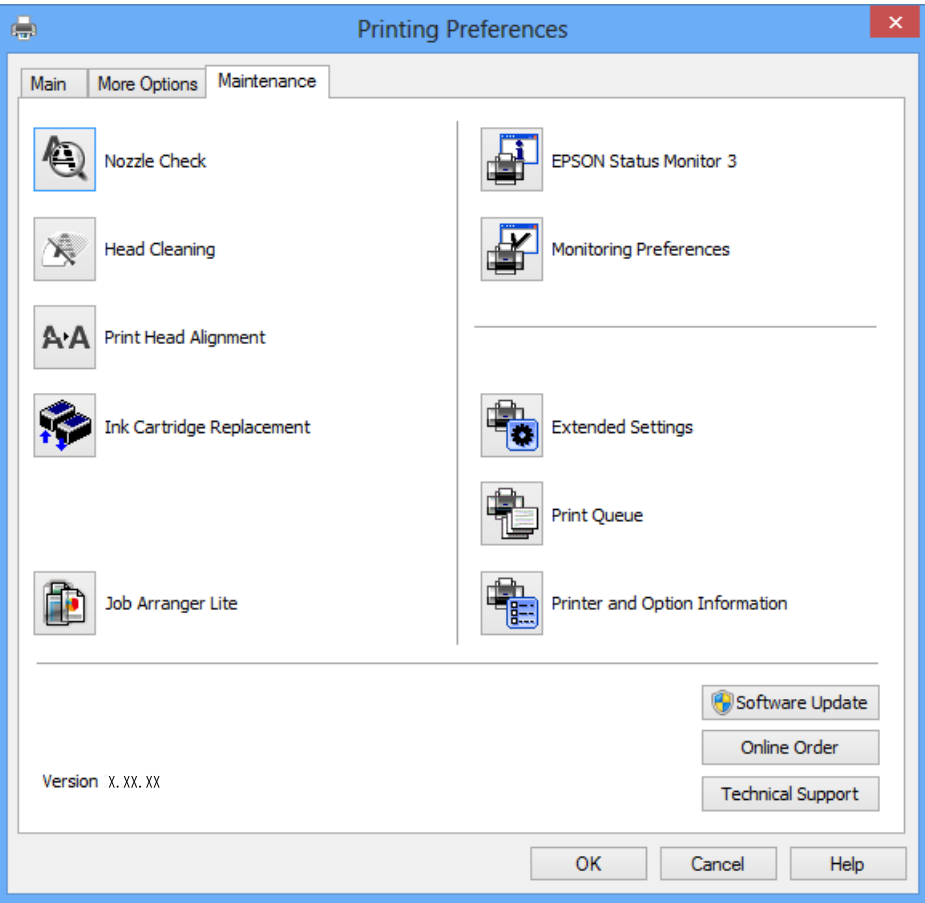

### **Konfiguracja ustawień działania dla sterownika drukarki w systemie Windows**

Możliwe jest wprowadzanie takich ustawień, jak włączenie programu **EPSON Status Monitor 3**.

- 1. Wyświetl okno dialogowe sterownika drukarki.
- 2. Kliknij **Ustawienia zaawansowane** na karcie **Konserwacja**.
- 3. Dokonaj odpowiednich ustawień, a następnie kliknij **OK**. Wyjaśnienie poszczególnych elementów ustawień można znaleźć w pomocy online.

#### **Powiązane informacje**

 $\blacktriangleright$  ["Sterownik drukarki dla systemu Windows" na stronie 73](#page-72-0)

## **Sterownik drukarki dla systemu Mac OS X**

Sterownik drukarki steruje drukarką zgodnie z poleceniami drukowania pochodzącymi z aplikacji. Określanie ustawień w sterowniku drukarki zapewnia uzyskanie najlepszych wyników drukowania. Za pomocą narzędzia sterownika drukarki można także sprawdzać stan drukarki i utrzymywać ją w jak najlepszym stanie.

#### **Uzyskiwanie dostępu do sterownika drukarki z aplikacji**

Kliknij **Ustawienie strony** lub **Drukuj** w menu **Plik** aplikacji. Jeśli to konieczne, kliknij polecenie **Pokaż szczegóły**

(albo  $\nabla$ ), aby powiększyć okno drukowania.

#### *Uwaga:*

W zależności od używanej aplikacji, *Ustawienie strony* może nie być wyświetlane w menu *Plik*, a działania w celu wyświetlenia ekranu drukowania mogą różnić się. Szczegółowe informacje zawiera pomoc aplikacji.

#### **Uruchamianie narzędzia**

Wybierz opcję **Preferencje systemowe** z menu > **Drukarki i skanery** (lub **Drukowanie i skanowanie**, **Drukarka i faks**), a następnie wybierz drukarkę. Kliknij opcję **Opcje i materiały** > **Narzędzia** > **Otwórz narzędzie drukarki**.

### **Przewodnik po sterowniku drukarki dla systemu Mac OS X**

#### **Okno dialogowe drukowania**

Aby wyświetlić więcej pozycji, można przełączyć menu podręczne na środku ekranu.

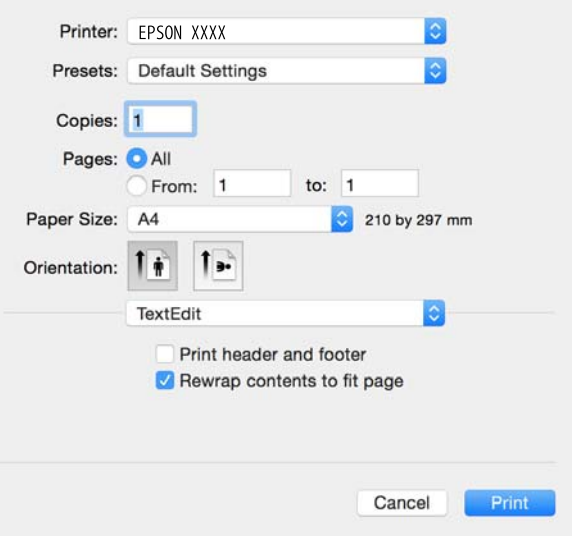

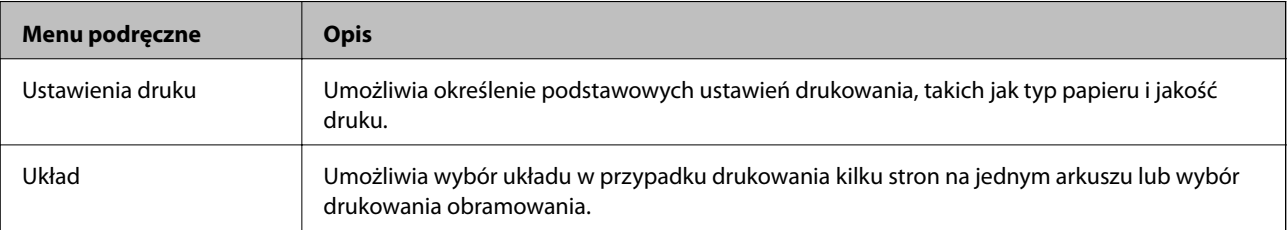

#### **Informacje o usługach sieciowych i oprogramowaniu**

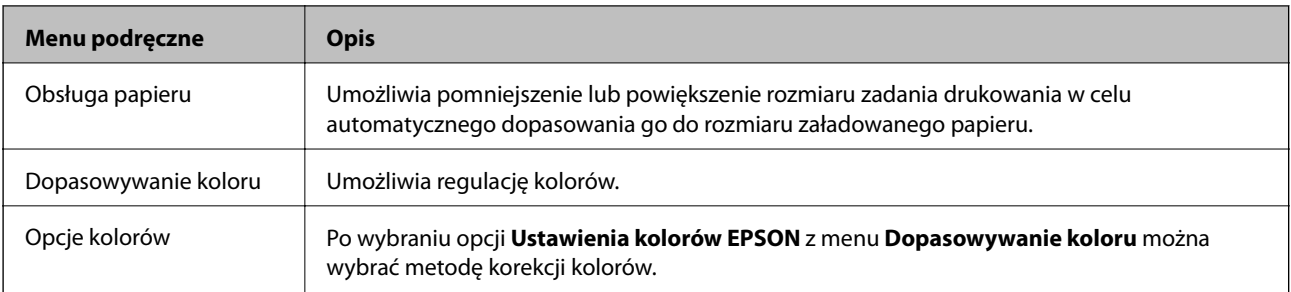

#### *Uwaga:*

W systemie Mac OS X v10.8.x lub nowszym, jeśli menu *Ustawienia druku* nie jest wyświetlane, oznacza to, że sterownik drukarki Epson nie został poprawnie zainstalowany.

Należy wybrać opcję *Preferencje systemowe* z menu > *Drukarki i skanery* (lub *Drukarka i skaner*, *Drukarka i faks*), usunąć drukarkę, a następnie dodać ją ponownie. Dodając drukarkę, należy zwrócić uwagę na poniższe ustawienia.

#### [http://epson.sn](http://epson.sn/?q=2)

#### **Epson Printer Utility**

Ta karta umożliwia wykonywanie czynności konserwacyjnych, takich jak sprawdzanie dysz i czyszczenie głowicy drukującej, a uruchomienie programu **EPSON Status Monitor** pozwala sprawdzić stan drukarki i informacje o błędach.

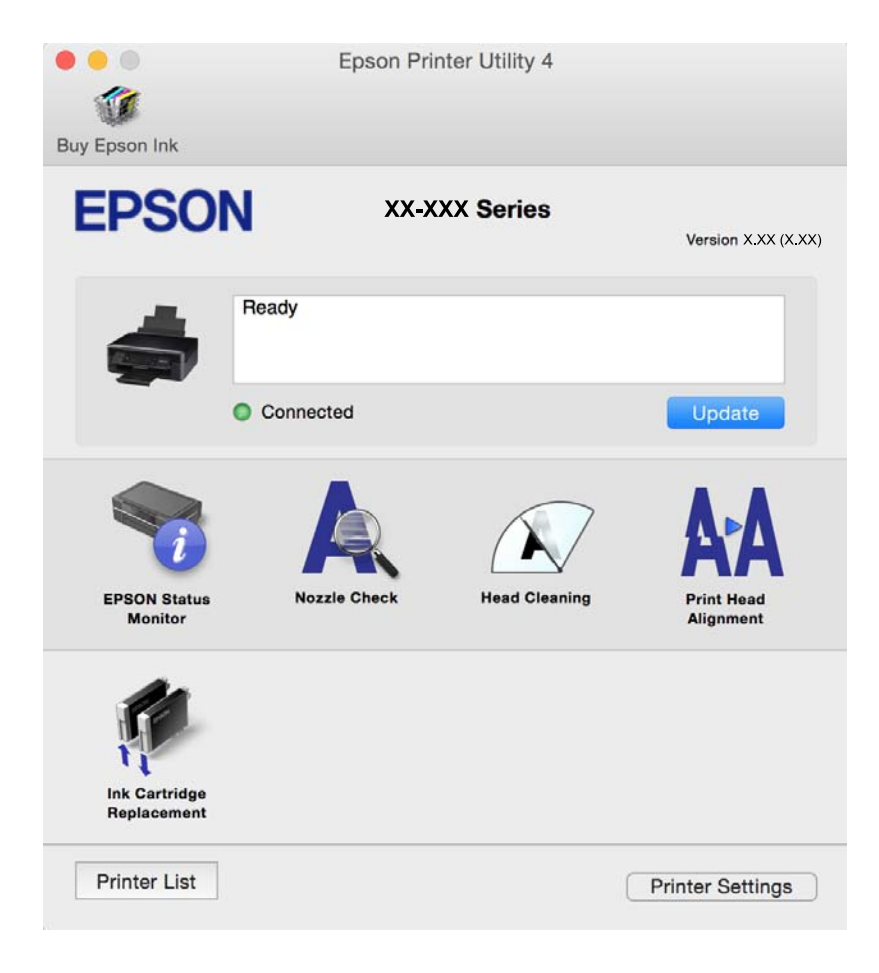

### **Konfiguracja ustawień działania dla sterownika drukarki w systemie Mac OS X**

### **Otwieranie okna ustawień operacyjnych sterownika drukarki w systemie Mac OS X**

Wybierz opcję **Preferencje systemowe** z menu > **Drukarki i skanery** (lub **Drukarka i skaner**, **Drukarka i faks**), a następnie wybierz drukarkę. Kliknij opcję **Opcje i materiały** > **Opcje** (lub **Sterownik**).

### **Ustawienia działania sterownika drukarki Mac OS X**

- ❏ Pomiń puste strony: nie drukuje pustych stron.
- ❏ Tryb cichy: zmniejszenie poziomu hałasu emitowanego przez drukarkę, co może jednak spowodować spowolnienie drukowania. W zależności od wybranego typu papieru i ustawień jakości drukowania poziom hałasu emitowanego przez drukarkę może nie ulec zmianie.
- ❏ Zezwól na tymczasowe drukowanie z użyciem czarnego tuszu: tymczasowe drukowanie wyłącznie czarnym tuszem.
- ❏ Drukowanie z dużą szybkością: drukowanie, gdy głowica drukująca porusza się w obie strony. Prędkość drukowania jest większa, ale jego jakość może się pogorszyć.
- ❏ Ostrzeżenia: sterownik drukarki wyświetla komunikaty z ostrzeżeniami.
- ❏ Ustanów komunikację dwukierunkową: zazwyczaj ta opcja powinna być ustawiona na **Włączone**. Wybierz **Wyłączone**, jeśli uzyskanie informacji o drukarce jest niemożliwe ze względu na fakt, że jest ona udostępniana komputerom w systemie Windows za pośrednictwem sieci, lub z dowolnego innego powodu.

### **Powiązane informacje**

 $\blacktriangleright$  ["Tymczasowe drukowanie czarnym tuszem" na stronie 61](#page-60-0)

## **EPSON Scan (sterownik skanera)**

EPSON Scan to aplikacja umożliwiająca kontrolowanie procesu sterowania. Można regulować rozmiar, rozdzielczość, jasność, kontrast i jakość skanowanego obrazu.

#### *Uwaga:*

Można także uruchomić sterownik EPSON Scan z aplikacji skanującej zgodnej ze standardem TWAIN.

### **Uruchamianie programu w systemie Windows**

❏ Windows 8.1/Windows 8

Wpisz nazwę aplikacji w panelu wyszukiwania, po czym wybierz wyświetloną ikonę.

❏ Systemy inne niż Windows 8.1/Windows 8

Kliknij przycisk Start i wybierz **Wszystkie programy** lub **Programy** > **EPSON** > **EPSON Scan** > **EPSON Scan**.

#### **Uruchamianie programu w systemie Mac OS X**

#### *Uwaga:*

Sterownik EPSON Scan nie obsługuje funkcji szybkiego przełączania użytkowników w systemie Mac OS X. Należy wyłączyć tę funkcję.

<span id="page-79-0"></span>Wybierz opcję **Idź** > **Programy** > **Epson Software** > **EPSON Scan**.

## **Epson Event Manager**

Epson Event Manager to aplikacja umożliwiająca zarządzanie skanowaniem z poziomu panelu sterowania i zapisywanie obrazów na komputerze. Istnieje możliwość dodawania własnych ustawień jako ustawień wstępnych. Można w nich określić na przykład typ dokumentu, lokalizację folderu zapisu i format obrazu. Szczegółowe informacje zawiera pomoc aplikacji.

#### **Uruchamianie w systemie Windows**

❏ Windows 8.1/Windows 8

Wpisz nazwę aplikacji w panelu wyszukiwania, po czym wybierz wyświetloną ikonę.

❏ Systemy inne niż Windows 8.1/Windows 8

Kliknij przycisk Start i wybierz opcję **Wszystkie programy** lub **Programy** > **Epson Software** > **Event Manager**.

#### **Uruchamianie w systemie Mac OS X**

Wybierz opcję **Idź** > **Programy** > **Epson Software** > **Event Manager**.

#### **Powiązane informacje**

& ["Skanowanie z poziomu panelu sterowania" na stronie 45](#page-44-0)

## **Epson Easy Photo Print**

Epson Easy Photo Print to aplikacja, która umożliwia łatwe drukowanie zdjęć w różnych układach. Pozwala ona na podgląd obrazu zdjęcia oraz dostosowanie obrazów lub pozycji. Zdjęcia można drukować także w ramkach. Szczegółowe informacje zawiera pomoc aplikacji.

#### *Uwaga:*

Użycie tej aplikacji wymaga zainstalowania sterownika drukarki.

### **Uruchamianie w systemie Windows**

- ❏ Windows 8.1/Windows 8
	- Wpisz nazwę aplikacji w panelu wyszukiwania, po czym wybierz wyświetloną ikonę.
- ❏ Systemy inne niż Windows 8.1/Windows 8

Kliknij przycisk Start i wybierz kolejno opcje **Wszystkie programy** lub **Programy** > **Epson Software** > **Epson Easy Photo Print**.

#### **Uruchamianie w systemie Mac OS X**

Wybierz opcję **Idź** > **Programy** > **Epson Software** > **Epson Easy Photo Print**.

## <span id="page-80-0"></span>**E-Web Print (wyłącznie w systemie Windows)**

E-Web Print to aplikacja, która umożliwia łatwe drukowanie stron internetowych w różnych układach. Szczegółowe informacje zawiera pomoc aplikacji. Dostęp do pomocy dla aplikacji można uzyskać z menu **E-Web Print** na pasku narzędzi aplikacji **E-Web Print**.

#### **Uruchamianie programu**

Po zainstalowaniu aplikacji E-Web Print będzie ona widoczna w przeglądarce. Kliknij **Print** lub **Clip**.

## **Easy Photo Scan**

Aplikacja Easy Photo Scan umożliwia skanowanie zdjęć oraz przesyłanie zeskanowanych obrazów w prosty sposób do komputera lub usługi w chmurze. Dzięki tej aplikacji można również w prosty sposób dopasować zeskanowany obraz. Szczegółowe informacje zawiera pomoc aplikacji.

#### *Uwaga:*

Użycie tej aplikacji wymaga zainstalowania sterownika skanera EPSON Scan.

#### **Uruchamianie w systemie Windows**

❏ Windows 8.1/Windows 8

Wpisz nazwę aplikacji w panelu wyszukiwania, po czym wybierz wyświetloną ikonę.

❏ Systemy inne niż Windows 8.1/Windows 8

Kliknij przycisk Start i wybierz opcję **Wszystkie programy** lub **Programy** > **Epson Software** > **Easy Photo Scan**.

#### **Uruchamianie w systemie Mac OS X**

Wybierz opcje **Idź** > **Programy** > **Epson Software** > **Easy Photo Scan**.

## **EPSON Software Updater**

EPSON Software Updater to aplikacja, która sprawdza dostępność nowej lub zaktualizowanej wersji oprogramowania w Internecie i instaluje ją. Pozwala także na zaktualizowanie dokumentacji oraz oprogramowania układowego drukarki.

#### **Uruchamianie w systemie Windows**

❏ Windows 8.1/Windows 8

Wpisz nazwę aplikacji w panelu wyszukiwania, po czym wybierz wyświetloną ikonę.

❏ Z wyjątkiem wersji Windows 8.1/Windows 8

Kliknij przycisk Start i wybierz opcję **Wszystkie programy** lub **Programy** > **Epson Software** > **EPSON Software Updater**.

#### *Uwaga:*

Aplikację EPSON Software Updater można także uruchomić, klikając ikonę drukarki na pasku zadań pulpitu, a następnie wybierając opcję *Aktualizacja oprogramowania*.

#### **Informacje o usługach sieciowych i oprogramowaniu**

#### <span id="page-81-0"></span>**Uruchamianie w systemie Mac OS X**

Wybierz opcję **Idź** > **Programy** > **Epson Software** > **EPSON Software Updater**.

## **Odinstalowywanie aplikacji**

#### *Uwaga:*

Zaloguj się do komputera jako administrator. Wpisz hasło administratora, jeśli pojawi się taki monit.

### **Odinstalowywanie aplikacji — system Windows**

- 1. Naciśnij przycisk  $\mathcal{O}$ , aby wyłączyć drukarkę.
- 2. Zamknij wszystkie uruchomione aplikacje.
- 3. Otwórz **Panel sterowania**:
	- ❏ Windows 8.1/Windows 8 Wybierz kolejno **Pulpit** > **Ustawienia** > **Panel sterowania**.
	- ❏ Systemy inne niż Windows 8.1/Windows 8 Kliknij przycisk Start i wybierz opcję **Panel sterowania**.
- 4. Wybierz opcję **Odinstaluj program** (albo **Dodaj lub usuń programy**):
	- ❏ Windows 8.1/Windows 8/Windows 7/Windows Vista W menu **Programy** wybierz polecenie **Odinstaluj program**.
	- ❏ Windows XP Kliknij **Dodaj lub usuń programy**.
- 5. Wybierz aplikację, którą chcesz odinstalować.
- 6. Odinstaluj aplikacje:
	- ❏ Windows 8.1/Windows 8/Windows 7/Windows Vista Kliknij przycisk **Odinstaluj/Zmień** lub **Odinstaluj**.
	- ❏ Windows XP Kliknij przycisk **Zmień/Usuń** lub **Usuń**.

#### *Uwaga:* Jeżeli wyświetlone zostanie okno *Kontrola konta użytkownika*, kliknij polecenie *Kontynuuj*.

7. Postępuj zgodnie z instrukcjami wyświetlanymi na ekranie.

### **Odinstalowywanie aplikacji — system Mac OS X**

1. Pobierz Uninstaller za pomocą EPSON Software Updater.

Po pobraniu programu Uninstaller nie jest konieczne pobieranie go za każdym razem, gdy ma być odinstalowana jakaś aplikacja.

#### **Informacje o usługach sieciowych i oprogramowaniu**

- <span id="page-82-0"></span>2. Naciśnij przycisk  $\mathcal{O}$ , aby wyłączyć drukarkę.
- 3. Aby odinstalować sterownik drukarki, wybierz **Preferencje systemowe** z menu > **Drukarki i skanery** (lub **Drukowanie i skanowanie**, **Drukowanie i faksowanie**), a następnie usuń drukarkę z listy aktywnych drukarek.
- 4. Zamknij wszystkie uruchomione aplikacje.
- 5. Wybierz **Idź** > **Aplikacje** > **Epson Software** > **Uninstaller**.
- 6. Wybierz aplikacje, które chcesz odinstalować, a następnie kliknij **Odinstaluj**.

### c *Ważne:*

Uninstaller usunie wszystkie sterowniki drukarek atramentowych firmy Epson, znajdujące się w komputerze. Jeśli używasz kilku drukarek atramentowych firmy Epson, a chcesz usunąć tylko niektóre sterowniki, musisz usunąć wszystkie i dopiero potem ponownie zainstalować żądany sterownik.

#### *Uwaga:*

Jeżeli na liście aplikacji nie możesz znaleźć aplikacji, którą chcesz odinstalować, nie będzie można jej odinstalować za pomocą programu Uninstaller. W takiej sytuacji wybierz *Idź* > *Aplikacje* > *Epson Software*, wybierz aplikację, którą chcesz odinstalować i przeciągnij ją na ikonę kosza.

#### **Powiązane informacje**

& "Instalowanie aplikacji" na stronie 83

## **Instalowanie aplikacji**

Podłącz komputer do sieci i zainstaluj najnowsze wersje aplikacji ze strony internetowej.

#### *Uwaga:*

- ❏ Należy zalogować się do komputera jako administrator. Po pojawieniu się monitu należy wpisać hasło administratora.
- ❏ Jeśli aplikacja jest ponownie instalowana, należy ją najpierw odinstalować.
- 1. Zamknij wszystkie uruchomione aplikacje.
- 2. Przed instalacją sterownika drukarki lub aplikacji EPSON Scan odłącz tymczasowo drukarkę od komputera.

#### *Uwaga:*

Nie należy podłączać drukarki do komputera, dopóki nie pojawi się wyraźna instrukcja, by to zrobić.

3. Zainstaluj aplikacje, wykonując instrukcje opisane w witrynie internetowej poniżej.

#### [http://epson.sn](http://epson.sn/?q=2)

#### *Uwaga:*

W przypadku użytkowania komputera z systemem Windows i braku możliwości pobrania aplikacji ze strony internetowej, należy je zainstalować z płyty z oprogramowaniem, dostarczonej z drukarką.

#### **Powiązane informacje**

& ["Odinstalowywanie aplikacji" na stronie 82](#page-81-0)

## <span id="page-83-0"></span>**Aktualizacja aplikacji i oprogramowania układowego**

Aktualizacja aplikacji i oprogramowania układowego może pomóc rozwiązać pewne problemy, dodać nowe funkcje lub udoskonalić istniejące. Upewnij się, że masz zainstalowane najnowsze wersje aplikacji i oprogramowania układowego.

- 1. Sprawdź, czy drukarka i komputer są połączone, a komputer podłączony do Internetu.
- 2. Uruchom program EPSON Software Updater, po czym zaktualizuj aplikacje i oprogramowanie układowe.

### c *Ważne:*

Podczas aktualizacji nie wyłączaj komputera ani drukarki.

#### *Uwaga:*

Jeżeli na liście aplikacji nie możesz znaleźć aplikacji, którą chcesz zaktualizować, nie będzie można jej zaktualizować za pomocą programu EPSON Software Updater. Sprawdź dostępność najnowszych wersji aplikacji w lokalnej witrynie internetowej firmy Epson.

<http://www.epson.com>

#### **Powiązane informacje**

& ["EPSON Software Updater" na stronie 81](#page-80-0)

# <span id="page-84-0"></span>**Rozwiązywanie problemów**

## **Sprawdzanie stanu drukarki**

### **Sprawdzanie wskaźników błędów na drukarce**

Po wystąpieniu błędu kontrolka zaczyna świecić lub migać. Szczegóły błędu są wyświetlane na ekranie komputera.

: Świeci się

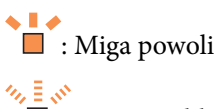

 $\blacksquare$ : Miga szybko

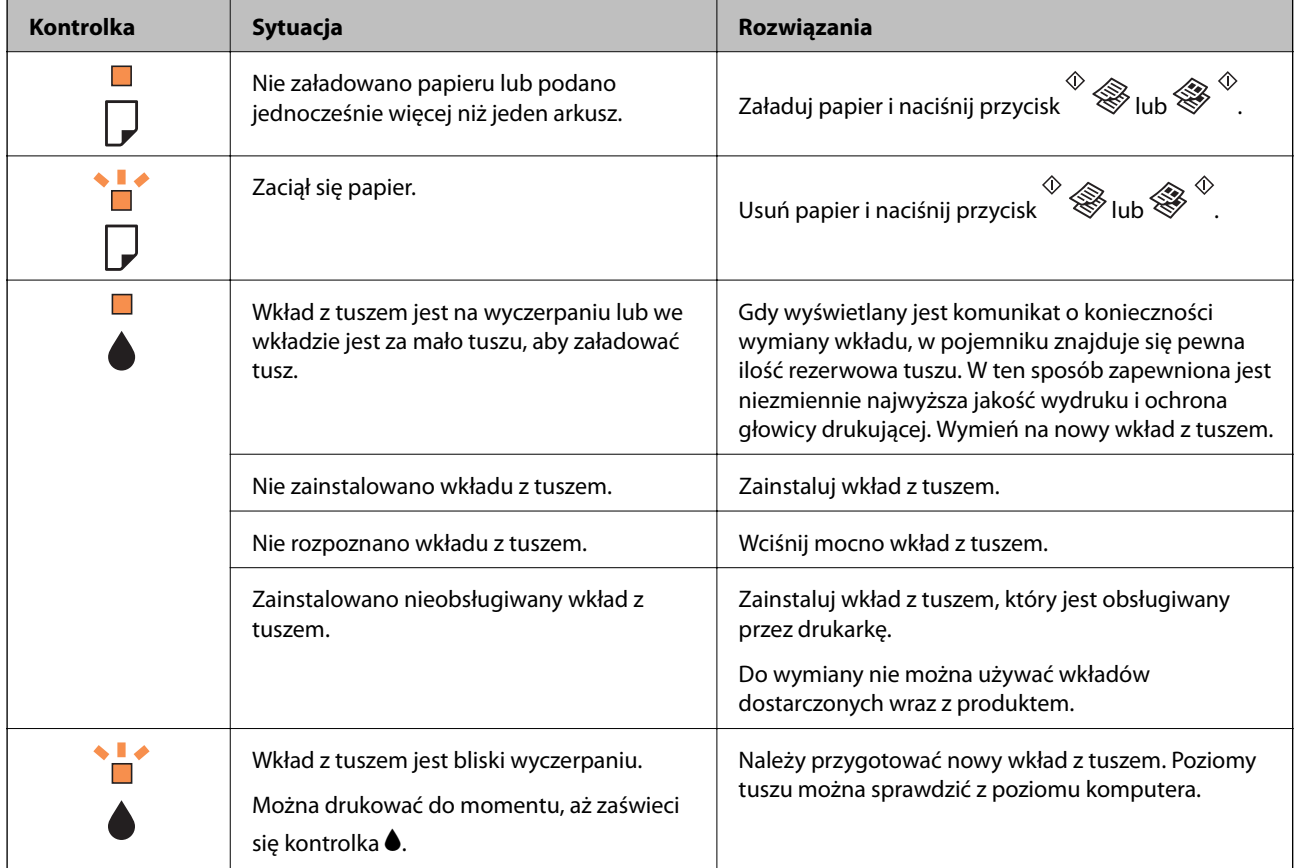

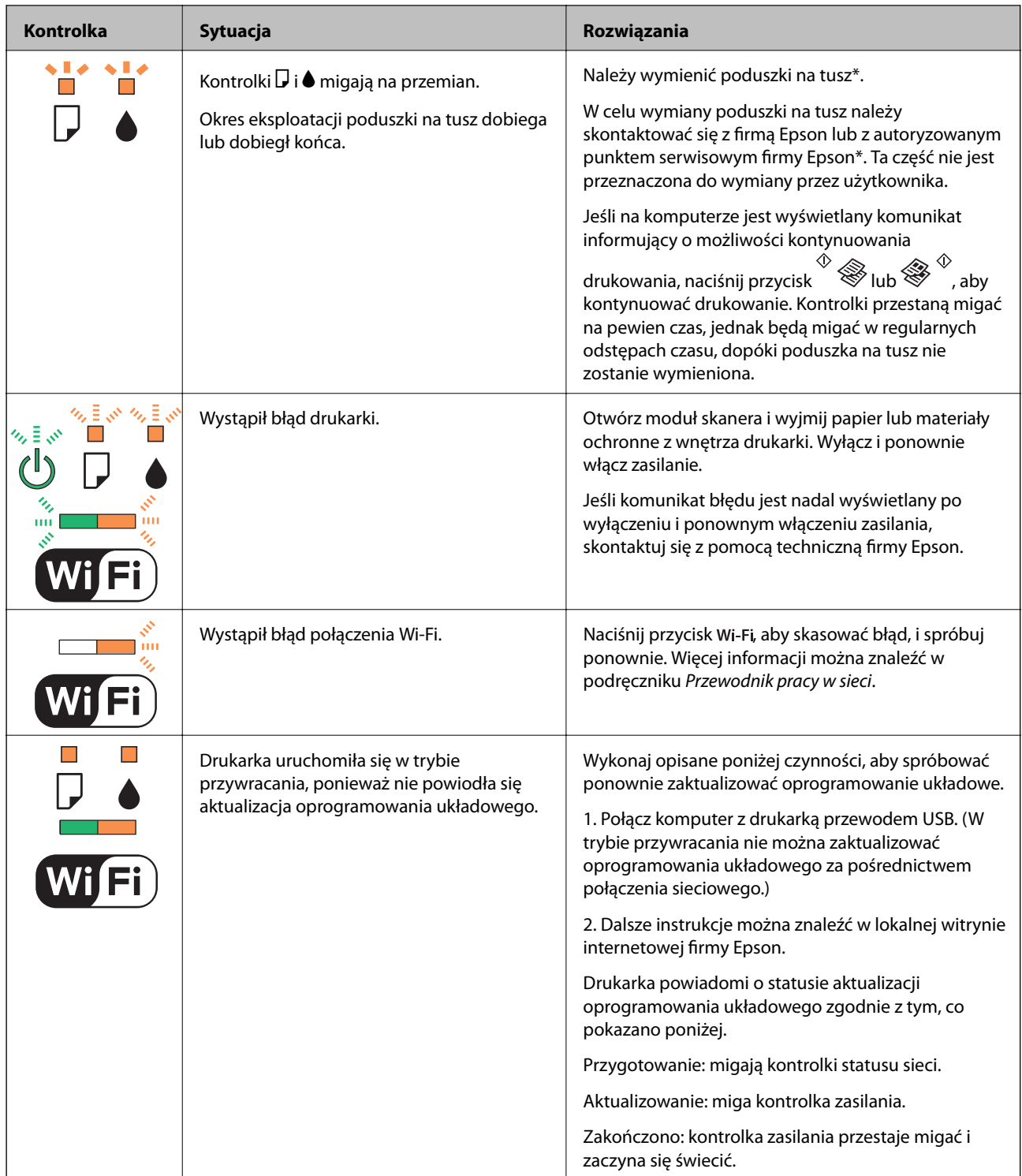

\* Czasami podczas drukowania w poduszce może się zbierać niewielka ilość dodatkowego tuszu. Aby uniknąć wycieku tuszu z poduszki, drukarkę zaprojektowano w taki sposób, aby drukowanie było przerywane, gdy poduszka jest nasycona tuszem. Konieczność wymiany i jej częstość zależy od liczby drukowanych stron, rodzaju drukowanych materiałów i liczby cykli czyszczenia przeprowadzanych przez drukarkę. Konieczność wymiany poduszki na tusz nie oznacza, że drukarka nie działa zgodnie ze specyfikacjami. W drukarce pojawi się komunikat o konieczności wymiany poduszki na tusz. Czynność tę może wykonać tylko autoryzowany dostawca usług firmy Epson. Gwarancja firmy Epson nie obejmuje kosztów wymiany.

- $\rightarrow$  "Wyjmowanie zaciętego papieru" na stronie 87
- & ["Kontakt z działem pomocy technicznej firmy Epson" na stronie 110](#page-109-0)
- $\blacktriangleright$  ["Instalowanie aplikacji" na stronie 83](#page-82-0)
- & ["Aktualizacja aplikacji i oprogramowania układowego" na stronie 84](#page-83-0)

### **Sprawdzanie stanu drukarki — system Windows**

- 1. Wyświetl okno dialogowe sterownika drukarki.
- 2. Kliknij opcję **EPSON Status Monitor 3** na karcie **Konserwacja**.

#### *Uwaga:*

- ❏ Stan drukarki można także sprawdzić, klikając dwukrotnie ikonę drukarki na pasku zadań. Jeśli ikona drukarki nie została dodana do paska zadań, należy kliknąć opcję *Preferencje monitorowania* na karcie *Konserwacja*, a następnie wybrać opcję *Zarejestruj ikonę skrótu na pasku zadań*.
- ❏ Jeżeli program *EPSON Status Monitor 3* jest wyłączony, należy kliknąć *Ustawienia zaawansowane* na karcie *Konserwacja*, a następnie wybrać opcję *Włącz program EPSON Status Monitor 3*.

### **Powiązane informacje**

& ["Sterownik drukarki dla systemu Windows" na stronie 73](#page-72-0)

### **Sprawdzanie stanu drukarki — system Mac OS X**

- 1. Wybierz opcję **Preferencje systemowe** z menu > **Drukarki i skanery** (lub **Drukowanie i skanowanie**, **Drukarka i faks**), a następnie wybierz drukarkę.
- 2. Kliknij opcję **Opcje i materiały** > **Narzędzia** > **Otwórz narzędzie drukarki**.
- 3. Kliknij przycisk **EPSON Status Monitor**.

## **Wyjmowanie zaciętego papieru**

Sprawdź błąd widoczny na panelu sterowania i wykonaj wyświetlane tam instrukcje, aby usunąć zacięty papier razem ze wszystkimi oddartymi kawałkami. Następnie skasuj błąd.

### c *Ważne:*

Zaciety papier należy wyjmować ostrożnie. Energiczne wyjmowanie papieru może doprowadzić do uszkodzenia drukarki.

### **Powiązane informacje**

& ["Sprawdzanie wskaźników błędów na drukarce" na stronie 85](#page-84-0)

### **Wyjmowanie zaciętego papieru z Tylny podajnik papieru**

Wyjmij zacięty papier.

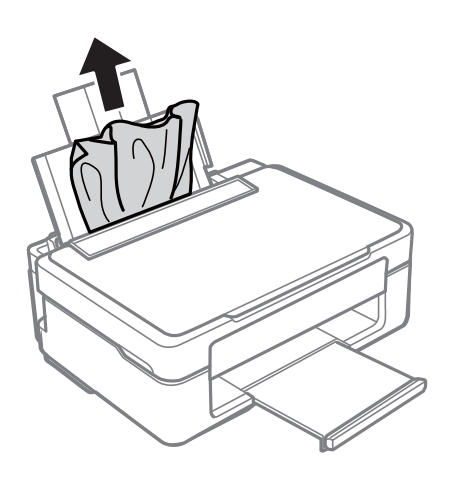

### **Usuwanie zablokowanego papieru z tacy wyjściowej**

Wyjmij zacięty papier.

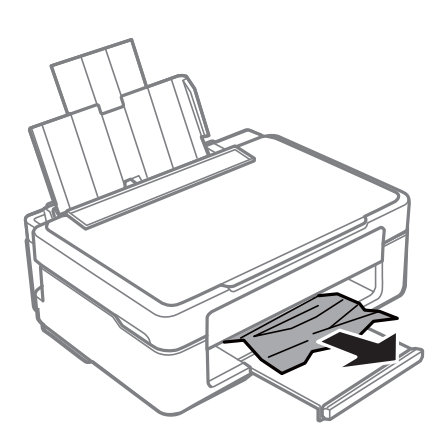

### **Wyjmowanie zaciętego papieru z wnętrza drukarki**

### !*Przestroga:*

- ❏ Należy uważać, aby nie przyciąć dłoni ani palców podczas zamykania lub otwierania modułu skanera. W przeciwnym wypadku może dojść do zranienia.
- ❏ Po włożeniu ręki do wnętrza drukarki nie wolno dotykać przycisków na panelu sterowania. Jeśli drukarka rozpocznie działanie, może to spowodować obrażenia. Aby uniknąć obrażeń, należy zachować ostrożność i nie dotykać żadnej z wystających części.

1. Otwórz moduł skanera z zamkniętą pokrywą dokumentów.

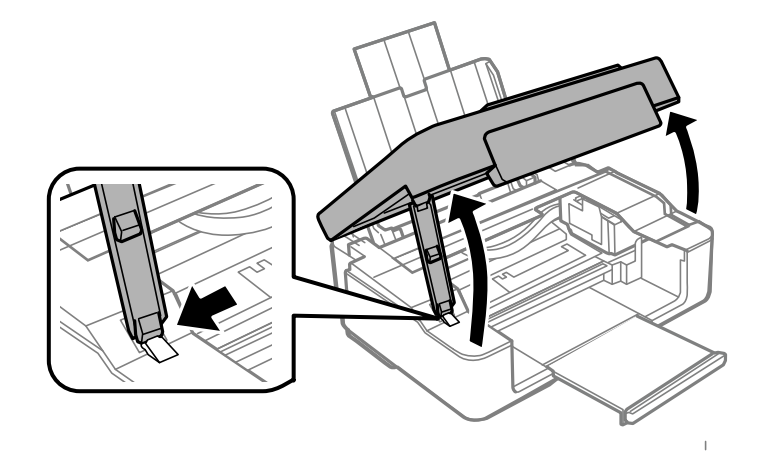

2. Wyjmij zacięty papier.

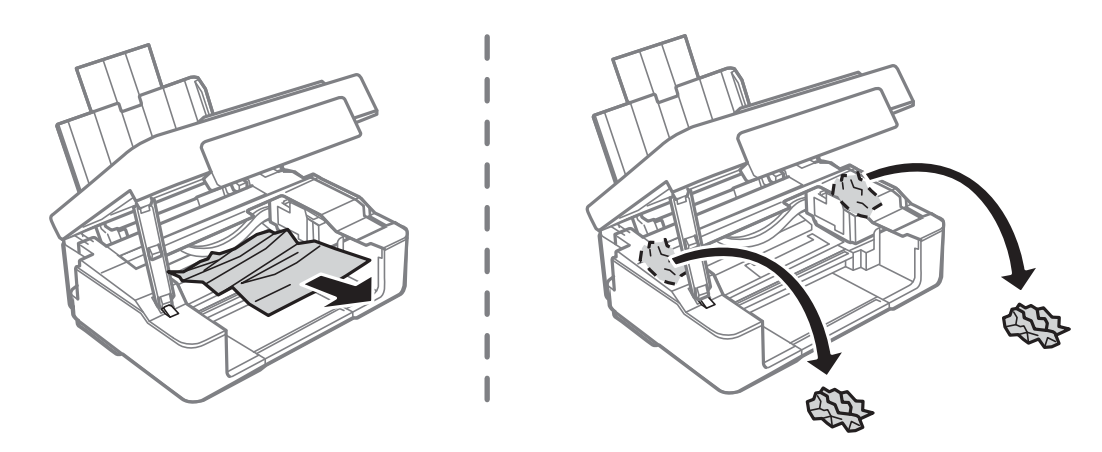

### **T** *Ważne*:

Nie należy dotykać białego płaskiego kabla ani przejrzystego elementu wewnątrz drukarki. Może to być przyczyną awarii.

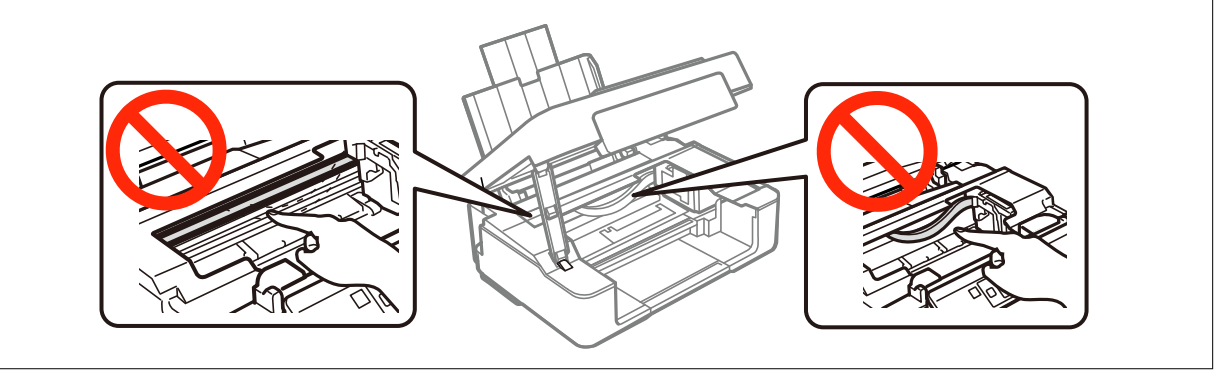

3. Zamknij moduł skanera.

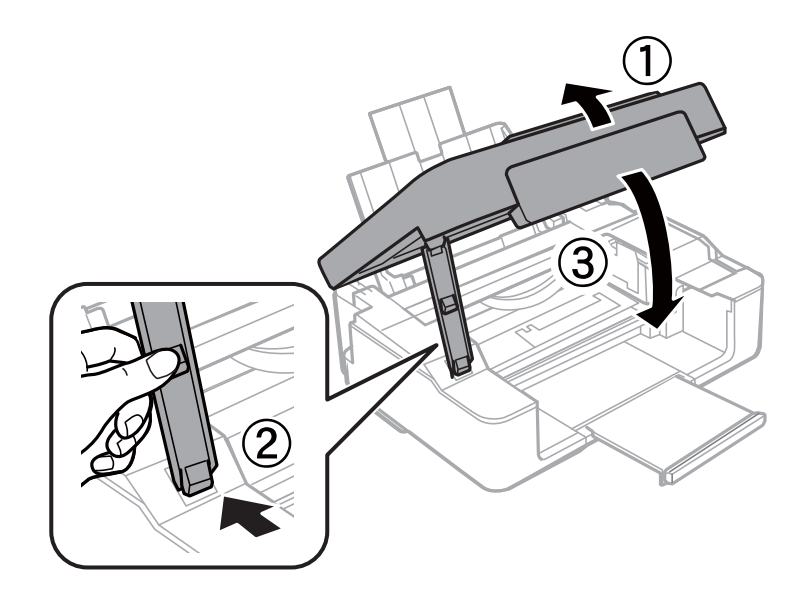

## **Papier nie jest podawany poprawnie**

Sprawdź poniższe punkty, a następnie podejmij odpowiednie działania w celu rozwiązania problemu.

- ❏ Ustaw drukarkę na płaskiej powierzchni i używaj ją przy zalecanych warunkach środowiskowych.
- ❏ Używaj papieru obsługiwanego przez tę drukarkę.
- ❏ Stosuj się do środków ostrożności dotyczących postępowania z papierem.

### **Powiązane informacje**

- $\blacklozenge$  ["Dane techniczne dotyczące środowiska pracy" na stronie 106](#page-105-0)
- $\rightarrow$  ["Dostępne papiery i pojemności" na stronie 17](#page-16-0)
- $\rightarrow$  ["Środki ostrożności dotyczące postępowania z papierem" na stronie 16](#page-15-0)

### **Blokada papieru**

- ❏ Włóż papier w odpowiednim kierunku, a następnie przesuń prowadnice krawędzi w kierunku brzegów papieru.
- ❏ Podczas ładowania wielu arkuszy papieru należy je wkładać pojedynczo.

### **Powiązane informacje**

 $\rightarrow$  ["Ładowanie papieru do Tylny podajnik papieru" na stronie 19](#page-18-0)

### **Papier jest podawany krzywo**

Włóż papier w odpowiednim kierunku, a następnie przesuń prowadnice krawędzi w kierunku brzegów papieru.

#### **Powiązane informacje**

& ["Ładowanie papieru do Tylny podajnik papieru" na stronie 19](#page-18-0)

### **Kilka arkuszy papieru jest podawanych jednocześnie.**

- ❏ Umożliwia podawanie po jednym arkuszu papieru jednocześnie.
- ❏ Kiedy w trakcie ręcznego drukowania dwustronnego podawanych jest kilka arkuszy jednocześnie, przed ponownym załadowaniem papieru usuń cały papier załadowany do drukarki.

### **Brak podawania papieru**

- ❏ Nie wolno przekraczać maksymalnej liczby arkuszy przewidzianej dla danego rodzaju papieru. Wysokość ryzy zwykłego papieru nie powinna przekraczać linii wskazywanej przez symbol trójkąta umieszczony na prowadnicy krawędzi.
- ❏ Jeśli masz arkusz czyszczący dostarczany w komplecie z oryginalnym papierem marki Epson, użyj go, aby wyczyścić wewnętrzny wałek drukarki.

### **Powiązane informacje**

- $\blacktriangleright$  ["Dostępne papiery i pojemności" na stronie 17](#page-16-0)
- & ["Czyszczenie ścieżki papieru" na stronie 68](#page-67-0)

## **Problemy z zasilaniem i panelem sterowania**

### **Zasilanie się nie włącza**

- $\Box$  Przytrzymaj przycisk $\bigcirc$  trochę dłużej.
- ❏ Upewnij się, że przewód zasilania jest prawidłowo podłączony.

### **Zasilanie się nie wyłącza**

Przytrzymaj przycisk $\mathcal O$  trochę dłużej. Jeżeli nadal nie można wyłączyć drukarki, należy odłączyć kabel zasilający. Aby zapobiec wysychaniu głowicy drukującej, ponownie włącz drukarkę i wyłącz ją naciskając przycisk $\mathcal{O}$ .

## **Nie można drukować z komputera**

- ❏ Zainstaluj sterownik drukarki.
- ❏ Podłącz drukarkę do komputera za pomocą przewodu USB.
- ❏ Jeśli korzystasz z magistrali USB, spróbuj bezpośrednio podłączyć drukarkę do komputera.
- ❏ Jeśli nie udaje się skanować przez sieć, patrz Przewodnik pracy w sieci.
- ❏ Jeśli drukowany jest obraz, którego dane zajmują dużo miejsca, w komputerze może zabraknąć pamięci. Wydrukuj obraz w niższej rozdzielczości lub w mniejszym rozmiarze.
- <span id="page-91-0"></span>❏ System Windows: kliknij opcję **Kolejka wydruku** na karcie **Konserwacja** sterownika drukarki, a następnie wykonaj poniższe czynności.
	- ❏ Upewnij się, że nie ma żadnych wstrzymanych zadań drukowania.

Anuluj drukowanie, jeśli to konieczne.

❏ Sprawdź, czy drukarka nie jest offline albo nie oczekuje na zadanie drukowania.

Jeżeli drukarka jest offline lub oczekuje na zadanie drukowania, wyczyść ustawienie offline lub oczekującego zadania w menu **Drukarka**.

❏ Sprawdź, czy drukarka jest ustawiona jako domyślna w menu **Drukarka** (przy elemencie menu powinno być widoczne zaznaczenie).

Jeżeli drukarka nie jest ustawiona jako drukarka domyślna, zmień to.

- ❏ Sprawdź w następujący sposób poprawny wybór portu drukarki we **Właściwość** > **Port** z menu **Drukarki**. Wybierz "**USBXXX**" dla połączenia USB lub "**EpsonNet Print Port**" dla połączenia sieciowego.
- ❏ System Mac OS X: upewnij się, że drukarka nie jest w stanie **Wstrzymania**.

Wybierz opcję **Preferencje systemowe** z menu > **Drukarki i skanery** (lub **Drukowanie i skanowanie**, **Drukarka i faks**), a następnie kliknij dwukrotnie drukarkę. Jeśli praca drukarki jest wstrzymana, kliknij polecenie **Wznów** (lub **Wznów pracę drukarki**).

#### **Powiązane informacje**

- $\rightarrow$  ["Instalowanie aplikacji" na stronie 83](#page-82-0)
- & ["Anulowanie drukowania" na stronie 42](#page-41-0)

## **Problemy z wydrukiem**

### **Brak wydruku lub bardzo blady wydruk**

Jeśli drukarka przez długi czas nie była używana, mogą być zatkane dysze głowicy drukującej i mogą nie być wychodzić krople tuszu. Wykonaj test dysz, a następnie wyczyść głowicę drukującą, jeśli którakolwiek z dysz głowicy drukującej jest zatkana.

#### **Powiązane informacje**

& ["Sprawdzanie i czyszczenie głowicy drukującej" na stronie 65](#page-64-0)

### **Słaba jakość wydruku**

Jeśli jakość wydruku jest niska z powodu rozmycia, widocznych pasów, brakujących kolorów, wyblakłych kolorów, nieprawidłowego wyrównania czy mozaikowych wzorów na wydrukach, wykonaj w razie potrzeby poniższe czynności.

- ❏ Używaj papieru obsługiwanego przez tę drukarkę.
- ❏ Wybierz odpowiednie ustawienie typu papieru dla typu papieru załadowanego w drukarce.
- ❏ Nie drukuj na wilgotnym, uszkodzonym lub zbyt starym papierze.
- ❏ Jeśli papier jest zawinięty lub koperta jest napełniona powietrzem, spłaszcz je.
- ❏ Wykonaj test dysz, a następnie wyczyść głowicę drukującą, jeśli którakolwiek z dysz głowicy drukującej jest zatkana.
- ❏ Wyrównaj głowicę drukującą.
- ❏ Drukuj przy użyciu ustawienia wyższej jakości.
- ❏ Nie układaj papieru w stos od razu po drukowaniu.
- ❏ Całkowicie wysusz wydruki, zanim je schowasz lub zaprezentujesz. Podczas suszenia wydruków unikaj bezpośredniego światła słonecznego, nie używaj suszarki ani nie dotykaj zadrukowanej strony papieru.
- ❏ Do drukowania obrazów i zdjęć firma Epson zaleca użycie oryginalnego papieru Epson, a nie zwykłego papieru. Drukuj na stronie oryginalnego papieru Epson przeznaczonej do druku.
- ❏ Należy używać oryginalnych pojemników z tuszem firmy Epson. W produkcie kolory są dopasowywane na podstawie oryginalnych pojemników z tuszem firmy Epson. Używanie nieoryginalnych pojemników może powodować obniżenie jakości wydruku.
- ❏ Firma Epson zaleca zużycie pojemnika z tuszem przed upływem daty wydrukowanej na opakowaniu.
- ❏ W celu uzyskania najlepszych rezultatów pojemnik z tuszem należy zużyć w ciągu sześciu miesięcy od otwarcia opakowania.
- ❏ Drukując obrazy lub zdjęcia, korzystaj z danych o wysokiej rozdzielczości. Rozdzielczość obrazów na stronach internetowych jest często niska, mimo że wyglądają wystarczająco dobrze na wyświetlaczu, dlatego jakość wydruku może się obniżyć.

- $\blacktriangleright$  ["Dostępne papiery i pojemności" na stronie 17](#page-16-0)
- & ["Lista rodzajów papieru" na stronie 18](#page-17-0)
- ◆ ["Środki ostrożności dotyczące postępowania z papierem" na stronie 16](#page-15-0)
- & ["Sprawdzanie i czyszczenie głowicy drukującej" na stronie 65](#page-64-0)
- & ["Wyrównywanie głowicy drukującej" na stronie 67](#page-66-0)

### **Jakość wydruku nie ulega poprawie, nawet po wyrównaniu głowicy drukującej**

Podczas drukudwukierunkowego (lub o dużej szybkości) głowica drukująca drukuje, poruszając się w obu kierunkach, w związku z czym linie pionowe mogą nie być wyrównane. Jeżeli jakość wydruku nie poprawia się, wyłącz ustawienie drukowania dwukierunkowego (lub o dużej szybkości). Wyłączenie tego ustawienia może spowolnić drukowanie.

❏ Windows

Usuń zaznaczenie opcji **Duża szybkość** w zakładce **Więcej opcji** sterownika drukarki.

❏ Mac OS X

Wybierz opcję **Preferencje systemowe** z menu > **Drukarki i skanery** (lub **Drukowanie i skanowanie**, **Drukarka i faks**), a następnie wybierz drukarkę. Kliknij opcję **Opcje i materiały** > **Opcje** (lub **Sterownik**). Wybierz ustawienie **Wyłączone** opcji **Drukowanie z dużą szybkością**.

### **Obrazy lub zdjęcia są drukowane w nieoczekiwanych kolorach**

Wyreguluj kolory, a następnie wydrukuj ponownie. Funkcja automatycznej korekcji kolorów wykorzystuje standardowy tryb korekcji funkcji **PhotoEnhance**. Spróbuj zastosować inny tryb korekcji w funkcji **PhotoEnhance**, wybierając ustawienie inne niż **Automatyczna korekcja** dla opcji **Korekta sceny**. Jeśli problem nie ustępuje, użyj funkcji korekcji innej niż **PhotoEnhance**.

& ["Regulacja koloru druku" na stronie 39](#page-38-0)

### **Prążki pojawiają się w odstępach około 2.5 cm**

Wyrównaj głowicę drukującą.

#### **Powiązane informacje**

& ["Wyrównywanie głowicy drukującej" na stronie 67](#page-66-0)

### **Jakość kopii jest niska**

Jeśli na skopiowanym obrazie pojawiają się nierówne kolory, rozmazania, kropki lub linie proste, wykonaj w razie potrzeby poniższe czynności.

- ❏ Oczyść ścieżkę papieru.
- ❏ Czyszczenie szyba skanera.
- ❏ Podczas umieszczania oryginałów na szyba skanera nie dociskaj zbyt mocno oryginału ani pokrywy dokumentów. Zbyt mocne dociśnięcie oryginału lub pokrywy dokumentów może spowodować pojawienie się nierównych kolorów, rozmazań lub kropek.
- ❏ Jeżeli pojawi się mora (wzór przypominający pomarszczenie lub siatkę), umieść oryginał pod nieco innym kątem.

#### **Powiązane informacje**

- $\blacktriangleright$  ["Czyszczenie ścieżki papieru" na stronie 68](#page-67-0)
- ◆ ["Czyszczenie Szyby skanera" na stronie 68](#page-67-0)
- & ["Słaba jakość wydruku" na stronie 92](#page-91-0)

### **Na skopiowanym obrazie pojawiają się paski**

Jeżeli naciśniesz i przytrzymasz przycisk $^\diamondsuit$  lub  $^\diamondsuit$  przez dłużej niż trzy sekundy, drukarka będzie kopiować w trybie roboczym i na wydruku mogą pojawić się paski.

### **Na skopiowanym obrazie widoczny jest obraz drugiej strony oryginału**

Jeżeli oryginał jest cienki, należy go umieścić na szyba skanera, a następnie umieścić na nim kartkę czarnego papieru.

### **Pozycja, rozmiar lub marginesy wydruku są nieprawidłowe**

- ❏ Włóż papier w odpowiednim kierunku, a następnie przesuń prowadnice krawędzi w kierunku brzegów papieru.
- ❏ Podczas umieszczenia oryginałów na szyba skanera, wyrównaj róg oryginału z rogiem oznaczonym symbolem na ramce szyby skanera. Jeśli krawędzie kopii są przycinane, odsuń oryginał nieznacznie od narożnika.
- ❏ Podczas umieszczenia oryginałów na szyba skanera wyczyść szyba skanera i pokrywę dokumentów. Jeżeli na szybie są plamy lub kurz, obszar kopiowania może objąć te zabrudzenia, co spowoduje niewłaściwą pozycję kopiowania lub pomniejszenie obrazu.
- ❏ Wybierz właściwe ustawienie rozmiaru papieru.
- ❏ Dostosuj ustawienie marginesu w aplikacji, tak aby mieściło się w obszarze przeznaczonym do drukowania.

- & ["Ładowanie papieru do Tylny podajnik papieru" na stronie 19](#page-18-0)
- $\rightarrow$  ["Umieszczanie oryginałów na Szyby skanera" na stronie 22](#page-21-0)
- & ["Czyszczenie Szyby skanera" na stronie 68](#page-67-0)
- & ["Obszar drukowania" na stronie 103](#page-102-0)

### **Nie można drukować bez marginesów**

W ustawieniach drukowania wprowadź ustawienie drukowania bez obramowania. Jeśli wybrany zostanie typ papieru, który nie umożliwia drukowania bez obramowania, nie można wybrać opcji **Bez obramowania**. Wybierz typ papieru, który obsługuje drukowanie bez obramowania.

#### **Powiązane informacje**

- $\blacklozenge$  ["Podstawy korzystania z drukarki system Windows" na stronie 24](#page-23-0)
- $\rightarrow$  ["Podstawy korzystania z drukarki system Mac OS X" na stronie 25](#page-24-0)

### **Podczas drukowania bez obramowania obcinane są krawędzie obrazu**

Podczas drukowania bez obramowania obraz zostaje nieznacznie powiększony, a obszar wystający jest obcinany. Wybierz opcję mniejszego powiększenia.

❏ Windows

Kliknij **Ustawienia** obok przycisku wyboru **Bez obramowania** w zakładce sterownika drukarki **Główne**, a następnie zmień ustawienia.

❏ Mac OS X

Zmień ustawienie **Rozszerzenie** z okna dialogowego drukowania menu **Ustawienia druku**.

### **Papier jest poplamiony lub przetarty**

- ❏ Kiedy pojawiają się poziome paski lub na górze albo dole papieru rozmazuje się tusz, załaduj papier w odpowiednim kierunku lub dosuń prowadnice krawędzi do krawędzi papieru.
- ❏ Kiedy pojawiają się pionowe paski lub na papierze rozmazuje się tusz, wyczyść drogę papieru.
- ❏ Wykonując ręczne drukowanie dwustronne, przed ponownym załadowaniem papieru upewnij się, że tusz całkowicie wyschnął.

#### **Powiązane informacje**

- $\rightarrow$  ["Ładowanie papieru do Tylny podajnik papieru" na stronie 19](#page-18-0)
- $\blacktriangleright$  ["Czyszczenie ścieżki papieru" na stronie 68](#page-67-0)

& ["Słaba jakość wydruku" na stronie 92](#page-91-0)

### **Wydrukowane znaki są nieprawidłowe lub zniekształcone**

- ❏ Podłącz pewnie przewód USB do drukarki i komputera.
- ❏ Anuluj wszelkie wstrzymane zadania drukowania.
- ❏ Podczas drukowania nie włączaj ręcznie trybu **Hibernacji** ani **Uśpienia** w komputerze. Strony ze zniekształconym tekstem mogą być wydrukowane po ponownym uruchomieniu komputera.

#### **Powiązane informacje**

& ["Anulowanie drukowania" na stronie 42](#page-41-0)

### **Drukowany obraz jest odwrócony**

Wyczyść ustawienia obrazu lustrzanego w sterowniku drukarki lub w aplikacji.

❏ Windows

Usuń zaznaczenie opcji **Obraz lustrzany** na karcie **Więcej opcji** sterownika drukarki.

❏ Mac OS X

Usuń zaznaczenie opcji **Obraz lustrzany** w menu **Ustawienia druku** okna dialogowego drukowania.

### **Nie można usunąć problemu z wydrukiem**

Jeżeli żadne rozwiązania nie pomogły zlikwidować problemu, spróbuj odinstalować i ponownie zainstalować sterownik drukarki.

#### **Powiązane informacje**

- & ["Odinstalowywanie aplikacji" na stronie 82](#page-81-0)
- $\blacktriangleright$  ["Instalowanie aplikacji" na stronie 83](#page-82-0)

## **Inne problemy z drukowaniem**

### **Zbyt wolne drukowanie**

- ❏ Zamknij wszystkie niepotrzebne aplikacje.
- ❏ Obniż ustawienie jakości. Drukowanie w wysokiej jakości zmniejsza szybkość drukowania.

#### **Rozwiązywanie problemów**

- <span id="page-96-0"></span>❏ Włącz ustawienie drukowania dwukierunkowego (lub o dużej szybkości). Kiedy to ustawienie jest włączone, głowica drukująca drukuje, poruszając się w obu kierunkach, w związku z czym zwiększa się szybkość drukowania.
	- ❏ Windows

Wybierz ustawienie **Duża szybkość** na karcie **Więcej opcji** sterownika drukarki.

❏ Mac OS X

Wybierz opcję **Preferencje systemowe** z menu > **Drukarki i skanery** (lub **Drukarka i skaner**, **Drukarka i faks**), a następnie wybierz drukarkę. Kliknij opcję **Opcje i materiały** > **Opcje** (lub **Sterownik**). Wybierz ustawienie **Włączone** opcji **Drukowanie z dużą szybkością**.

- ❏ Wyłącz **Tryb cichy**.
	- ❏ Windows

Wyłącz ustawienie opcji **Tryb cichy** na karcie **Główne** sterownika drukarki.

❏ Mac OS X

Wybierz opcję **Preferencje systemowe** z menu > **Drukarki i skanery** (lub **Drukarka i skaner**, **Drukarka i faks**), a następnie wybierz drukarkę. Kliknij opcję **Opcje i materiały** > **Opcje** (lub **Sterownik**). Wybierz ustawienie **Wyłączone** opcji **Tryb cichy**.

### **Szybkość drukowania drastycznie spada podczas drukowania bez przerwy**

Szybkość drukowania spada, aby zapobiec przegrzaniu i uszkodzeniu mechanizmu drukarki. Można jednak kontynuować drukowanie. Aby drukarka wróciła do normalnej szybkości drukowania, należy pozostawić urządzenie bezczynne przez co najmniej 30 minut. Szybkość drukowania nie wraca do normalnej wartości, jeśli zasilanie będzie wyłączone.

## **Nie można rozpocząć skanowania**

- ❏ Podłącz pewnie przewód USB do drukarki i komputera.
- ❏ Jeśli korzystasz z magistrali USB, spróbuj bezpośrednio podłączyć drukarkę do komputera.
- ❏ Jeżeli nie można skanować poprzez sieć, przejdź do Przewodnik pracy w sieci.
- ❏ Podczas skanowania przez sieć z wysoką rozdzielczością, może wystąpić błąd komunikacji. Zmniejsz rozdzielczość.
- ❏ Wybierz poprawną drukarkę (poprawny skaner) z listy skanerów, która pojawia się po uruchomieniu aplikacji EPSON Scan.
- ❏ Jeżeli korzystasz z dowolnych aplikacji zgodnych ze standardem TWAIN, wybierz używaną drukarkę (skaner).
- ❏ W systemie Windows sprawdź, czy drukarka (skaner) jest widoczna na liście **Skanery i aparaty**. Drukarka (skaner) powinna być wyświetlana jako "EPSON XXXXX (nazwa drukarki)". Jeżeli drukarka (skaner) nie jest widoczna, odinstaluj i zainstaluj ponownie EPSON Scan. Wykonaj następujące czynności, aby uzyskać dostęp do opcji **Skanery i aparaty**.
	- ❏ Windows 8.1/Windows 8

Wybierz opcję **Pulpit** > **Ustawienia** > **Panel sterowania**, wpisz w polu wyszukiwania "Skanery i aparaty fotograficzne", kliknij polecenie **Pokaż skanery i aparaty fotograficzne**, a następnie sprawdź, czy drukarka jest widoczna.

❏ Windows 7

Kliknij przycisk Start i wybierz **Panel sterowania**, wpisz w polu wyszukiwania "Skanery i aparaty", kliknij polecenie **Wyświetl skanery i aparaty fotograficzne**, a następnie sprawdź, czy drukarka jest widoczna.

❏ Windows Vista

Kliknij przycisk Start, wybierz kolejno opcje **Panel sterowania** > **Sprzęt i dźwięk** > **Skanery i aparaty fotograficzne**, a następnie sprawdź, czy drukarka jest widoczna.

❏ Windows XP

Kliknij przycisk Start, wybierz kolejno **Panel sterowania** > **Drukarki i inny sprzęt** > **Skaner i aparaty fotograficzne**, a następnie sprawdź, czy drukarka jest widoczna.

- ❏ Jeżeli nie można skanować przy użyciu żadnej aplikacji zgodnej ze standardem TWAIN, odinstaluj, a następnie ponownie zainstaluj aplikację zgodną ze standardem TWAIN.
- ❏ Komputery z systemem Mac OS X i procesorem Intel: jeżeli oprócz EPSON Scan zainstalowane są inne sterowniki skanera firmy Epson, takie jak Rosetta albo PPC, należy odinstalować je wraz ze sterownikiem EPSON Scan, a następnie ponownie zainstalować sterownik EPSON Scan.

### **Powiązane informacje**

- $\rightarrow$  ["Odinstalowywanie aplikacji" na stronie 82](#page-81-0)
- $\blacktriangleright$  ["Instalowanie aplikacji" na stronie 83](#page-82-0)

### **Nie można rozpocząć skanowania za pomocą panelu sterowania**

- ❏ Sprawdź, czy programy EPSON Scan i Epson Event Manager są prawidłowo zainstalowane.
- ❏ Sprawdź ustawienia skanowania przypisane w programie Epson Event Manager.

#### **Powiązane informacje**

- & ["Nie można rozpocząć skanowania" na stronie 97](#page-96-0)
- & ["Epson Event Manager" na stronie 80](#page-79-0)

## **Problemy z zeskanowanym obrazem**

### **Jakość skanowania jest niska**

- ❏ Oczyść szyba skanera.
- ❏ Podczas umieszczania oryginałów na szyba skanera nie dociskaj zbyt mocno oryginału ani pokrywy dokumentów. Zbyt mocne dociśnięcie oryginału lub pokrywy dokumentów może spowodować pojawienie się nierównych kolorów, rozmazań lub kropek.
- ❏ Usuń kurz z oryginału.
- ❏ Wybierz odpowiednie ustawienia typu dokumentu.
- ❏ Skanuj w wyższej rozdzielczości.
- ❏ Dopasuj obraz w programie EPSON Scan, a następnie zacznij skanować. Szczegółowe informacje zawiera pomoc do programu EPSON Scan.

& ["Czyszczenie Szyby skanera" na stronie 68](#page-67-0)

### **Znaki są rozmazane**

- ❏ W trybie **Tryb domowy** lub **Tryb biurowy** w aplikacji EPSON Scan wybierz ustawienie **Opcja Obrazu** opcji **Dopasowywanie obrazu**, a następnie wybierz opcję **Wzmocnienie tekstu**.
- ❏ W trybie **Tryb profesjonalny** w aplikacji EPSON Scan wybierz wartość **Dokument** opcji **Typ automatycznej ekspozycji** w ustawieniach **Oryginał**.
- ❏ Wyreguluj ustawienia progu w aplikacji EPSON Scan.
	- ❏ **Tryb domowy**

Wybierz ustawienie **Czarno-biały** opcji **Typ obrazu**, kliknij opcję **Jaskrawość**, a następnie wyreguluj próg.

❏ **Tryb biurowy**

Wybierz ustawienie **Czarno-biały** opcji **Typ obrazu**, a następnie wyreguluj próg.

❏ **Tryb profesjonalny**

Wybierz ustawienie **Czarno-biały** opcji **Typ obrazu**, a następnie wyreguluj ustawienie progu.

❏ Skanuj w wyższej rozdzielczości.

### **Na zeskanowanym obrazie widoczny jest obraz z odwrotnej strony oryginału**

- ❏ Jeśli oryginał jest cienki, umieść go na szyba skanera i połóż na nim arkusz czarnego papieru.
- ❏ Wybierz odpowiednie ustawienia typu dokumentu.
- ❏ W trybie **Tryb domowy** lub **Tryb biurowy** w aplikacji EPSON Scan wybierz ustawienie **Opcja Obrazu** opcji **Dopasowywanie obrazu**, a następnie wybierz opcję **Wzmocnienie tekstu**.

### **Na zeskanowanym obrazie widoczna jest mora (wzór przypominający siatkę)**

- ❏ Umieść oryginał pod nieco innym kątem.
- ❏ Wybierz opcję **Usuwanie mory** w dowolnym trybie innym niż **Tryb automatyczny** w aplikacji EPSON Scan.
- ❏ Zmień ustawienie rozdzielczości.

### **Obszar lub kierunek skanowania jest niepoprawny**

- ❏ Podczas umieszczenia oryginałów na szyba skanera wyrównaj róg oryginału z rogiem oznaczonym symbolem na obudowie szyba skanera. Jeśli krawędzie zeskanowanego obrazu są przycinane, odsuń oryginał nieznacznie od narożnika.
- ❏ Wyczyść szyba skanera i pokrywę dokumentów. Jeżeli na szybie są plamy lub kurz, obszar skanowania może objąć te zabrudzenia, co spowoduje niewłaściwą pozycję skanowania lub pomniejszenie obrazu.
- ❏ Jeśli na szyba skanera umieszczono kilka oryginałów, które miały być zeskanowane osobno, a zostały zeskanowane do jednego pliku, należy je umieścić w odległości co najmniej 20 mm (0,8 cala) od siebie. Jeśli problem będzie się powtarzać, umieść po jednym oryginale naraz.
- ❏ Ustaw prawidłowo obszar skanowania.
- ❏ Podczas skanowania z użyciem trybu **Tryb automatyczny** lub podglądu miniatur w aplikacji EPSON Scan przesuń oryginały o 4,5 mm (0,18 cala) od krawędzi szyba skanera.
- ❏ Jeśli korzystasz z podglądu miniatur w przypadku dużych oryginałów w trybie **Tryb domowy** lub **Tryb profesjonalny** w aplikacji EPSON Scan, obszar skanowania może być nieprawidłowy. Wyświetlając podgląd w programie EPSON Scan, na karcie **Podgląd** w oknie **Podgląd** utwórz markizy wokół obszaru, który chcesz zeskanować.
- ❏ Jeśli opcja **Automatyczna orientacja zdjęcia** w aplikacji EPSON Scan nie działa zgodnie z założeniami, zapoznaj się z pomocą do aplikacji EPSON Scan.
- ❏ Usuń zaznaczenie opcji **Automatyczna orientacja zdjęcia** w aplikacji EPSON Scan.
- ❏ Podczas skanowania za pomocą programu EPSON Scan dostępny obszar skanowania może być ograniczony, jeżeli ustawiona jest zbyt duża rozdzielczość. Obniż rozdzielczość albo odpowiednio ustaw obszar skanowania w oknie **Podgląd**.

### **Powiązane informacje**

- $\rightarrow$  ["Umieszczanie oryginałów na Szyby skanera" na stronie 22](#page-21-0)
- & ["Czyszczenie Szyby skanera" na stronie 68](#page-67-0)

### **Nie można usunąć problemu z zeskanowanym obrazem**

Jeżeli próbowano wszystkich rozwiązań, a mimo to problem nie ustąpił, kliknij opcję **Konfiguracja** w trybie innym niż **Tryb automatyczny** w oknie aplikacji EPSON Scan, a następnie kliknij opcję **Resetuj wszystko** na karcie **Inne**, aby zainicjować ustawienia aplikacji EPSON Scan. Jeżeli zainicjowanie nie rozwiąże problemu, odinstaluj i ponownie zainstaluj aplikację EPSON Scan.

### **Powiązane informacje**

- $\rightarrow$  ["Odinstalowywanie aplikacji" na stronie 82](#page-81-0)
- $\blacktriangleright$  ["Instalowanie aplikacji" na stronie 83](#page-82-0)

## **Inne problemy ze skanowaniem**

### **Nie można skanować w trybie Tryb automatyczny w aplikacji EPSON Scan**

- ❏ W trybie **Tryb automatyczny** nie można skanować w sposób ciągły do formatu PDF/Multi-TIFF. Skanuj w trybie innym niż **Tryb automatyczny**.
- ❏ Inny sposób rozwiązywania problemów można znaleźć w pomocy do aplikacji EPSON Scan.

### **Podgląd miniatur nie działa prawidłowo**

Przeczytaj pomoc programu EPSON Scan.

### **Zbyt wolne skanowanie**

Zmniejsz rozdzielczość.

### **Skanowanie zatrzymuje się podczas skanowania do formatu PDF/ Multi-TIFF**

- ❏ Podczas skanowania dużych ilości materiałów zalecamy skanowanie w skali szarości.
- ❏ Zwiększ ilość wolnego miejsca na twardym dysku komputera. Skanowanie może się zatrzymać, gdy ilość wolnego miejsca jest niewystarczająca.
- ❏ Spróbuj skanować z mniejszą rozdzielczością. Skanowanie zatrzymuje się po osiągnięciu limitu całkowitego rozmiaru danych.

## **Inne problemy**

### **Lekkie porażenie prądem w momencie dotknięcia drukarki**

Jeżeli do komputera podłączonych jest wiele urządzeń peryferyjnych, możesz czuć lekkie porażenie prądem, gdy dotkniesz drukarki. Zainstaluj przewód uziemiający w komputerze podłączonym do drukarki.

### **Drukarka w trakcie pracy jest bardzo głośna**

Jeśli drukarka w trakcie pracy jest za głośna, włącz **Tryb cichy**. Włączenie tej funkcji może spowolnić drukowanie.

### *Uwaga:*

W zależności od wybranego typu papieru i ustawień jakości drukowania poziom hałasu emitowanego przez drukarkę może nie ulec zmianie.

### ❏ Windows

Włącz tryb **Tryb cichy** na karcie **Główne** w sterowniku drukarki.

### ❏ Mac OS X

Wybierz opcję Preferencje systemowe z menu **\* \* > Drukarki i skanery** (lub Drukowanie i skanowanie, **Drukarka i faks**), a następnie wybierz drukarkę. Kliknij opcję **Opcje i materiały** > **Opcje** (lub **Sterownik**). Wybierz ustawienie **Włączone** opcji **Tryb cichy**.

### **Aplikacja jest blokowana przez zaporę (wyłącznie w systemie Windows)**

Dodaj aplikację do programów dozwolonych przez zaporę systemu Windows w ustawieniach zabezpieczeń w **Panelu sterowania**.

# <span id="page-102-0"></span>**Dodatek**

## **Parametry techniczne**

### **Dane techniczne drukarki**

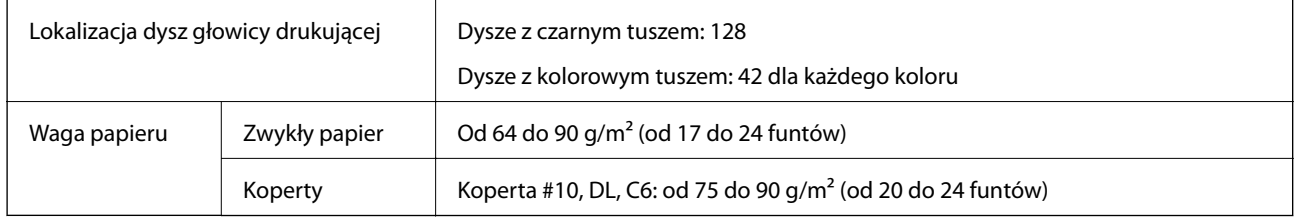

### **Obszar drukowania**

W zacienionych obszarach jakość wydruku może się obniżyć ze względu na sposób działania mechanizmu drukarki.

### **Pojedyncze arkusze (normalne drukowanie)**

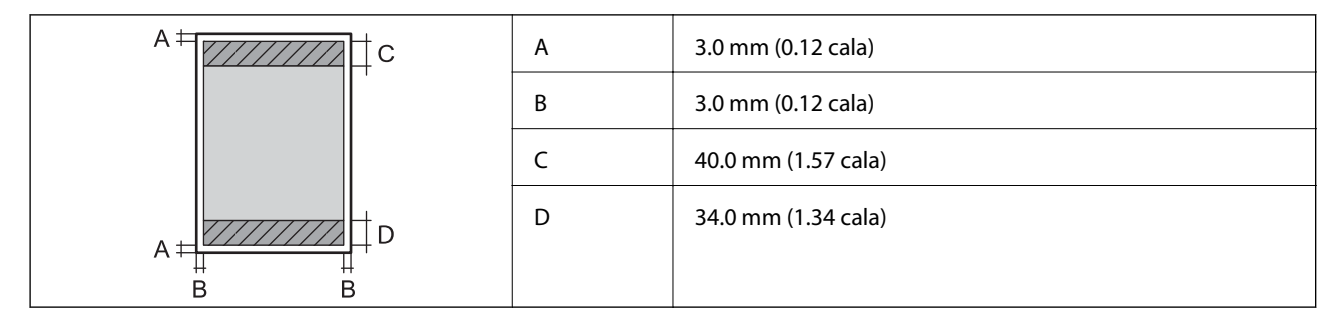

### **Pojedyncze arkusze (drukowanie bez obramowania)**

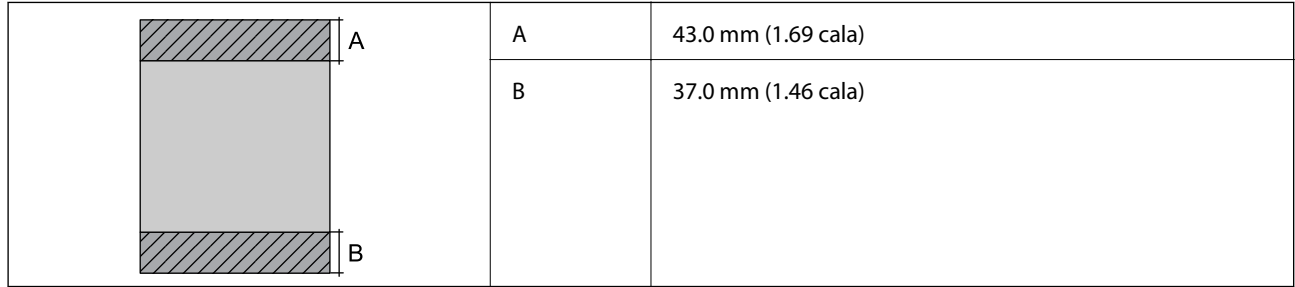

### **Koperty**

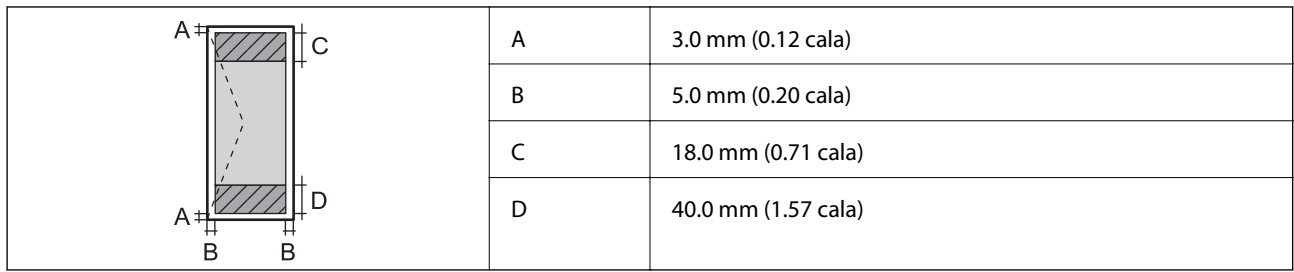

### **Dane techniczne skanera**

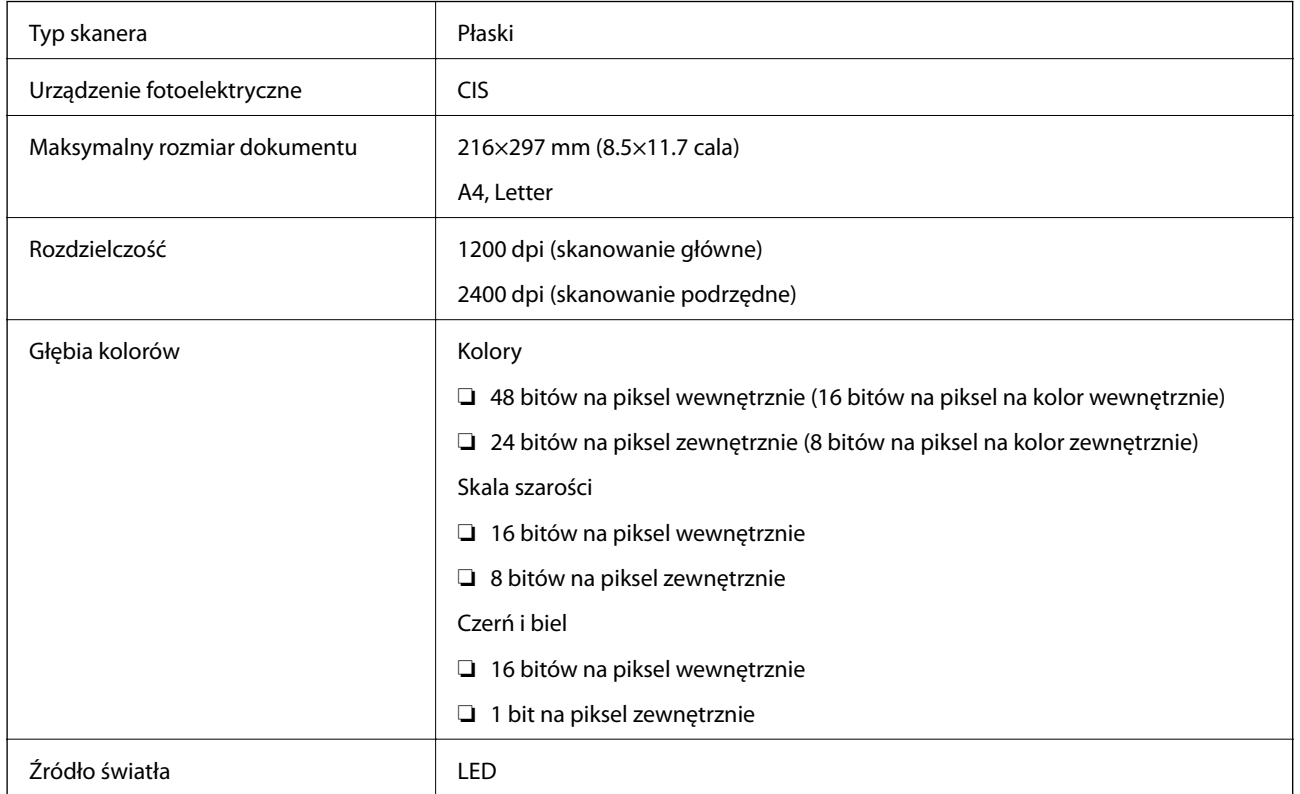

### **Dane techniczne interfejsu**

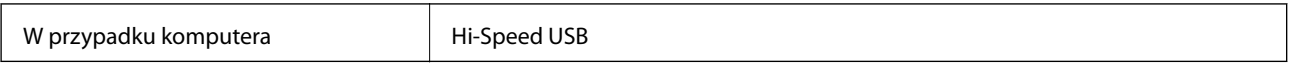

### **Specyfikacje Wi-Fi**

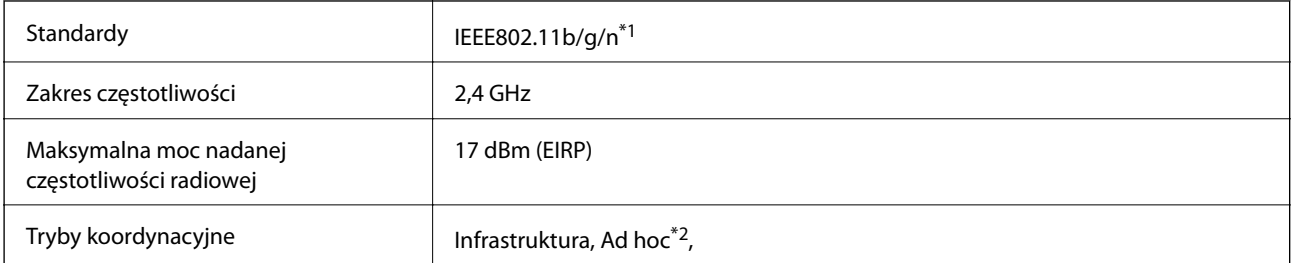

#### **Dodatek**

Zabezpieczenia sieci bezprzewodowej  $\parallel$  WEP (64/128 bitów), WPA2-PSK (AES)<sup>\*3</sup>,

- \*1 Zgodność ze standardem IEEE 802.11b/g/n lub IEEE 802.11b/g, w zależności od miejsca zakupu.
- \*2 , Brak obsługi w standardzie IEEE 802.11n.
- \*3 , Zgodność z protokołem WPA2 wraz z obsługą WPA/WPA2 Personal.

### **Protokół zabezpieczeń**

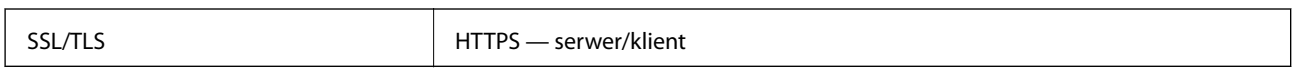

### **Wymiary**

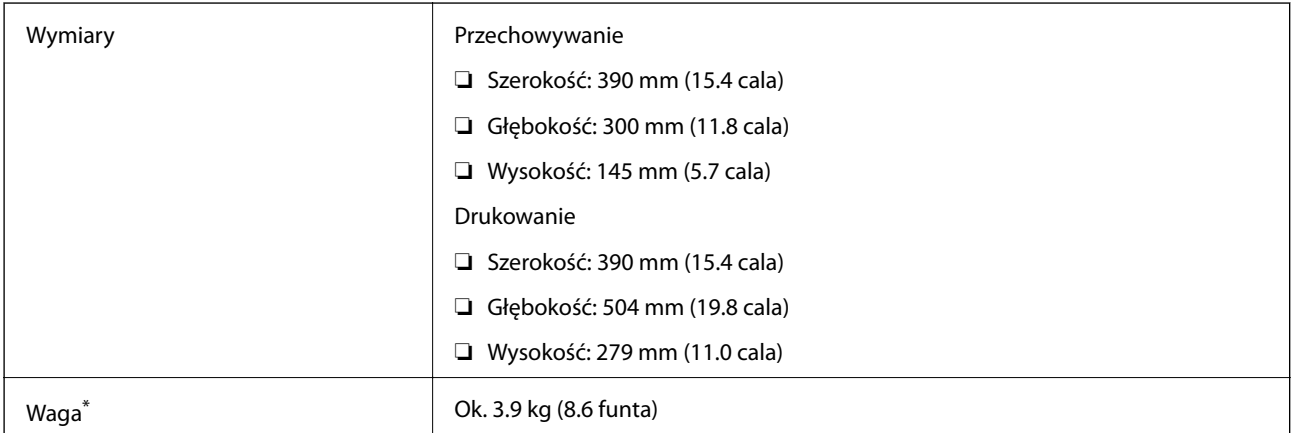

Bez wkładów z tuszem i przewodu zasilającego.

### **Parametry elektryczne**

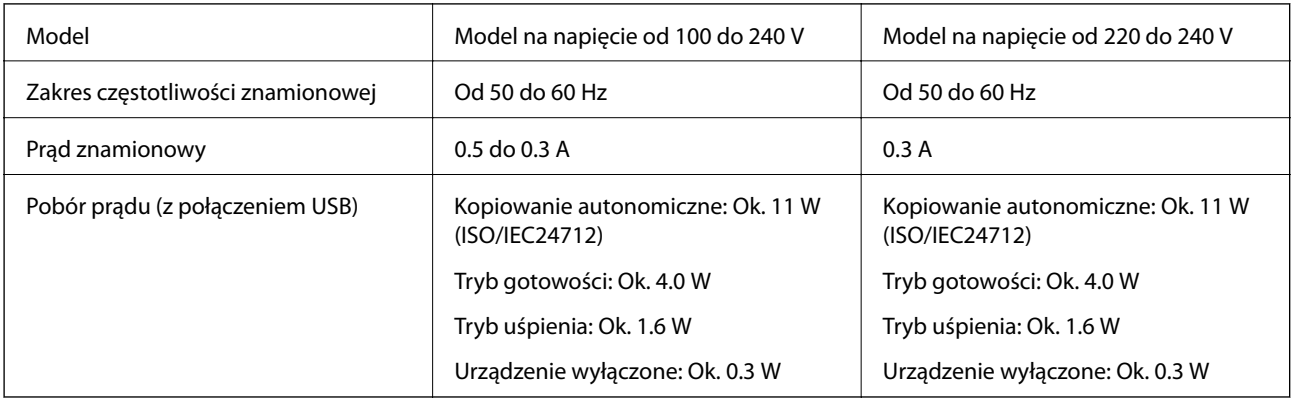

#### *Uwaga:*

- ❏ Informacje o napięciu zasilania znajdują się na etykiecie przyklejonej do drukarki.
- ❏ W wersji oprogramowania dla użytkowników w Belgii zużycie energii podczas kopiowania może się różnić. Najnowsze dane techniczne można znaleźć na stronie<http://www.epson.be>.

### <span id="page-105-0"></span>**Dane techniczne dotyczące środowiska pracy**

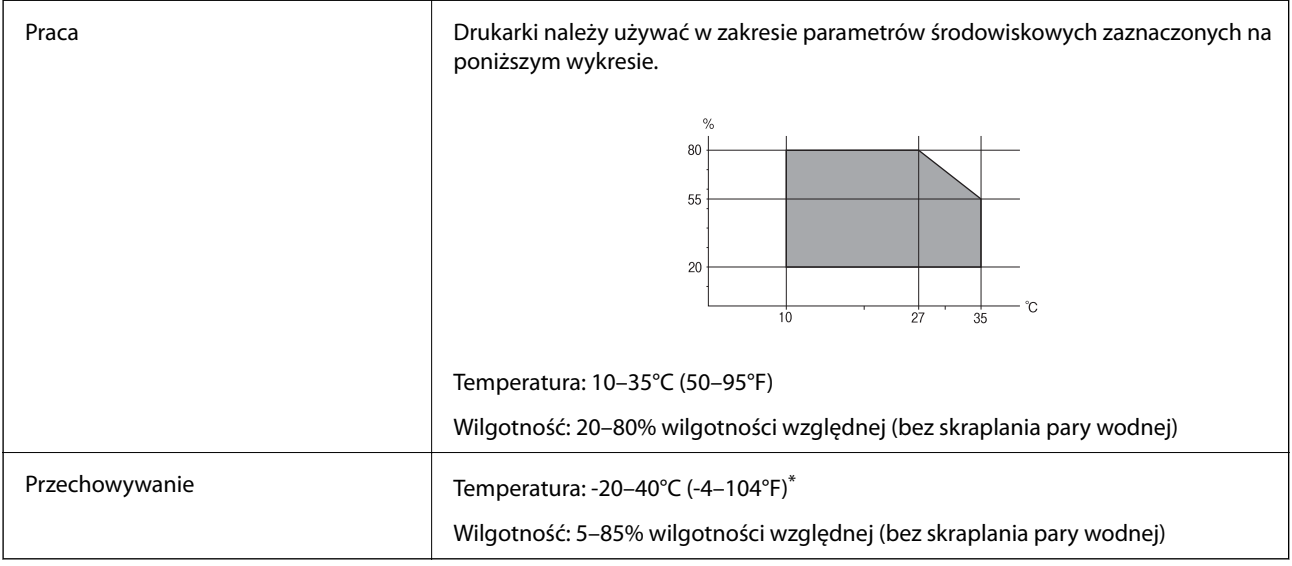

Można przechowywać przez miesiąc w temperaturze 40°C (104°F).

### **Specyfikacja środowiskowa wkładów z tuszem**

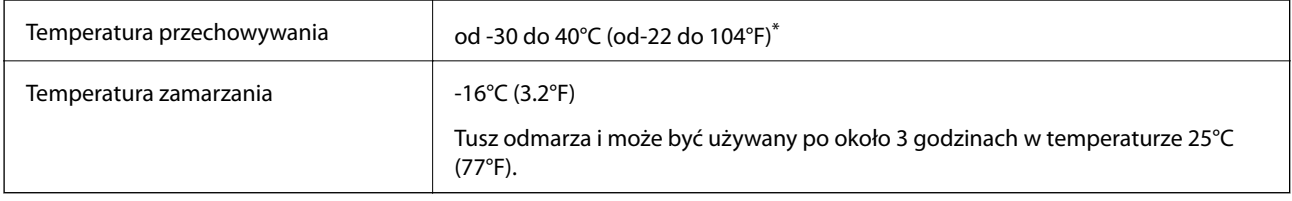

\* Można przechowywać przez miesiąc w temperaturze 40°C (104°F).

### **Wymagania systemowe**

- ❏ Windows 8.1 (32-bit, 64-bit)/Windows 8 (32-bit, 64-bit)/Windows 7 (32-bit, 64-bit)/Windows Vista (32-bit, 64 bit)/Windows XP Professional x64 Edition/Windows XP (32-bit)
- ❏ Mac OS X v10.10.x/Mac OS X v10.9.x/Mac OS X v10.8.x/Mac OS X v10.7.x/Mac OS X v10.6.8

### *Uwaga:*

- ❏ System Mac OS X może nie obsługiwać niektórych aplikacji i funkcji.
- ❏ Brak obsługi systemu plików UNIX File System (UFS) dla systemu Mac OS X.

## **Informacje prawne**

### **Standardy i normy**

### **Zgodność ze standardami — model europejski**

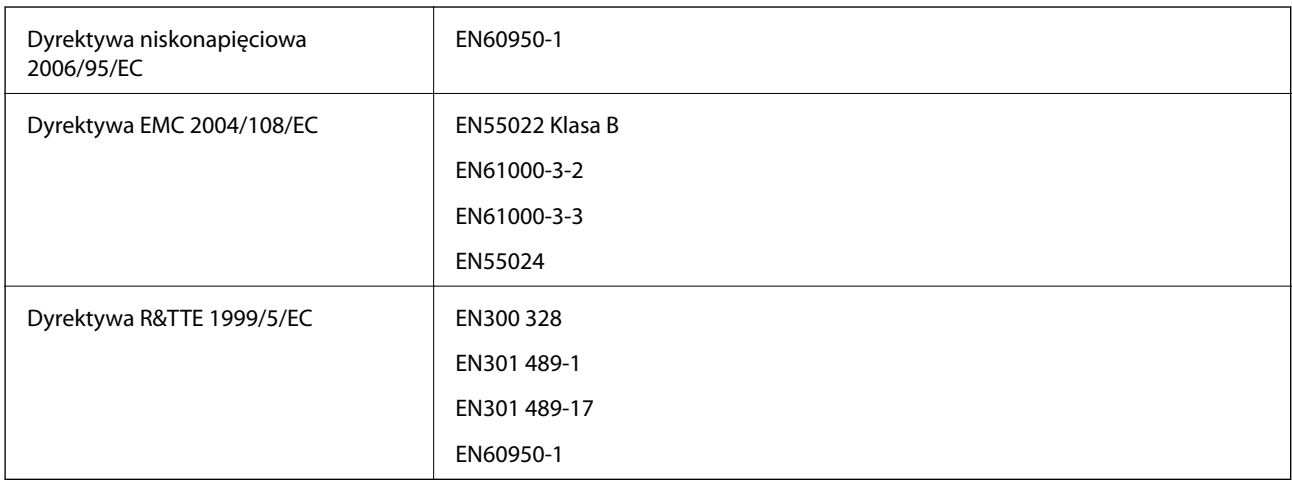

Dla użytkowników europejskich

My Seiko Epson Corporation niniejszym oświadczamy, że następujące modele urządzenia są zgodne z podstawowymi wymaganiami i innymi postanowieniami Dyrektywy 1999/5/EC:

### C462Q

Do użytku wyłącznie na terenie następujących państw: Irlandia, Wielka Brytania, Austria, Niemcy, Liechtenstein, Szwajcaria, Francja, Belgia, Luksemburg, Holandia, Włochy, Portugalia, Hiszpania, Dania, Finlandia, Norwegia, Szwecja, Islandia, Chorwacja, Cypr, Grecja, Słowenia, Malta, Bułgaria, Czechy, Estonia, Węgry, Łotwa, Litwa, Polska, Rumunia i Słowacja.

Firma Epson nie jest odpowiedzialna za jakiekolwiek niespełnienie wymagań zabezpieczeń wynikające z niezalecanych modyfikacji produktów.

# $C \in$

### **Zgodność ze standardami — model australijski**

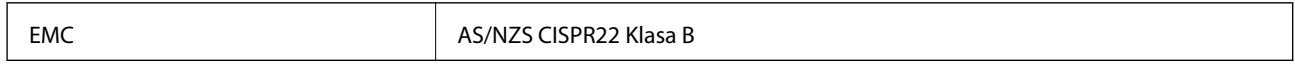

Firma Epson deklaruje, że następujące modele urządzeń są zgodne z podstawowymi wymaganiami i innymi przepisami normy AS/NZS4268:

C462Q

Firma Epson nie jest odpowiedzialna za jakiekolwiek niespełnienie wymagań zabezpieczeń wynikające z niezalecanych modyfikacji produktów.

### **Ograniczenia dotyczące kopiowania**

Należy przestrzegać poniższych ograniczeń, aby drukarka była użytkowana w sposób odpowiedzialny i zgodny z prawem.

Kopiowanie następujących pozycji jest niezgodne z prawem:

- ❏ banknoty, monety, zbywalne rządowe papiery wartościowe, obligacje rządowe i komunalne papiery wartościowe;
- ❏ nieużywane znaczki pocztowe, kartki pocztowe ze znaczkiem oraz inne dokumenty pocztowe posiadające wartość;
- ❏ rządowe znaczki skarbowe oraz papiery wartościowe wydane zgodnie z przepisami prawnymi.

Należy zachować ostrożność podczas kopiowania poniższych elementów:

- ❏ prywatne zbywalne papiery wartościowe (świadectwa udziałowe, dokumenty zbywalne, czeki itp.), bilety miesięczne, bilety ulgowe itp.;
- ❏ paszporty, prawa jazdy, dowody rejestracyjne, winiety drogowe, bony żywnościowe, bilety itp.

#### *Uwaga:*

Kopiowanie takich dokumentów może być niezgodne z prawem.

Odpowiedzialne korzystanie z materiałów objętych prawem autorskim:

Drukarki mogą być wykorzystywane niezgodnie z przeznaczeniem w przypadku kopiowania materiałów chronionych prawami autorskimi. Należy użytkować urządzenie w odpowiedzialny sposób, uzyskując pozwolenie na kopiowanie publikowanych materiałów objętych prawem autorskim lub postępując zgodnie z poradą adwokata.

## **Transportowanie drukarki**

Gdy konieczne jest przetransportowanie drukarki w inne miejsce lub do naprawy, należy zapakować drukarkę zgodnie z przedstawionymi poniżej instrukcjami.

#### c *Ważne:*

- ❏ Podczas przechowywania lub transportowania drukarki nie przechylać jej, nie ustawiać pionowo ani nie odwracać, ponieważ można spowodować wyciek tuszu.
- ❏ Nie wyjmować zainstalowanych pojemników z tuszem. Wyjęcie pojemników może spowodować wyschnięcie głowicy drukującej, a także uniemożliwić drukowanie.
- 1. Wyłącz drukarkę przyciskiem  $\mathcal{O}$ .
- 2. Upewnij się, że kontrolka zasilania zgasła, a następnie odłącz przewód zasilający.

#### c *Ważne:*

Przewód zasilający należy odłączyć, gdy zgaśnie kontrolka zasilania. W przeciwnym razie głowica drukująca nie powróci do pozycji początkowej, co może spowodować wyschnięcie tuszu i uniemożliwić drukowanie.

- 3. Odłącz wszystkie przewody, np. przewód zasilający i przewód USB.
- 4. Wyjmij cały papier z drukarki.
- 5. Upewnij się, że w drukarce nie ma żadnych oryginałów.
### **Dodatek**

6. Otwórz moduł skanera z zamkniętą pokrywą dokumentów. Przymocuj uchwyt na wkłady z tuszem do obudowy za pomocą taśmy.

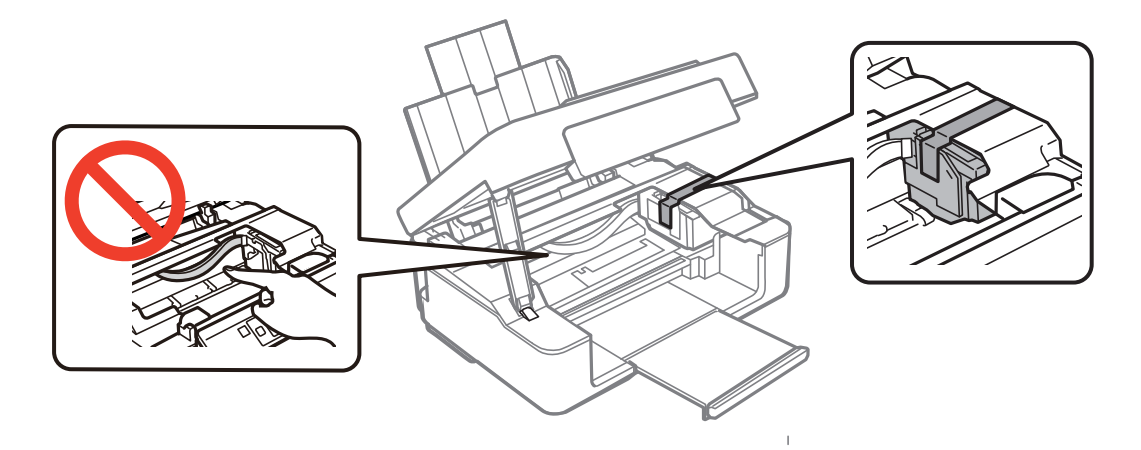

7. Zamknij moduł skanera.

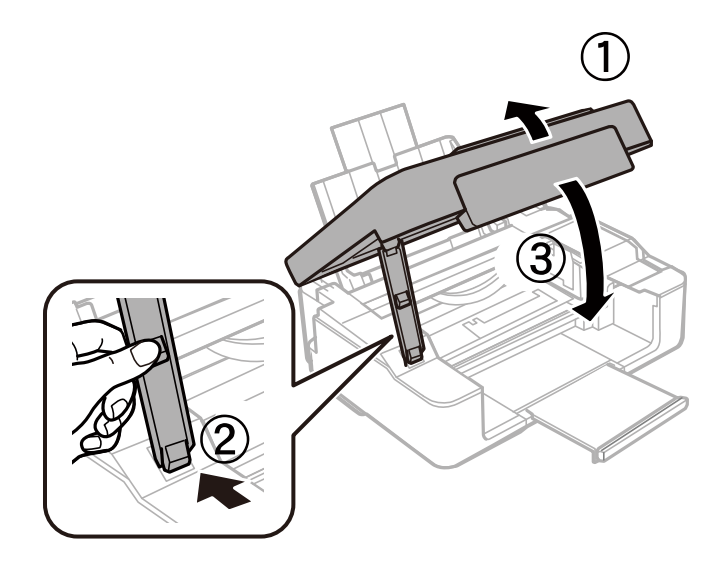

8. Przygotuj drukarkę do zapakowania w sposób przedstawiony poniżej.

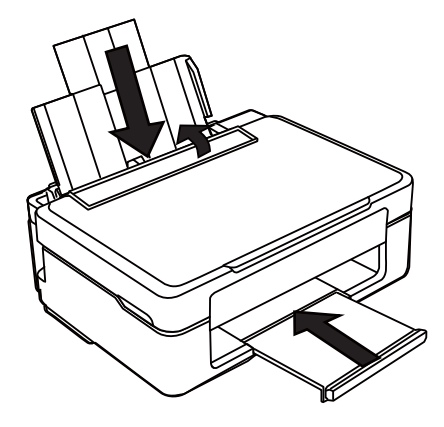

9. Zapakuj drukarkę do jej opakowania używając materiałów zabezpieczających.

### **Dodatek**

Gdy drukarka będzie używana ponownie, należy pamiętać o zdjęciu taśmy zabezpieczającej uchwyt na wkłady z tuszem. Jeśli podczas kolejnego drukowania jakość wydruku ulegnie pogorszeniu, należy wyczyścić i wyrównać głowicę drukującą.

### **Powiązane informacje**

- $\blacktriangleright$  ["Nazwy i funkcje części" na stronie 12](#page-11-0)
- $\rightarrow$  ["Sprawdzanie i czyszczenie głowicy drukującej" na stronie 65](#page-64-0)
- $\rightarrow$  ["Wyrównywanie głowicy drukującej" na stronie 67](#page-66-0)

# **Gdzie uzyskać pomoc**

# **Witryna pomocy technicznej w sieci Web**

Jeżeli potrzebujesz dalszej pomocy, odwiedź witrynę pomocy technicznej firmy Epson pod adresem podanym poniżej. Wybierz swój kraj lub region i przejdź do sekcji pomocy na swojej lokalnej witrynie internetowej firmy Epson. W witrynie tej dostępne też są najnowsze sterowniki, odpowiedzi na często zadawane pytania, instrukcje i inne materiały do pobrania.

### <http://support.epson.net/>

### <http://www.epson.eu/Support> (Europa)

Jeżeli urządzenie firmy Epson nie działa poprawnie i nie można rozwiązać problemu, należy skontaktować się z działem pomocy technicznej firmy Epson.

## **Kontakt z działem pomocy technicznej firmy Epson**

### **Przed skontaktowaniem się z firmą Epson**

Jeżeli urządzenie firmy Epson nie działa poprawnie i nie można rozwiązać problemu, korzystając z informacji podanych w dokumentacji urządzenia, należy skontaktować się z działem pomocy technicznej firmy Epson. Jeśli na liście nie ma działu pomocy technicznej dla klientów w wymaganym rejonie, należy skontaktować się z przedstawicielem handlowym, u którego urządzenie zostało kupione.

Aby usprawnić proces udzielania pomocy, należy przygotować następujące informacje:

❏ Numer seryjny urządzenia

(Etykieta z numerem seryjnym znajduje się zazwyczaj z tyłu urządzenia).

- ❏ Model urządzenia
- ❏ Wersja oprogramowania urządzenia

(W oprogramowaniu produktowym kliknij **O programie**, **Informacje o wersji** lub podobny przycisk).

- ❏ Marka i model komputera
- ❏ Nazwa i wersja systemu operacyjnego komputera
- ❏ Nazwy i wersje aplikacji używanych zazwyczaj z urządzeniem

### *Uwaga:*

W zależności od urządzenia dane listy wybierania faksu i/lub ustawień sieciowych mogą być przechowywane w pamięci urządzenia. Ze względu na uszkodzenie lub naprawę urządzenia dane mogą zostać utracone. Firma Epson nie ponosi odpowiedzialności za utratę danych, za wykonanie kopii zapasowej danych i/lub ustawień lub jej przywracanie nawet w okresie gwarancji. Zalecamy wykonanie kopii zapasowej we własnym zakresie lub wykonanie notatek.

### **Pomoc dla użytkowników w Europie**

Dokument Gwarancja Europejska zawiera informacje dotyczące sposobu kontaktowania się z działem pomocy technicznej firmy Epson.

### **Pomoc dla użytkowników w Australii**

Oddział Epson Australia pragnie zapewnić najwyższy poziom obsługi klienta. Poza dokumentacją produktu udostępniamy następujące źródła informacji:

### **Adres internetowy**

#### [http://www.epson.com.au](http://www.epson.com.au/)

Dostęp do stron WWW oddziału Epson Australia. Warto od czasu do czasu odwiedzać tę stronę! Udostępnia ona obszar pobierania plików ze sterownikami, punkty kontaktowe firmy Epson, informacje o nowych produktach oraz pomoc techniczna za pośrednictwem poczty e-mail.

### **Pomoc techniczna Epson**

Pomoc techniczna firmy Epson jest ostatnim środkiem zaradczym gwarantującym naszym klientom dostęp do porad. Operatorzy w pomocy technicznej mogą pomóc w instalacji, konfiguracji i używaniu produktów firmy Epson. Nasz zespół pomocy przedsprzedażowej może udostępnić dokumentację dotyczącą nowych produktów firmy Epson oraz poinformować, gdzie jest najbliższy punkt sprzedaży lub serwisu. Odpowiadamy na wiele rodzajów pytań.

Numery telefonów do pomocy technicznej:

Telefon: 1300 361 054

Zachęcamy do przygotowania wszystkich odpowiednich informacji przed wybraniem numeru. Im więcej informacji zostanie przygotowanych, tym szybciej pomożemy w rozwiązaniu problemu. Dane te obejmują dokumentację do produktu Epson, informacje o rodzaju komputera, systemie operacyjnym, aplikacjach i wszystkie inne, które uważasz za niezbędne.